## VnmrJ Installation and Administration

Varian NMR Systems With VnmrJ 2.3A Software Pub. No. 01-999368-00, Rev. C 1008

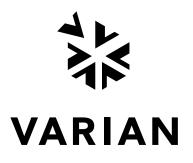

# VnmrJ Installation and Administration

VnmrJ Installation and Administration Pub. No. 01-999368-00, Rev. C 1008

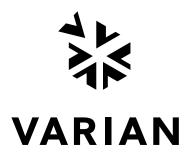

VnmrJ Installation and Administration Varian NMR Systems With VnmrJ 2.3A Software Pub. No. 01-999368-00, Rev. C 1008

Revision history: A 0308 Initial release for VnmrJ 2.3A B 1008 Updates for Red Hat Linux v.5.1 C 1008 Updates for VnmrJ 2.3A Liquids

Applicability: Varian NMR spectrometer systems with workstations running VnmrJ 2.3A software

Copyright © 2008 by Varian, Inc., MR and MRI Systems 3120 Hansen Way, Palo Alto, California 94304 1-800-356-4437

www.varianinc.com

All rights reserved. Printed in the United States.

The information in this document has been carefully checked and is believed to be entirely reliable. However, no responsibility is assumed for inaccuracies. Statements in this document are not intended to create any warranty, expressed or implied. Specifications and performance characteristics of the software described in this manual may be changed at any time without notice. Varian reserves the right to make changes in any products herein to improve reliability, function, or design. Varian does not assume any liability arising out of the application or use of any product or circuit described herein; neither does it convey any license under its patent rights nor the rights of others. Inclusion in this document does not imply that any particular feature is standard on the instrument.

Varian, Inc. NMR Spectrometer Systems, VnmrJ, VNMR, MAGICAL II, Magnex, AutoLock, AutoShim, AutoPhase, limNET, ASM, and SMS are registered trademarks or trademarks of Varian, Inc. NFS is a registered trademark of Sun Microsystems, Inc.Ethernet is a registered trademark of Xerox Corporation. VxWORKS and VxWORKS POWERED are registered trademarks of WindRiver Inc. Other product names in this document are registered trademarks or trademarks of their respective holders.

## **Overview of Contents**

| VnmrJ Installation and Administration 11             |
|------------------------------------------------------|
| Chapter 1. VnmrJ Installation                        |
| Chapter 2. System Configuration                      |
| Chapter 3. VnmrJ Administration                      |
| Chapter 4. VnmrJ Printers and Plotters               |
| Chapter 5. Automated Hardware 59                     |
| Chapter 6. VnmrJ Accounting Administration           |
| Chapter 7. VnmrJ User Account Administration         |
| Chapter 8. System Calibrations and Autotest          |
| Chapter 9. Magnet and Spectrometer Maintenance 105   |
| Appendix A. VnmrJ Terms119                           |
| Appendix B. Printers and Plotters Troubleshooting125 |
| Appendix C. Locator Administration133                |
| Index                                                |

## **Table of Contents**

| VnmrJ I | nstallation and Administration                                 | 11 |
|---------|----------------------------------------------------------------|----|
|         | Overview of this Manual                                        | 11 |
|         | Conventions in This Manual                                     | 12 |
| Chapter | <sup>r</sup> 1. VnmrJ Installation                             | 13 |
|         | Operating System                                               |    |
|         | Setting Up for VnmrJ 2.3A Installation                         |    |
|         | Installing VnmrJ 2.3A                                          |    |
|         | VnmrJ Installation Options                                     |    |
| 1.4     | General Options                                                |    |
|         | Additional Varian NMR System Options                           |    |
|         | Options Requiring a Password                                   |    |
| 15      | Installing VnmrJ Online Manuals                                |    |
|         | VnmrJ Patches                                                  |    |
| 1.0     | Check the Patch Level                                          |    |
|         | Download and Install a Patch                                   |    |
|         |                                                                |    |
| Chapter | 2. System Configuration                                        | 19 |
| 2.1     | Setting Up the Host Computer for Data Acquisition              | 19 |
|         | Restoring VnmrJ 2.2C After Installing VnmrJ 2.3A               |    |
|         | First Time                                                     |    |
|         | Subsequent Switches                                            | 20 |
|         | Sample output of restore3x:                                    | 20 |
|         | Changing the Link                                              | 21 |
|         | Sample Output from setacq When Changing from 2.3A to 2.2C      | 21 |
|         | Sample Output of <b>setacq</b> When Changing from 2.2C to 2.3A | 21 |
| 2.3     | System Settings                                                | 23 |
| 2.4     | Spectrometer Configuration                                     | 24 |
| 2.5     | Creating the Acqproc User                                      | 27 |
| 2.6     | Setting the Lock Frequency                                     | 27 |
|         |                                                                |    |
| Chapter | 3. VnmrJ Administration                                        | 29 |
| 3.1     | VnmrJ User Pages on the Web                                    | 29 |
| 3.2     | Starting the VnmrJ Admin Interface                             | 30 |
| 3.3     | VnmrJ Admin Interface                                          | 30 |
| 3.4     | User Account Administration                                    | 32 |
|         | VnmrJ Interfaces                                               | 32 |
|         | Creating a Single New User Account                             | 33 |
|         | Creating Multiple New User Accounts                            |    |
|         | Changing the Interface of a User Account                       |    |
|         | Deleting a User Account                                        |    |
|         | Restoring a User Account                                       | 35 |

|                                                              | Converting User Accounts to VnmrJ                                                                                                    | 35                                                 |
|--------------------------------------------------------------|----------------------------------------------------------------------------------------------------|----------------------------------------------------|
|                                                              | Updating User Accounts                                                                                                    | 36                                                 |
| 3.5                                                          | User Defaults and Directories                                                                                                    | 36                                                 |
|                                                              | User Account Defaults                                                                                                    | 36                                                 |
|                                                              | User Directories                                                                                                    | 37                                                 |
| 3.6                                                          | Setting Applications Directories                                                                                                    | 38                                                 |
|                                                              | Applications Directories                                                                                                    |                                                    |
|                                                              | Using the Applications Directories Interface                                                                                                    | 38                                                 |
| 3.7                                                          | Setting Data Saving Templates                                                                                                    | 40                                                 |
|                                                              | Walkup Account Administration                                                                                                    |                                                    |
|                                                              | Adding Operators to a User Account                                                                                                    | 41                                                 |
|                                                              | Creating Profiles - Walkup Accounts                                                                                                    | 41                                                 |
|                                                              | Assigning Operator Profiles                                                                                                    | 43                                                 |
|                                                              | Walkup Account Owner Control of Operator Rights                                                                                                    | 44                                                 |
|                                                              | Setting Rights to Edit Applications Directories Search Paths                                                                                                    |                                                    |
|                                                              | Setting Operator Default Password                                                                                                    |                                                    |
|                                                              | Resetting Operator Password                                                                                                    |                                                    |
|                                                              | Modifying Operators                                                                                                    |                                                    |
|                                                              | Deleting Operators from User Accounts                                                                                                    |                                                    |
|                                                              | Changing the Icon on the Operator Login Screen                                                                                                    |                                                    |
| 3.9                                                          | Imaging System Administration                                                                                                    |                                                    |
|                                                              | Setting Up Investigator List                                                                                                    |                                                    |
| 3.1                                                          | 0 Setting Up Automation Queue.                                                                                                    | 49                                                 |
| 3.1                                                          | 1 Setting Up a Continuous Queue                                                                                                    | 50                                                 |
| 3.12                                                         | 2 Viewing the File System                                                                                                    | 50                                                 |
| Chapter                                                      | • 4. VnmrJ Printers and Plotters                                                                                                    | 53                                                 |
| 4.1                                                          | Opening the ADD Printer/Plotter Window                                                                                                    | 53                                                 |
|                                                              | Using VnmrJ Admin                                                                                                    |                                                    |
|                                                              | Using a Terminal Window                                                                                                    |                                                    |
| 4.2                                                          | Setting up Printers and Plotters                                                                                                    | 54                                                 |
|                                                              | Setting up VnmrJ Printers and Plotters                                                                                                    |                                                    |
|                                                              |                                                                                                    |                                                    |
|                                                              | Setting up Linux Printer                                                                                                    | 56                                                 |
| 4.3                                                          |                                                                                                    |                                                    |
|                                                              | Removing Printers and Plotters                                                                                                    | 57                                                 |
| 4.4                                                          | Removing Printers and Plotters<br>Viewing Installed Printers and Plotters                                                                                                    | 57<br>58                                           |
| 4.4<br><b>Chapter</b>                                        | Removing Printers and Plotters<br>Viewing Installed Printers and Plotters                                                                                                    | 57<br>58<br>5 <b>9</b>                             |
| 4.4<br><b>Chapter</b><br>5.1                                 | Removing Printers and Plotters<br>Viewing Installed Printers and Plotters                                                                                                    | 57<br>58<br>59<br>59                               |
| 4.4<br><b>Chapter</b><br>5.1                                 | Removing Printers and Plotters<br>Viewing Installed Printers and Plotters                                                                                                    | 57<br>58<br>59<br>59<br>60                         |
| 4.4<br><b>Chapter</b><br>5.1                                 | Removing Printers and Plotters<br>Viewing Installed Printers and Plotters                                                                                                    | 57<br>58<br>59<br>59<br>60<br>60                   |
| 4.4<br><b>Chapter</b><br>5.1<br>5.2                          | Removing Printers and Plotters                                                                                                    | 57<br>58<br>59<br>60<br>60<br>60                   |
| 4.4<br>Chapter<br>5.1<br>5.2<br>Chapter                      | <ul> <li>Removing Printers and Plotters</li></ul>                                                                                                    | 57<br>58<br>59<br>60<br>60<br>60<br>60             |
| 4.4<br><b>Chapter</b><br>5.1<br>5.2<br><b>Chapter</b><br>6.1 | Removing Printers and Plotters         Viewing Installed Printers and Plotters <b>5.</b> Automated Hardware         Setting Up Automated Sample Handling         Setting Up ProTune         Configuring the Software for ProTune         Loading ProTune chan# and motor# Persistence Files | 57<br>58<br>59<br>60<br>60<br>60<br>60<br>60<br>60 |

|         | Billing Window                                                      | 64   |
|---------|---------------------------------------------------------------------|------|
|         | Accounts Window                                                     |      |
|         | Properties Window                                                   | 65   |
| 6.3     | Generating Invoices                                                 | . 65 |
| 6.4     | Creating or Editing an Account                                      | . 66 |
|         | Establishing or Editing a Billing Rate Schedule                     |      |
| 6.5     | Controlling Properties                                              | . 68 |
|         | Invoice Properties                                                  | 68   |
| 6.6     | Accounting Reference                                                | . 69 |
|         | File Locations                                                      |      |
|         | Properties File Contents                                            |      |
|         | Error Messages                                                      |      |
| 6.7     | Accounting Limitations                                              | . 71 |
| Chapter | 7. VnmrJ User Account Administration                                | . 73 |
| 7.1     | Setting User Defined Templates                                      | . 73 |
|         | Opening the SaveData Setup Window                                   |      |
|         | Setting Up or Removing a Data Directory                             |      |
| 7.2     | Setting Viewports                                                   | . 75 |
|         | Suggested Viewport Settings                                         | 75   |
| 7.3     | Setting up the Walkup Account                                       | . 76 |
|         | Walkup Interface Types                                              | 76   |
|         | Location of Operator Data                                           |      |
|         | Set Up Studies and Data Saving                                      | 77   |
| 7.4     | Setting Up the Imaging System                                       |      |
|         | Imaging Applications Directory                                      |      |
|         | Set Up the Database                                                 |      |
|         | Setting up the Studies and Data Saving Templates for Imaging        | 80   |
| Chapter | 8. System Calibrations and Autotest                                 | . 85 |
| 8.1     | System Calibration Procedure                                        |      |
|         | Referenced Manuals                                                  |      |
|         | Procedure                                                           |      |
| 8.2     | Calibrating ProTune                                                 |      |
|         | Changing Probes                                                     |      |
|         | Connecting ProTune Modules to the Probe                             |      |
|         | Indexing Motors                                                     |      |
| 0.0     | Calibrating Sweep Range                                             |      |
| 8.3     | Calibrating a Probe                                                 |      |
|         | Logging In and Installing the Probe                                 |      |
|         | Setting Up, Selecting, and Creating a Probe Calibration File        |      |
|         | Tuning Probes                                                       |      |
|         | Starting a Calibration                                              |      |
|         | Editing Probe Calibration Files to Add <sup>15</sup> N Calibrations |      |
| 8.4     | AutoCalibration Samples                                             |      |
|         | •                                                                   |      |

| 8.5 AutoCalibration                                                  | . 97 |
|----------------------------------------------------------------------|------|
| 8.6 Calibrating - Manual Methods                                     | . 98 |
| Calibrating Pulse Width                                              |      |
| Calibrating Decoupler Field Strength                                 | 99   |
| Calibrating Decoupler 90° Pulse Width with Polarization Transfer     | 100  |
| Calibrating <sup>1</sup> H Decoupler Pulse Width with PPCAL          | 101  |
| Calibrating <sup>13</sup> C (or X) Decoupler Pulse Width with PWXCAL | 102  |
| 8.7 Running Autotest                                                 | 103  |
| <b>Chapter 9.</b> Magnet and Spectrometer Maintenance                | 105  |
| 30-Day System Maintenance                                            | 105  |
|                                                                      | 105  |
|                                                                      | 106  |
|                                                                      | 111  |
| Troubleshooting                                                      | 116  |
| Appendix A. VnmrJ Terms                                              | 119  |
| Liquids                                                              | 119  |
| Imaging                                                              | 122  |
| Administrator                                                        | 123  |
| General                                                              | 123  |
| Appendix B. Printers and Plotters Troubleshooting                    | 125  |
| Configuring Printer and Plotter Hardware                             | 125  |
| Appendix C. Locator Administration                                   | 133  |
|                                                                      | 133  |
|                                                                      | 134  |
|                                                                      | 134  |
|                                                                      | 135  |
|                                                                      | 136  |
| Index                                                                | 137  |

## **List of Figures**

| Figure 1. Installation Windows                                         | . 14 |
|------------------------------------------------------------------------|------|
| Figure 2. Spectrometer Configuration Window                            | . 24 |
| Figure 3. VnmrJ Administrator Window                                   | . 30 |
| Figure 4. Applications Directories Interface for Users                 | . 39 |
| Figure 5. Add Printer / Plotter window                                 | . 53 |
| Figure 6. VnmrJ Printers View Window                                   | . 58 |
| Figure 7. OS Printers View Window                                      | . 58 |
| Figure 8. VnmrJ Accounting Billing Window                              | . 64 |
| Figure 9. VnmrJ Accounting Accounts Window                             | . 64 |
| Figure 10. VnmrJ Accounting Properties Window                          | . 65 |
| Figure 11. Save Data Setup Window, VnmrJ Administrator                 | . 73 |
| Figure 12. Save Data Setup Window, Walkup User                         | . 77 |
| Figure 13. Save Data Setup Window, Imaging User                        | . 81 |
| Figure 14. Sweep Images from Sweep Range Calibrations                  | . 91 |
| Figure 15. Calibrating a Probe                                         | . 95 |
| Figure 16. Probe File Edit Window                                      | . 96 |
| Figure 17. Prompts for Calibrate H, C, Ind. Det. Grad (CH3I)           | . 98 |
| Figure 18. PPCAL Pulse Sequence                                        | 102  |
| Figure 19. Precooling the Liquid Helium Transfer Tube                  | 112  |
| Figure 20. Routine Filling of the Magnet Dewar                         | 113  |
| Figure 21. Stinger Configuration Measurements on the Storage Container | 115  |

## **List of Tables**

| Table 1. Required Patch for Red Hat v.5.1                  | 16  |
|------------------------------------------------------------|-----|
| Table 2. General Configuration                             | 24  |
| Table 3. RF Channels Configuration                         | 26  |
| Table 4. Typical Applications Directory                    | 38  |
| Table 5. User Profile Rights and Options                   | 41  |
| Table 6. VnmrJ Printer and Plotter Types with Descriptions | 54  |
| Table 7. Module and Motor Designations                     | 89  |
| Table 8. System and Frequency Ranges                       | 90  |
| Table 9. AutoCalibration Samples                           | 97  |
| Table 10. Physical Properties of Helium and Nitrogen       | 107 |

## VnmrJ Installation and Administration

- "Overview of this Manual," next
- "Conventions in This Manual," page 12

#### **Overview of this Manual**

The VnmrJ Installation and Administration manual contains the following main parts:

#### VnmrJ Installation

Install the operating system before installing VnmrJ:

Linux

Refer to the OS for hardware setup and OS installation instructions. Proceed to the instructions in Chapter 1, "VnmrJ Installation," page 13 of this manual after the OS is installed.

#### VnmrJ Configuration

Configure the software for the spectrometer as described in Chapter 2, "System Configuration," page 19 after VnmrJ is installed.

#### VnmrJ Administration

VnmrJ and NMR spectrometer administration.

- Chapter 3, "VnmrJ Administration," page 29, describes VnmrJ administration functions and the *VnmrJ Admin* interface.
- Chapter 4, "VnmrJ Printers and Plotters," page 53 describes setting up of printers using VnmrJ administration functions and the *VnmrJ Admin* interface.
- Chapter 5, "Automated Hardware," page 59 provides general instructions for configuring the software to control automated hardware such as sample handlers and automated probe tuning.
- Chapter 6, "VnmrJ Accounting Administration," page 63, describes how the use the VnmrJ accounting tool.

#### VnmrJ User Account and Hardware Administration

- Chapter 7, "VnmrJ User Account Administration," page 73 procedures executed within a user account to set up or customize the user account functions
- Chapter 8, "System Calibrations and Autotest," page 85, describes the liquids NMR system calibrations.
- Chapter 9, "Magnet and Spectrometer Maintenance," page 105, describes NMR spectrometer hardware and magnet preventative maintenance.

The appendixes provide some reference information about the NMR console, printers, VnmrJ Locator, and the VnmrJ Browser.

#### Additional Information

Additional information related to VnmrJ installation and administration is contained in the appendixes.

#### **Conventions in This Manual**

The following notational conventions are used throughout VnmrJ manuals:

- Typewriter-like characters identify VnmrJ and Linux commands, parameters, directories, and file names in the text of the manual: The shutdown command is in the /etc directory.
- Typewriter-like characters also show text displayed on the screen, including the text echoed on the screen as you enter commands: Self Test Completed Successfully.
- User input is usually shown in bold type:
  - # mount /dev/cdrom /media
  - # cd media
  - # ./load.nmr
- Input or output that depends on local use is shown in italics: Login: root Password: root\_password
- Optional input is shown by angled brackets:

seqgen s2pul<.c> means that seqgen s2pul.c and seqgen s2pul are functionally the same.

- Lines of text containing command syntax, examples of statements, source code, and similar material are often too long to fit the width of the page. To show that a line of text had to be broken to fit into the manual, the line is cut at a convenient point (such as at a comma near the right edge of the column), a backslash (\) is inserted at the cut, and the line is continued as the next line of text. This notation is familiar to C programmers. Note that the backslash is not part of the line and, except for C source code, should not be typed when entering the line.
- Pressing the Return key is required at the end of almost every command or line of text typed on the keyboard. Use of the Return key is mentioned only in cases where it is *not* used. This convention avoids repeating the instruction "press the Return key" throughout most of this manual.

### Chapter 1. VnmrJ Installation

Sections in this chapter:

- 1.1 "Operating System," this page
- 1.2 "Setting Up for VnmrJ 2.3A Installation," page 13
- 1.3 "Installing VnmrJ 2.3A," page 14
- 1.4 "VnmrJ Installation Options," page 16
- 1.5 "Installing VnmrJ Online Manuals," page 17
- 1.6 "VnmrJ Patches," page 17

This chapter describes installation of VnmrJ software, online help, and patches for VnmrJ.

#### 1.1 Operating System

VnmrJ 2.3A is supported only on Red Hat Linux® — Red Hat Enterprise Linux WS v.4.0.u3 or v.5.1 (64-bit). Refer to *Linux Installation for VnmrJ* (Pub. No. 01-999268-00) for installation and configuration instructions.

#### 1.2 Setting Up for VnmrJ 2.3A Installation

**CAUTION:** You must exit all running programs of VnmrJ and stop the proc family from running. Use the command su acqproc. The installation of VnmrJ automatically creates a link of /vnmr to the VnmrJ home directory.

- 1. Do one of the following:
  - New installation continue with step 4.
  - Upgrade of current software continue with step 2.
- 2. Exit all instances of VnmrJ.

Do not delete the current version of the software, see "Files Automatically Transferred on Systems with VnmrJ or VNMR Installed," page 15.

3. Stop all proc family processes - use su acqproc.

Refer to 2.5 "Creating the Acqproc User," page 27 for instructions on creating the acqproc user if this user does not exist.

- 4. Log in as root or open a terminal window and use the su command to become root. *Do not switch user to root using su* –.
- 5. Continue with 1.3 "Installing VnmrJ 2.3A," page 14

#### 1.3 Installing VnmrJ 2.3A

1. Insert the VnmrJ CDand in a terminal window enter:

#### cd /media/cdrecorder

#### ./load.nmr

A prompt for the root password is displayed if the current user is not root. The installation window opens (Figure 1).

| Load Vinne;             | Software       |           | ********  | () () () () () () () () () () () () () ( |
|-------------------------|----------------|-----------|-----------|------------------------------------------|
| NARIAN STATES           | 400 M          |           |           |                                          |
| VINNE .                 | al. 273596 KE  |           |           |                                          |
| Fiddle Ex               | ample at 3     | 12 KB     |           |                                          |
| Gradient.               | shim at 19     | 6 K.E.    |           |                                          |
| i lomt                  | 1. 3568 KB     |           |           |                                          |
| JChemPai                | nt at 6792     | KB        |           |                                          |
| Chinese                 | at 144 KB      |           |           |                                          |
| 🖉 japanese              | at 144 KB      |           |           |                                          |
| FING at                 | 3224 KB        |           |           |                                          |
| R Imaging.              | or, Totax at   | 59920 KE  |           |                                          |
| 🖉 Userlib               | at 108688 K    |           |           |                                          |
| Chempad                 | at 19264       | KB .      |           |                                          |
| Diffusion               | #L 125 KE      |           | Passwort  |                                          |
| LC-NMI                  | at 1552 KB     |           | Password  |                                          |
| STARS                   | at. 264 KB     |           | Passwort  |                                          |
| CSI at                  | 1640 KE        |           | Passwortt |                                          |
| RIR_Shape               | 4 11 13 KB     |           | Password  |                                          |
| DO5V                    | A 53040 KB     |           | Password  |                                          |
| JD_shim                 | ning at 194    | i KR      | Password  |                                          |
| 2 768,AS                | at 1304 KE     |           | Password  |                                          |
| VAST 1                  | R 1936 KB      |           | Password: |                                          |
| FDM a                   | 912 KB         |           | Passworit |                                          |
| 2 Image_Sei             | noe at 406-    | NR.       | Password  |                                          |
| imaging.                | requences a    | A 2876 KB | Password  |                                          |
|                         |                |           |           |                                          |
|                         | Total select   | ed: 52458 | 1.68      |                                          |
|                         |                |           |           |                                          |
| Vienzj hon<br>User name | se directory : | /home/unn | 1.1.1A    |                                          |
| Group nam               |                | nmr       |           |                                          |
|                         |                |           |           |                                          |
|                         |                | 1         |           |                                          |
|                         |                | Instal    | Quit      |                                          |
|                         |                |           | 10        |                                          |

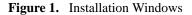

a. Click on the options in the **VARIAN NMR SYSTEM** window to select the correct software options for the system. Default values are selected for all choices. Continue to step 2 if these are acceptable.

Section 1.4 "VnmrJ Installation Options," page 16 lists and describes the available options. Some options require a password.

Options can be installed at any time after VnmrJ is installed. Insert the VnmrJ CD, repeat the installation procedure, and select (check the box) only the options to be installed and remove checks from all other boxes.

b. Enter a name for the VnmrJ administrator in the **User name** field. The default user name is vnmr1.

The installation program uses the directory and user account for the VnmrJ owner. The account and directory are created if they not do exist.

- c. Enter an OS group name of the *VnmrJ* administrator **Group name**. The default is nmr.
- d. Enter a new path for the VnmrJ home directory.

As an example, replace /home/vnmrj\_2.3a with an appropriate name.

## **CAUTION:** Avoid overwriting the current version of VnmrJ. Make sure that the path in the *VnmrJ home directory* entry is different from previous versions of VnmrJ; otherwise, the installed version of VnmrJ will be overwritten. Do not use */vnmr* as the directory name.

2. Click Install.

Installation time depends on the number of options selected. A pop-up window displays the progress during the installation. A beep sounds when the installation is complete and the **Cancel** button in the progress window changes to **Done**.

The installation progress report is saved in /vnmr/adm/log/vnmr<date>-<time>

3. Click the **Done** button and the following messages appear:

If the system is a spectrometer:

- 1. Exit all Vnmr/VnmrJ programs.
- 2. Run /vnmr/bin/setacq

On all systems:

1.Update all users utilizing vnmrj adm.

See Configure->Users->Update users...

Or each user can run /vnmr/bin/makeuser

2. In the VnmrJ interface from Edit->System settings...

click System config.

- 4. Reset the master controller.
- 5. Log in as the VnmrJ administrator, typically vnmr1.

The administrator account is created automatically when VnmrJ is installed.

- 6. Install the specified mandatory patch, see Table 1.
  - a. Insert the CD with the patch in to the optical drive.
  - b. Type cd /media/cdrecorder
  - c. Type patchinstall <patch\_name>.

 Table 1. Required Patch for Red Hat v.5.1

| Software Version | Required Patch                  |
|------------------|---------------------------------|
| VnmrJ 2.3A       | 2.3AallLNXall102.tar.Z or later |

- 7. Continue with the configuration process as vnmr1 and enter the password for root when prompted.
- 8. Run setacq.

Running setacq and configuring user accounts are described in: Chapter 2, "System Configuration," on page 19.

9. Continue with "Files Automatically Transferred on Systems with VnmrJ or VNMR Installed," page 15

#### Files Automatically Transferred on Systems with VnmrJ or VNMR Installed

The following files /vnmr/conpar, /vnmr/devicenames, and directories are copied to the new /vnmr directory if a previous version of VnmrJ or VNMR is installed:

| shims              | imaging/gradtables |
|--------------------|--------------------|
| probes             | fastmap            |
| imaging/decclib    | adm/users          |
| imaging/gradtables | adm/accounting     |
| dicom/config       | asm/info           |
| mollib             | tune/              |
| gshimdir           | pgsgl              |

#### **1.4 VnmrJ Installation Options**

The installation program enables you to select from a list of *general* and *password* options to be installed with VnmrJ.

- "General Options," next
- "Additional Varian NMR System Options," page 16
- "Options Requiring a Password," page 16

#### **General Options**

The following is a list of general options and descriptions. Click the box next to each option you want to load. A check mark appears to show that the option is selected.

| Option         | Description                                             |
|----------------|---------------------------------------------------------|
| VNMR           | Loads the basic VnmrJ and VNMR packages.                |
| Fiddle_Example | Loads example of fiddle reference deconvolution.        |
| Gradient_shim  | Loads software for gradient shimming.                   |
| Jmol           | Loads integrated Jmol molecular viewing software.       |
| JChemPaint     | Loads integrated JChemPaint molecular editing software. |
| Chinese        | Loads Chinese language support.                         |
| Japanese       | Loads Japanese language support                         |
| PFG            | Loads files for PFG experiments.                        |

#### Additional Varian NMR System Options

The Varian NMR System has the following options available:

| Option           | Description                                         |
|------------------|-----------------------------------------------------|
| Imaging_or_Triax | Loads software for imaging or triple axis gradient. |
| Userlib          | Loads Userlib.                                      |
| Chempack         | Loads the Chempack 4 environment.                   |

#### **Options Requiring a Password**

The following is a list of options (and descriptions) that require a password. A password field is visible when the option is selected. Enter the password in the field (passwords are case-sensitive). The list of options presented is system dependent.

| Option     | Description                                                                             |
|------------|-----------------------------------------------------------------------------------------|
| Diffusion  | Loads software for running diffusion experiments.                                       |
| LC-NMR     | Loads software for driving LC-NMR experiments.                                          |
| STARS      | Loads software simulation package.                                                      |
| CSI        | Loads files for Chemical Shift Imaging.                                                 |
| BIR_shapes | Loads BIR-shaped pulse statements for variable tip-angle adiabatic pulses.              |
| DOSY       | Loads DOSY files to permit separation of resonances based on diffusion characteristics. |

| Option            | Description                                         |
|-------------------|-----------------------------------------------------|
| 3D_shimming       | Loads software for 3D gradient shimming.            |
| 768_AS            | Loads software for 768 AS sample changer accessory. |
| VAST              | Loads software for VAST sample changing accessory.  |
| FDM               | Loads software for FDM data processing methods.     |
| Imaging_Sequences | Loads special pulse sequences for imaging.          |
| Image_Sense       | Loads software for parallel imaging reconstruction  |

#### 1.5 Installing VnmrJ Online Manuals

Note: The original release of VnmrJ 2.3A would not install the manuals from the DVD. The complete set of manuals and a corrected install script is included on the CD (0192178501).

Use Acrobat Reader to view online manuals. Installing the Online Manuals copies the manual set and a copy of the Acrobat Reader to the hard drive.

Load VnmrJ Online Manuals and Online Help from a Terminal window as follows:

- 1. Log in as root or open a Terminal window and use the su command to become root. *Do not switch user to root using su* –.
- 2. Change the parent directory on the VnmrJ CD:
  - Enter cd /media/cdrecorder
- Look at the contents in this directory:
   # ls
- 4. Enter the following command:

#./install

5. Eject the VnmrJ CD after either installing the online manuals or reading them by entering the following commands in a terminal console window:

# cd /

# eject cdrom

#### 1.6 VnmrJ Patches

The latest VnmrJ patches can be downloaded from the NMR User Pages which are accessible to registered VnmrJ users. See 3.1 "VnmrJ User Pages on the Web," page 29, for more information.

Patches for the VnmrJ software are available at the Varian NMR User Page at http:// www.varianinc.com. Click **NMR** in the list of *Scientific Instruments*, click **User Page** in the *NMR Resources* section, click on **Software**, click on the appropriate software version, and enter the login name and password when requested. Follow the on-screen instructions.

#### **Check the Patch Level**

- 1. Log in as vnmr1.
- Open a terminal window and enter: vnmr1> ls /vnmr/adm/patch

The installed patches are listed. The system returns No such file or directory if no patches are listed.

#### **Download and Install a Patch**

- 1. Log in as vnmr1.
- 2. Go to the VnmrJ User Pages Web page.
- 3. Navigate to the Software Patches page and find the appropriate patch.
- 4. Read the **Readme** file for the patch before downloading and installing the patch. Any patch specific instructions are specified in this file.
- 5. Follow the instructions in the **Readme** file.
- 6. Click on the patch name to download it.

Use the **patchinstall** script to install the patch.

## Chapter 2. System Configuration

This chapter describes how to configure VnmrJ on your system. It includes the general, rf channel, and gradient configuration values for your system. Sections include:

- 2.1 "Setting Up the Host Computer for Data Acquisition," page 19
- 2.2 "Restoring VnmrJ 2.2C After Installing VnmrJ 2.3A," page 20
- 2.3 "System Settings," page 23
- 2.4 "Spectrometer Configuration," page 24
- 2.5 "Creating the Acqproc User," page 27
- 2.6 "Setting the Lock Frequency," page 27

#### 2.1 Setting Up the Host Computer for Data Acquisition

This section describes how to use the setacq command to establish communications between the host computer and the NMR console.

Skip this section if this installation is for data station or if setting up the host for data acquisition is delayed.

If this is a solids system or amplifier blanking is to be run in the solids mode, issue the following commands as the VnmrJ administrator, typically vnmr1, before running setacq:

```
vnmrl>cd/vnmr/acq/download
vnmrl>cp nvScript.solids nvScript
vnmrl>cp nvScript.md5.solids nvScript.md5
```

In addition, the parameter blankmode needs to be created and set, see the *VnmrJ Command and Parameter Reference* manual.

## **CAUTION:** Do not reboot or reset the NMR console until setacq has finished. The process may take eight or more minutes.

- 1. Make sure the host computer is connected to the console and the console is on.
- 2. Log in as root.
- 3. Open a Terminal or Shell Tool and enter the following commands:
  - # cd /vnmr/bin

```
# ./setacq
```

The system asks for the root password if the current log in is not root.

**Expproc** starts and stops as needed.

An example of a messages is shown in "Sample Output of setacq When Changing from 2.2C to 2.3A," page 21.

#### Chapter 2. System Configuration

4. Wait for setacq to finish the update process. The update process may take eight or more minutes.

## **WARNING:** Do not reboot or interrupt the console during the update process or the console may be come inoperable.

5. Wait for the following message:

Starting Acquisition communications

- 6. The system prompts for a reboot if needed. You must reboot the operating system for these changes to take effect As root, reboot the workstation: # reboot
- 7. Continue with "System Settings," page 23.

#### 2.2 Restoring VnmrJ 2.2C After Installing VnmrJ 2.3A

**CAUTION:** The system will not function correctly if these procedures are not followed when switching to and from this and previous versions of VnmrJ. VnmrJ 2.3A upgrades some inter-process communication software.

#### **First Time**

This procedure is only required if it is necessary to revert to VnmrJ 2.2C.

The first time the system is reverted to VnmrJ 2.2C the program **restore3x** must be run. The script prompts the user for the full path to the version of VnmrJ version restore.

- 1. Run restore3x.
- 2. Switch the /vnmr symbolic link to point to VnmrJ 2.2C.
- 3. Reset the master controller.
- 4. Run **setacq** as per the standard installation process.
- 5. Run dbsetup.

#### **Subsequent Switches**

Make subsequent switches between VnmrJ versions as follows:

- 1. Switch the link /vnmr to VnmrJ 2.2C.
- 2. Reset the master controller.
- 3. Run setacq.
- 4. Run dbsetup. Do not run restore3x.

#### Sample output of restore3x:

vnmr1> restore3x

```
This version of VnmrJ is in /vnmr:
VNMR VERSION 2.3 REVISION A
March 25, 2008
Enter the full path of the VnmrJ version you want to
restore: /home/vnmrj_2.2_C
This will restore /home/vnmrj_2.2_C
VNMRJ VERSION 2.2 REVISION C
June 27, 2007
Done
```

#### **Changing the Link**

```
root# rm /vnmr
rm: remove symbolic link `/vnmr'? y
root# ln -s /home/vnmrj_2.2_C /vnmr
root# ls -l /vnmr
lrwxrwxrwx 1 root root 20 Feb 6 09:14 /vnmr -> /home/
vnmrj_2.2_C
```

#### Sample Output from setacq When Changing from 2.3A to 2.2C

```
root# /vnmr/bin/setacq
The Network Port to console = eth1, subnet = 172.16.0
The Network Port to main net = eth0, subnet = 10.190.42
One moment please...
```

Please make sure both console and PC are connected.

The download step may take four to eight minutes Do not reboot the console during this process

Testing console software version, will try up to 10 seconds NDDS Version Query Response: 'ndds4.2e\_rev0 downloading 10 files to the acquisition console. download file 1 of 10 ...

#### Sample Output of setacq When Changing from 2.2C to 2.3A

```
Log in as the system's root user,
or type cntrl-C to exit.
Please enter this system's root user password
```

```
Password:
```

```
The Network Port to console = eth1, subnet = 172.16.0
The Network Port to main net = eth0, subnet = 10.190.42
One moment please...
```

Please make sure both console and PC are connected.

The download step may take four to eight minutes Do not reboot the console during this process

Testing console software version, will try up to 20 seconds Master Failed to connect to publication. downloading 9 files to the acquisition console. download file 1 of 9 download file 2 of 9 download file 3 of 9 download file 4 of 9 download file 5 of 9 download file 6 of 9 download file 7 of 9 download file 8 of 9 download file 9 of 9 25 second pause downloading 10 files to the acquisition console. download file 1 of 10 download file 2 of 10 download file 3 of 10 download file 4 of 10 download file 5 of 10 download file 6 of 10 download file 7 of 10 download file 8 of 10 download file 9 of 10 download file 10 of 10

Starting Acquisition communications.

#### 2.3 System Settings

The software must be configured using the VnmrJ System Settings window after it is installed. Typically vnmr1 is set to the experimental interface, and the Systems Settings window displays the options as shown. Refer to the *VnmrJ Walkup* manual for the Systems Setting window options when the interface is set to walkup.

- 1. Log in as the VnmrJ administrator (e.g., vnmr1) and start VnmrJ.
- 2. Do the following:
  - All systems except imaging:

Click **Edit** in the main menu after VnmrJ starts.

• Imaging systems only: Click **Tools** in the main menu after VnmrJ starts.

3. Click on System settings to open the System

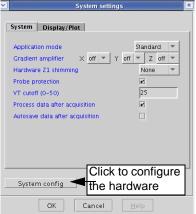

settings window.

The System settings window has two tabs: **System** and **Display/Plot**. The fields, drop down menus, and check boxes for each tab are shown below. Select the choices that are correct for the spectrometer system.

| Tab          | Fields                                                                                                    |
|--------------|----------------------------------------------------------------------------------------------------|
| System       | <ul> <li>Application mode — standard, Walkup, Imaging, LC-NMR, Autotest.</li> <li>Gradient amplifier — on/off selection for each installed gradient axis.</li> <li>Hardware Z1 shimming — none for no Z1 shimming, Delay for Z1 shimming enabled during delay time, or Presat for Z1 shimming enabled during delay time preceding presat.</li> </ul>                                                                                                    |
|              | <ul> <li>Probe protection — check to enable.</li> <li>VT cutoff (0-50) — specify VT cutoff temperature; 25°C recommended.</li> <li>Process data after acquisition — check to enable.</li> <li>Autosave data after acquisition — check to enable.</li> </ul>                                                                                                    |
| Display/Plot | <ul> <li>Process data on drag-and drop from locator — check to enable.</li> <li>Set display from plotter aspect ratio (wysisyg) — check to enable.</li> <li>Spectrum updating during phasing (0-100) — set the percentage of the display that is updated during interactive phasing. 100 is recommended.</li> <li>Max # of pens — number of plotter pens to use.</li> <li>Show Tooltips — check to enable.</li> <li>Max # of items to show in Locator - Set the number of locator items to</li> </ul>                                                                                         |
|              | <ul> <li>show. A Setting greater than 2000 starts to diminish the performance.</li> <li>Display only matching items in locator — check to enable.</li> <li>Day Limit of files in Locator (neg = forever) — enter the cutoff age in days for keeping .fid and .fdf files in the locator database. Files are only removed from the database after reaching this age, not from the disk. A negative number means keep all files forever. Zero, means do not keep any .fid nor .fdf files except Varian files. An entry of 30 means remove files older than 30 days from the database.</li> </ul> |
|              | Refer to Appendix C, "Locator Administration," on page 133 for more information on working with the locator.<br><b>Turn Locator Off</b> - check to completely disable the Locator.                                                                                                    |
| Continue wi  | th "Spectrometer Configuration" next                                                                                                    |

4. Continue with "Spectrometer Configuration," next.

#### 2.4 Spectrometer Configuration

Use the Spectrometer Configuration window to configure NMR spectrometer hardware.

1. Click the System config button in the System Settings window.

A VnmrJ Spectrometer Configuration window similar to Figure 2 opens.

| <ul> <li>Image: A set of the set of the</li></ul> |                 | oey.n | mr.varianinc | .com Configur  | ation |             |   |     | × |
|----------------------------------------------------------------------------------------------------|-----------------|-------|--------------|----------------|-------|-------------|---|-----|---|
| System                                                                                                    | Spectrometer    | Ŧ     | Sample Cha   | nger           | SMS   | 100 Sample  | - | 1   |   |
| Proton Frequency                                                                                                    | 500             | •     | Sample Cha   | nger Port      | Non   | e           | • | l . |   |
| VT Controller                                                                                                    | Present         | •     | Shim Set     |                | Varia | an 40 Shims | - | 1   |   |
| X Axis Gradient                                                                                                    | Performa XYZ    | •     | Number of I  | Receivers      | 1     |             | - | 1   |   |
| Y Axis Gradient                                                                                                    | Performa XYZ    | •     | Receiver Co  | nfiguration    | Singl | e Receiver  | - | 1   |   |
| Z Axis Gradient                                                                                                    | Performa XYZ    | •     | Lock Freque  | ncy            | 76.7  | 283         |   | [   |   |
| System Gradient Coil                                                                                                    | None            | -     | ProTune      |                | Pres  | ent         | - | 1   |   |
| Number of RF Channels                                                                                                    | 4               | -     | CryoBay      |                | Not   | Present     | • | 1   |   |
| PFG board                                                                                                    | Present         | •     |              |                |       |             |   |     |   |
| RF Channel                                                                                                    | 1 (Obs) 2 (I    | Dec)  |              | 3 (Dec2)       |       | 4 (Dec3)    |   |     |   |
| Synthesizer                                                                                                    | PTS 620 🔹 No    | ne    | -            | None           | •     | None        | • |     |   |
| Maximum Power                                                                                                    | 63 63           |       |              | 63             |       | 49          |   |     |   |
| Type of Linear Amplifier                                                                                                    | Full Band 🗾 Ful | Band  | -            | Full Band      | •     | Full Band   | • |     |   |
|                                                                                                    |                 |       |              |                |       |             |   |     |   |
|                                                                                                    |                 |       |              |                |       |             |   |     |   |
|                                                                                                    |                 |       |              |                |       |             |   |     |   |
|                                                                                                    |                 |       |              |                |       |             |   |     |   |
|                                                                                                    |                 |       |              |                |       |             |   |     |   |
|                                                                                                    |                 |       |              |                |       |             |   |     |   |
|                                                                                                    |                 | OK    | Canc         | el <u>H</u> el | р     |             |   |     |   |
|                                                                                                    |                 |       |              |                |       |             |   |     |   |

Figure 2. Spectrometer Configuration Window

2. Check that the configuration values are correct for your system.

Refer to Table 2, "General Configuration" on page 24 for more information on these values.

3. Configure each rf channel. Refer to Table 3 "RF Channels Configuration" on a

Refer to Table 3, "RF Channels Configuration" on page 26 for information on each selection.

- 4. Click **OK** to save the system settings or **Cancel** to make no changes and close the System Settings window.
- 5. Exit and restart VnmrJ to enable acquisition features in the main menu if the system is changed from a data station to a spectrometer.

| Label            | Choices                                                            | Explanation                                                                                                    |
|------------------|--------------------------------------------------------------------|----------------------------------------------------------------------------------------------------|
| System           | Spectrometer,<br>Data Station                                      | Sets whether function of the workstation is to control a<br>spectrometer or to operate as a separate data station.<br>VnmrJ does not allow acquisitions (the go command, its<br>aliases, and related commands do not work) if Data<br>Station is selected. |
| Proton Frequency | 85, 100, 200, 300, 400,<br>500, 600, 700, 750, 800,<br>900, 3T, 4T | Sets <sup>1</sup> H frequency for spectrometer-type systems.                                                                                                    |

Table 2. General Configuration

| Label                                                   | Choices                                                                                                    | Explanation                                                                                                    |
|---------------------------------------------------------|----------------------------------------------------------------------------------------------------|----------------------------------------------------------------------------------------------------|
| VT Controller                                           | Not Present, Present                                                                                                    | Sets whether a VT controller is present.                                                                                                    |
| X Axis Gradient,<br>Y Axis Gradient,<br>Z Axis Gradient | Not Present,<br>Gradient Coordinate<br>Rotator<br>Performa I,<br>Performa IV,<br>Performa XYZ,<br>Homospoil                                                                                                    | Sets value of the spatial axis. Do the following for<br>systems with:<br>Waveform generator and a gradient control unit — verify<br>that the gradient values are correct next to the labels X<br>Axis, Y Axis, and Z Axis.<br>Waveform generator present for an axis — set the value to<br>WFG+GCU.<br>PFG option installed — set the value to Performa I,<br>Performa II, Performa III, or Performa IV; otherwise, set<br>the value for the axis to None.<br>Up to three gradients can be present, one for each spatial<br>axis.                                                                                                    |
| System Gradient<br>Coil                                 | None, Nano,<br>Performa_1,<br>Performa_2,<br>Performa_XYZ                                                                                                    | Selects the gradient coil configuration file that defines the current installed gradient coil (sysgcoil). The full list is in /vnmr/imaging/gradtables.                                                                                                    |
| Number of RF<br>Channels                                | 1, 2, 3, 4, 5                                                                                                    | Sets number of rf channels available (excluding the lock<br>channel). Systems normally have 2, 3, or 4 rf channels:<br>The first channel is for direct observation. The second<br>channel allows decoupling or pulsing. An optional third<br>channel allows decoupling of a second nucleus. An<br>optional fourth channel allows decoupling of a third<br>nucleus. The minimum value you can select is 2.<br><i>Do not change this value to eliminate the use of a channel</i><br>Refer to the descriptions of the parameters dn2 and dn3<br>in the <i>VnmrJ Command and Parameter Reference</i> for<br>information on how to disable a channel. |
| PFG board                                               | Present, Not Present                                                                                                    | Sets whether the PFG Controller board is present.                                                                                                    |
|                                                         | Microimaging                                                                                                    | Sets software for both Gradient and PFG.                                                                                                    |
| Sample Changer                                          | None, Carousel, SMS 50<br>Sample, SMS 100<br>Sample, VAST, NMS,<br>LC-NMR, 768 AS                                                                                                    | Sets the type of optional sample changer. Select None if<br>no sample changer is present or to disable an attached<br>sample changer. Refer to "Automated Hardware," page 59<br>for more information.                                                                                                    |
| Sample Changer<br>Port                                  | Not Used, Com1,<br>Ethernet                                                                                                    | Sets communications port used for the sample changer.<br>Select Not Used if no sample changer is present.                                                                                                    |
| Shim Set                                                | Varian 14 Shims,<br>Varian 15 Shims,<br>Oxford 15 Shims,<br>Varian 18 Shims,<br>Varian 20 Shims,<br>Varian 23 Shims,<br>Varian 26 Shims<br>Varian 28 Shims,<br>Varian 29 Shims,<br>Varian 35 Shims,<br>Varian 40 Shims,<br>Ultra 18 Shims,<br>Whole Body | Sets type of shims on the system.                                                                                                    |
| Number of<br>Receivers                                  | 1, 2, or 4                                                                                                    | Sets the number of receivers available in the system.                                                                                                    |

| Table 2. General Configuration (continued) |
|--------------------------------------------|
|--------------------------------------------|

| Label                      | Choices                                                               | Explanation                                                                                                    |
|----------------------------|-----------------------------------------------------------------------|----------------------------------------------------------------------------------------------------|
| Receiver<br>Configurations | Single Receiver<br>Parallel<br>Multi Nuclear                          | Standard receiver configuration.<br>Multi receiver configuration for Imaging.<br>Multi receiver configuration for simultaneous multi<br>nuclear observation.                                                                                      |
| Lock Frequency             | 1 Hz to 160 MHz, in<br>0.1 Hz steps<br>(enter the number<br>directly) | The value should be the same as found in the procedure in section 2.6 "Setting the Lock Frequency," page 27, which is the nominal <sup>2</sup> H observe frequency.<br>To observe NMR signals, the value of Lock Frequency must be set correctly. |
| ProTune                    | Present, Not Present                                                  | Select present if Protune hardware is installed and in use, see also "Setting Up ProTune," page 60.                                                                                                    |
| CryoBay                    | Present, Not Present                                                  | Select present if CryoBay hardware is installed and in use.                                                                                                    |

| Label                       | Choices                                                                                             | Explanation                                                                                                    |
|-----------------------------|----------------------------------------------------------------------------------------------------|----------------------------------------------------------------------------------------------------|
| RF Channel                  |                                                                                                    | Number of rf channels displayed is determined by the value set in Number of RF Channels. Channels are RF Channel 1 (Obs) and RF Channel 2 to 5 (Dec).                                                                                                    |
| Synthesizer                 | None, PTS320, PTS500,<br>PTS620, PTS1000,<br>Direct Digital, Varian<br>400                          | Sets the model of the PTS frequency synthesizer if present<br>on the current rf channel. The model number is written on<br>the front of the synthesizer. To make a selection for the<br>Decoupler RF Channel with a fixed-frequency decoupler,<br>select PTS*** for RF channels 1 and 2 (and all others, if<br>present), where *** is the number written on the front of<br>the synthesizer.                                                                                                    |
| Maximum Power               | 0 to 63 for 63-dB<br>attenuator, or<br>-16 to 63 for 79-dB<br>attenuator<br>(enter number directly) | Sets the maximum decoupling power (upper limit) to the current rf channel to prevent damage from high power rf. The <i>decoupler</i> channel is usually set to <b>45</b> or <b>50</b> to prevent damage to the probe.                                                                                                    |
| Type of Linear<br>Amplifier | Full band,<br>Low band,<br>Broadband,                                                               | Sets type of amplifier on the current rf channel. Full Band<br>indicates the channel uses a linear full-band amplifier.<br>Low Band indicates the channel uses a linear low-band<br>amplifier. Broadband indicates the channel goes to one<br>amplifier for all frequencies.<br>Contact your field service engineer if you have any<br>questions about what class amplifiers are in your system.<br>Refer to the amptype parameter in the <i>VnmrJ Command</i><br><i>and Parameter Reference</i> . |

Table 3. RF Channels Configuration

#### 2.5 Creating the Acqproc User

Daemons, known as the proc-family, direct communications between the host computer and the console on systems that include a magnet installation (spectrometers systems, not data stations).

Create the user acqproc as follows:

- 1. Log in as root
- 2. Type the following command:

#### # /vnmr/bin/makesuacqproc

The system asks for the root password if the login is not root.

All users can enable or disable the daemons once acqproc is created by typing the following command:

user> su acqproc

#### 2.6 Setting the Lock Frequency

This procedure is not required for imaging systems.

Set the lock frequency using the following procedure after VnmrJ is installed on the system and the magnet is installed and ready for use. Use the true <sup>2</sup>H frequency for this procedure. This procedure is required during initial system installation and is repeated only if the magnet quenches or a large change in field strength occurs.

- 1. Make sure the magnet is at field.
- 2. Log in as the administrator, typically vnmr1.

The setlockfreq macro will not use the values obtained to update /vnmr/ compar if the logged in user does not have administrative privileges.

3. Insert a water sample is in the magnet.

Tap water is an acceptable sample.

- 4. Load the Proton experiment.
- 5. Set **sw=500000**
- 6. Set tn='H1' lockfreq='n'
- 7. Enter ga. The system is off resonance if no peaks are observed.

Locate the water resonance by changing the value of tof (or array tof). Make changes of 200-kHz- to 400-kHz, so each spectral window overlaps its neighbors.

- 8. Center the located water resonance in the spectral window by placing the cursor on the line and entering movetof.
- 9. Acquire a spectrum with the line centered in the window.
- 10. Enter the command **setlockfreq**.

setlockfreq calculates and sets the lock frequency parameter lockfreq.

Chapter 2. System Configuration

## Chapter 3. VnmrJ Administration

Sections in this chapter:

- 3.1 "VnmrJ User Pages on the Web," this page
- 3.2 "Starting the VnmrJ Admin Interface," this page
- 3.3 "VnmrJ Admin Interface," page 30
- 3.4 "User Account Administration," page 32
- 3.5 "User Defaults and Directories," page 36
- 3.6 "Setting Applications Directories," page 38
- 3.7 "Setting Data Saving Templates," page 40
- 3.8 "Walkup Account Administration," page 40
- 3.9 "Imaging System Administration," page 49
- 3.10 "Setting Up Automation Queue.," page 49
- 3.11 "Setting Up a Continuous Queue," page 50
- 3.12 "Viewing the File System," page 50

This chapter covers the administration procedures executed using the VnmrJ Admin interface that apply to all user accounts at the time the user account is created or updated. Various administration functions need to be applied to multiple items or accounts. The instructions for account administration in this section are applied by selecting a single account or item.

#### 3.1 VnmrJ User Pages on the Web

The VnmrJ User Pages offer an array of useful information for registered VnmrJ users, including:

- Software patches for VnmrJ and operating system
- Online manuals
- Varian MR and MRI News current issue and searchable archive
- FAQs and Bug lists
- User library provides additional software such as BioPack
- Magnetic Moments newsletter archive
- Upgrade information
  - a. Go to "VnmrJ Patches," page 17
  - b. Register as a VnmrJ user and to be eligible to access the User Pages
  - c. Click Registration Form.
  - d. Fill in the form and click **Submit**.

#### 3.2 Starting the VnmrJ Admin Interface

Use one of the following procedures:

- Click on the VnmrJ Admin icon on the desk top if the current user is the administrator.
- Use a terminal window useful if the current user is not the administrator:
  - a. Log in to the workstation using the VnmrJ administrator user account or open a terminal window and change users to the VnmrJ administrator account.
  - b. Enter **vnmrj** admin at the prompt.
  - c. Enter the administrator password, if prompted, to start VnmrJ Admin, see Figure 3.

#### 3.3 VnmrJ Admin Interface

VnmrJ Admin interface, see Figure 3, provides the tools for administering VnmrJ software and user accounts. The menus are described below.

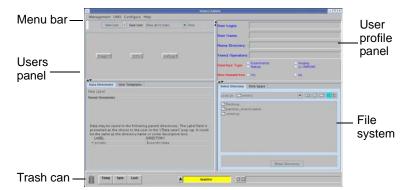

Figure 3. VnmrJ Administrator Window

Select administration functions from the menu bar.

- "Management," page 30
- "UNIX," page 31
- "Configure," page 31
- "Help," page 31

#### Management

| Menu Item               | Description                                                                                                    |
|-------------------------|----------------------------------------------------------------------------------------------------|
| Users                   | Displays users in the users panel and makes available all the administrative functions, refer to "User Account Administration," page 32. |
| Printers                | Displays printer functions using popup window, refer to Chapter 4, "VnmrJ Printers and Plotters," on page 53.                            |
| Cost/Time<br>Accounting | VNMR ACCOUNTING window. Refer to Chapter 6 "VnmrJ Accounting Administration," page 63.                                                   |
| Exit                    | Exits and closes VnmrJ Admin.                                                                                                    |

#### UNIX

| Menu Item      | Description                                                                                                    |
|----------------|----------------------------------------------------------------------------------------------------|
| File System    | Popup window displays file system information, refer to "Viewing the File System," page 50 for more information and instructions. |
| Command window | Opens a operating system terminal window.                                                                                         |

### Configure

| Menu Item         | Description                                                                                                    |  |  |
|-------------------|----------------------------------------------------------------------------------------------------|--|--|
| Users             | Select additional functions using popup windows:                                                                                                    |  |  |
|                   | <b>Convert users</b> opens the <i>Change vnmr users to VnmrJ user</i> window.<br>Refer to "Converting User Accounts to VnmrJ," page 35.                                                          |  |  |
|                   | <b>Defaults</b> opens the default values window. Refer to "User Account Defaults," page 36.                                                                                                    |  |  |
|                   | <b>Update users</b> opens the <i>Update VnmrJ Users</i> window. Refer to<br>"Updating User Accounts," page 36.                                                                                   |  |  |
| Operators         | Add operators to the walkup account, see 3.8 "Walkup Account Administration," page 40.                                                                                                    |  |  |
|                   | <b>Edit operators</b> opens the <i>Modify Operators</i> window (Modify Operators tab). Refer to "Adding Operators to a User Account," page 41.                                                   |  |  |
|                   | <b>Delete operators</b> opens the <i>Modify Operators</i> window (Delete Operator tab). Refer to "Deleting Operators from User Accounts," page 48.                                               |  |  |
|                   | <b>Reset password</b> opens the <i>Reset Operators Password</i> window. Refer to<br>"Resetting Operator Password," page 45.                                                                      |  |  |
|                   | <b>Preferences</b> opens the <i>Preferences</i> window for setting the default operators password and for selecting a default login icon. Refer to "Setting Operator Default Password," page 45. |  |  |
| Automation        | Set up automation queue options using this popup window, see "Setting Up Automation Queue.," page 49.                                                                                            |  |  |
| Edit Profiles     | Create and assign user profiles containing the protocols, rights<br>and tools "Creating, Editing, Viewing, and Deleting Profiles," page 42                                                       |  |  |
| Investigator List | Enter investigators in the popup window, refer to "Setting Up<br>Investigator List," page 49.                                                                                                    |  |  |
| Background Colors | Change the default background colors of the VnmrJ Admin windows.                                                                                                    |  |  |

#### Help

| Menu Item            | Description                                                  |  |
|----------------------|--------------------------------------------------------------|--|
| VnmrJ Help           | Opens the VnmrJ HTML help pages in a browser.                |  |
| Admin Help           | Opens the VnmrJ Administration HTML help pages in a browser. |  |
| Online Manuals (PDF) | I I I I I I I I I I I I I I I I I I I                        |  |

#### 3.4 User Account Administration

User accounts are created or set up from the VnmrJ Admin interface. A typical administration function is setting up new accounts and configuration of the VnmrJ interface according to the user's needs. Another administrative function is assigning a group of operators to a single user account–typically, for liquids system, the user and operators are working with a system that has an automated sample changer system.

- "VnmrJ Interfaces," page 32
- "Creating a Single New User Account," page 33
- "Creating Multiple New User Accounts," page 34
- "Changing the Interface of a User Account," page 34
- "Deleting a User Account," page 35
- "Restoring a User Account," page 35
- "Converting User Accounts to VnmrJ," page 35
- "Updating User Accounts," page 36

#### **VnmrJ Interfaces**

Each VnmrJ account can be set up with an interface and privileges that are appropriate for the needs of the user. The main interfaces are:

- "Experimental," page 32
- "Walkup," page 32
- "Imaging," page 33

#### Experimental

The VnmrJ user requiring the full range of flexibility and experimental capabilities is typically set up with the Experimental interface.

#### Walkup

The walkup interface is designed for automated operation with a sample changer and for operation in an open access environment. There are two levels, the Walkup account owner and the Walkup operator level.

**Walkup Account owner** – The walkup administrator is the operating system login user and therefore the owner of the account and any automation runs started while logged in. Operator login sets the operator parameter and other properties set by VnmrJ Admin, such as the user profile, panellevel, etc. All default operations that occur during an automation run (shimming, locking, etc.) are set up by this user before the automation run is started. Refer to the manual VnmrJ Walkup for a full description of the Walkup interface and the administrator account functions.

Walkup Operator – The walkup operator has VnmrJ access via a user name and password and is not a operating system login user (the operator may have operating system level privileges for other accounts) and therefore does not own any of the files in the account. All default operations that occur during an automation run (shimming, locking, etc.) are first set up by the walkup administrator before the automation run is started. Refer to the manual VnmrJ Walkup for a full description of the Walkup interface the operator account functions. See also: "Walkup Account Administration," page 40.

#### Imaging

The imaging interface provides the user with the full range of functions necessary for the acquisition of MRI data, the design of imaging sequences, building study protocols, and processing of imaging data. See also: "Imaging System Administration," page 49.

#### **Creating a Single New User Account**

This procedure creates a single new user account. To create multiple new user accounts, refer to the next section, "Creating Multiple New User Accounts," page 34. The new user account will be set up using the default values set in User Account Defaults, see "User Account Defaults," page 36.

- 1. Select Management.
- 2. Select Users.
- 3. Select Show all VJ Users. Click New User.

*NewUser* appears with a box around it and the account's profile is displayed in the User Profile Panel.

| 4. | Fill in the User Profile Panel |  |  |  |
|----|--------------------------------|--|--|--|
|    | as appropriate.                |  |  |  |

|                      | Management UNIX      | Configure            | Help      |                         |         |
|----------------------|----------------------|----------------------|-----------|-------------------------|---------|
|                      | New User             | ▼ Save               | User Sh   | ow all VJ Users         | ▼ Find: |
| rs.                  | New User             | - Save               | User Sh   | ow all VJ Users         | Find:   |
| box<br>t's<br>e User | da 1<br>NewUser      |                      | s1        | vnmr1                   | walkup  |
| Panel                | User Login:          | Enter logir          | n name ai | nd press 'TAB'          |         |
|                      | User Name:           |                      |           |                         |         |
|                      | Home Directory:      |                      |           |                         |         |
|                      | VnmrJ Operators:     |                      |           |                         |         |
|                      | Interface Type       | Experiment<br>Walkup | al        | ○ Imaging<br>○ LC-NMR/I | MS      |
|                      | Show Command Area: 🔘 | Yes                  |           | ○ No                    |         |

The User Profile Panel (by default) has five sections; see "User Account Defaults," page 36 to view other fields, data dir etc.

| Field             | Description                                                                                                    |
|-------------------|----------------------------------------------------------------------------------------------------|
| User Login:       | <i>Enter login name and press TAB</i> prompt is displayed in the user login field.                                                                                                    |
| User Name:        | Optional. Enter a user name.                                                                                                    |
| Home Directory    | New users with no operating system account:<br>Setup is automatic and applies the user defaults<br>(see "User Account Defaults," page 36).<br>Current users with an a operating system account:<br>The user's operating system account home<br>directory is used. |
| VnmrJ Operators   | Optional. List other users with VnmrJ operation privileges (Walkup only).                                                                                                    |
| Interface Type    | Click the radio button to select <b>Experimental</b> ,<br><b>Walkup</b> , <b>Imagining</b> , or <b>LC-NMR</b> interface type,<br>Refer to "VnmrJ Interfaces," page 32.                                                                                            |
| Show Command Area | Click a <b>Yes</b> or <b>No</b> radio button to show or hide the command area.                                                                                                    |

5. Click Save User.

#### **Creating Multiple New User Accounts**

This procedure describes how to create multiple new user accounts. The new user accounts will be set up using the default values set in User Account Defaults, see "User Account Defaults," page 36. Refer to "Creating a Single New User Account," page 33, to create a single new user account.

New Users

(2 or more)

- 1. Select Management from the main menu bar.
- 2. Select Users.
- 3. Click on next to New User.
- 4. Select Multiple Users from the drop down menu.
- Click New Users (2 or more). The Create 2 or more users window opens.
- 6. Enter the login names for each user. Separate each user name by a space.
- Click on a radio button to select the interface assigned to these users. Refer to "VnmrJ Interfaces," page 32.
- 8. Click Update Users.

The home directory is automatically setup (new users - no operating system account) based upon the user defaults (see "User Account Defaults," page 36) or, if the user was first set up as a operating system account, the user's operating system account home directory is used.

#### Changing the Interface of a User Account

Change the interface assigned to a user account as follows:

1. Select **Management** from the main menu bar.

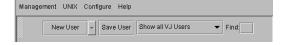

- 2. Select Users.
- 3. Select Show all VJ Users.
- 4. Click on the user account to change.
- 5. Click on the radio button for the Interface Type.
- 7. Click on a Yes or No radio button for Show Command Area.
- 8. Click Save User.
- 9. Select Configure.
- 10. Select Users.
- 11. Select Update users to open the update users window.
- 12. Select the **user account** you just changed and click the **green arrow** to move the user into the **Update users** box.
- 13. Click Update Users to update all global parameters for the new interface.

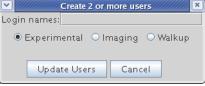

Save User Show all VJ Users

Find:

#### **Deleting a User Account**

Use this procedure to delete a user account.

- 1. Select Management.
- 2. Select Users.
- 3. Select Show all VJ Users.
- 4. **Right-click** on the user account and select **Delete**.

Only the user account is deleted; operators assigned to the account are not deleted. The operators can be assigned to other user accounts, see "Adding Operators to a User Account," page 41 or deleted, see "Deleting Operators from User Accounts," page 48.

The home directory and VnmrJ files are not deleted and can be restored from the trash can only if the trash can has not been emptied.

#### **Restoring a User Account**

A deleted user account can be restored only if the trash can has not been emptied.

- 1. **Double-click** the **trash can** icon. The *Trash Can* window appears.
- 2. **Select** on the account to be restored by clicking it once.
- User Name
   Home
   Date Delete

   NewUser
   null
   Dec 11, 2006

   vuller
   /home/ vuller
   Sep 7, 2006

- 3. Select **Restore**.
- 4. **Exit** the Trash Can window.

#### **Converting User Accounts to VnmrJ**

The VnmrJ Admin interface provides a tool for converting VNMR users to VnmrJ users

- 1. Select **Configure**.
- 2. Select Users.
- 3. Select **Convert users**. The *Change vnmrusers to VnmrJ users* window appears. VNMR user accounts are listed in the left side of the window.
- 4. Click on an interface type to sort by interface type.
- 5. Select a VNMR account to be converted.
- 6. Select the interface type and click the green arrow.
- 7. Hold the **Control** and **Shift** keys to make multiple selections of accounts with the same interface.
- 8. Repeat the previous step for other accounts using other interfaces.
- 9. Click Update Users.

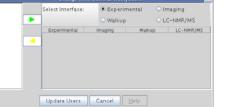

## **Updating User Accounts**

Use the Update VnmrJ Users window to update multiple VnmrJ user accounts. Use this procedure every time the software is upgraded or reloaded.

- 1. Select Configure.
- 2. Select Users.
- 3. Select Update users.

The *Update VnmrJ users* window appears with VnmrJ user accounts listed on the left side of the window.

- 4. Click on an **interface** to sort by that interface.
- Select the accounts to be updated. Hold the Control and Shift keys to select multiple accounts with the same interface.
- 6. Click the highlighted, green arrow to move the accounts to the Update users box.
- 7. Click Update Users.

## 3.5 User Defaults and Directories

Use the VnmrJ Admin interface to set up user account defaults, templates, and directories.

- "User Account Defaults," page 36
- "User Directories," page 37

## **User Account Defaults**

Review and configure user account default properties before creating a new user account. These properties apply to all new VnmrJ user accounts and typically are not changed.

- 1. Select Configure.
- 2. Select Users.
- 3. Select Defaults.

The *Defaults* window appears and shows the defaults that will be used when a new user account is established.

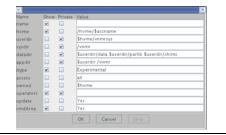

| Field   | Description                                                          |  |
|---------|----------------------------------------------------------------------|--|
| name    | Full name of a user.                                                 |  |
| home    | Home directory of a user.                                            |  |
| userdir | Directory that contains private VnmrJ files for a user.              |  |
| sysdir  | System directory for VnmrJ.                                          |  |
| datadir | Path of the directories where user data is stored.                   |  |
| appdir  | Directory search path used to search for application-specific files. |  |
|         |                                                                      |  |

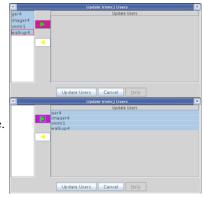

| itype     | The <b>itype</b> field specifies the user interface; Experimental,<br>Walkup for automation and open access, or Imaging for imaging<br>systems.                                                        |
|-----------|----------------------------------------------------------------------------------------------------|
| access    | User's access level to other users' data                                                                                                    |
| owned     | Directories that are owned by the user                                                                                                    |
| operators | Authorized account users. A system login is not required.                                                                                                    |
| update    | When creating users, makeuser is automatically run to update<br>user preferences if the value is set to Yes. This setting is only for<br>operating system or VnmrJ users who are already in the system |
| cmdArea   | Show or do not show a command line.                                                                                                    |
|           |                                                                                                    |

4. Review the home field, which shows the path of a new user's home directory. The default is set to /home/\$accname.

The account name is \$accname and /home is where the home directory of a new user account is located. This path is only used if the user is not a defined operating system user. The current home directory of existing operating system user is used. Replace /home with the directory path to the user's home directory if /home does not exist or if the home directory of a the user is located in another directory.

- 5. Review the itype field (the default interface type) for new VnmrJ users.
- 6. Click **OK** to save your changes or click **Cancel** to leave the settings unchanged.

### **User Directories**

The default user directories are set up for each user. Additional user directories can be added or user directories deleted. These data directories are available to each user in **Save Data setup** where the user can select any of the data directories to use when saving data.

**LABEL** — template name that will appear in the user's *Save Data Setup* popup. **DIRECTORY** — Defines the construction of the file name.

- 1. Click **New Label**, which adds a blank row below the current user directories to create a new label.
- 2. Enter a directory in the blank cell in the column under **DIRECTORY** or select the cell and use the file browser.
- 3. Click the **Save User** button to save any changes made.
- 4. Select a directory and click the **Enter Directory** button.

| Data Directories    | User Templates     |                                        |
|---------------------|--------------------|----------------------------------------|
| New Label           |                    |                                        |
| - Parent Directorie | S                  |                                        |
|                     |                    |                                        |
|                     |                    |                                        |
|                     |                    |                                        |
|                     |                    |                                        |
|                     |                    | parent directories. The Label field is |
|                     |                    | r in the "Data save" pop-up. It could  |
| LABEL               | the directory name | or some descriptive text.<br>DIRECTORY |
|                     |                    | \$userdir/data                         |
| ⊐ private           |                    | suseruir/uata                          |
|                     |                    |                                        |
|                     |                    |                                        |
|                     |                    |                                        |
|                     |                    |                                        |

Refer to 3.12 "Viewing the File System," page 50.

# 3.6 Setting Applications Directories

## **Applications Directories**

VnmrJ application directories are directories where VnmrJ looks for directories such as templates, maclib, manual, menulib, parlib, probes, seqlib, shims, tablib, shapelib, gshimlib, and mollib. These are directories that VnmrJ uses during its normal operation. VnmrJ does not look for the experiment directories, global, psg, psglib, or other files or directories in these application directories. The exists command can search for files and directories in the applications directories and provides users with flexibility to customize their applications.

The applicable directories is an ordered list of paths to search for a specific item. Applications directories may be updated at any time. Specific applications directories are set when a new user (system log-in account) or an operator associated with a Walkup account logs into the walkup interface.

Operator customized application directories are stored in /home/<operating system login name>/vnmrsys/persistence of the walkup account owner. The file for each operator has the following name syntax: appdir\_<operatorName>; for example, appdir\_steve. The owner of the account can set up application directories for each operator assigned to the account. If the owner is, for example, mike, then appdir\_mike file can be created. Then when another operator (steve) logs in and appdir\_steve does not exist, but appdir\_<owner> (appdir\_mike in this case) does, steve will use the appdir selected by mike. Refer to "Walkup Account Administration," page 40 for more instructions on user profiles and setting rights for walkup account owners and assigned operators.

User accounts that are configured with the experimental interface store a local applications directory in the user's /vnmrsys/persistence directory.

The search directories and search sequence stored in the local applications directory file, if the file exists, takes precedence over the default files in all cases.

## **Using the Applications Directories Interface**

The Applications directory editor is available if the VnmrJ administrator has set permission to allow the operator to edit the applications directories. An enabled/disabled field is associated with each application directory. Enabled directories are searched as part of the current search path and the disabled directories are excluded from the search path. The /vnmr path is automatically added to the end of the list if it is not present. Typical VnmrJ directories are listed in Table 4:

| Label            |
|------------------|
| Home account     |
| Varian Autotest  |
| Varian imaging   |
| Varian walkup    |
| Varian system    |
| Varian LC NMR MS |
| Chempack 4       |
|                  |

| Table 4. | Typical | Applications | Directory |
|----------|---------|--------------|-----------|
|----------|---------|--------------|-----------|

Enable, disable, remove, label, and edit the applications directories and labels using the following procedure:

- 1. Click on **Edit** on the main menu.
- 2. Select Applications...

The Applications Directories interface opens, see Figure 4. The current applications directories are listed in the Application Directory fields. The label (default or user) for each directory is shown in the fields under Application Label.

The keyword USERDIR is replaced by the operator's actual userdir e.g. /home/ vnmrl/vnmrsys. The selection order for applications directories is from top to bottom in this editor. Blank or removed entries are provided between each defined application directory to allow an operator to insert a new application directory at any place in the search path order.

|                                                                                         | Application Directories                                                                                                    |                                                                                     |
|-----------------------------------------------------------------------------------------|----------------------------------------------------------------------------------------------------|-------------------------------------------------------------------------------------|
| Dropdown menu<br>options:<br>Enabled<br>Disabled<br>Remove(d)<br>Full path to directory | Application Directory       Enabled       Enabled       Market       Disabled       Image: State of the state of the state of | Application Label<br>Home account<br>Chempack 4<br>Varian system<br>Varian Autotest |
|                                                                                         |                                                                                                    |                                                                                     |

Figure 4. Applications Directories Interface for Users

- 3. Do one of the following for each application directory:
  - Click on the drop down menu next to each applications directory and select one of the following:
    - Enabled
    - Disabled
    - Remove(d)
  - Do nothing and keep the current setting.
- 4. Optional:
  - a. Add a custom applications directory by entering the full path in the Applications Directory path.
  - b. Enter a label in the field next to the new applications directory.
  - c. Click on the drop down menu next to the applications directory and select one of the following:
    - Enabled
    - Disabled
    - Remove(d)
- 5. Click on one of following radio buttons (a selection that is not available to the current user is grayed out).

- Save as global application directories.
- Save as private applications directories.
- Reset to system default applications directories.
- 6. Click on **OK** to save or **Cancel** to exit without making any changes.

# 3.7 Setting Data Saving Templates

VnmrJ provides data saving templates and designated data saving directories to control how data is saved. The default user templates are set up for each user. Additional user templates can be added or deleted. These user templates are accessed by the user when saving data in VnmrJ. All the templates for each user are available to them in **Save Data setup**, where the user can select any template to use when saving data.

LABEL — Template name that will appear in the users *Data Save* popup.

**TEMPLATE** — Defines the construction of the file name.

The default templates used by a user account when **Save data setup** ... from the **File** menu is selected is set in the User Template window.

- 1. Click on the User Template tab in the VnmrJ Admin window to view, change, or add a new template.
- 2. Click the **New Template** button to add a new row.
- 3. Enter a **LABEL** name and **TEMPLATE** definition in the fields under the LABEL and TEMPLATE columns.
- 4. Click the **Save User** button to save any changes made.

| Data Directories | User Templates                                                                                                    |
|------------------|----------------------------------------------------------------------------------------------------|
| New Label        |                                                                                                    |
| User Directories |                                                                                                    |
|                  | be constructed from a template. The LABEL field is<br>e choice to the user in the "Data save" pop-up.<br>TEMPLATE |
| = seqfil         | \$seqfil\$_                                                                                                    |
| ⊐ solvent        | \$solvent\$_                                                                                                    |
| ⊐ date           | %YR%%MOCH%%DAY%_                                                                                                  |
| ⊐ DATE           | %DATE%_                                                                                                    |
|                  |                                                                                                    |

# 3.8 Walkup Account Administration

These administrative functions are controlled at the VnmrJ Admin level. Additional Walkup administration functions are controlled by the Walkup account owner, see "Setting up the Walkup Account," page 76.

- "Adding Operators to a User Account," page 41
- "Creating Profiles Walkup Accounts," page 41
- "Assigning Operator Profiles," page 43
- "Setting Rights to Edit Applications Directories Search Paths," page 44
- "Setting Operator Default Password," page 45
- "Resetting Operator Password," page 45
- "Setting Panel Levels and Command Line Access," page 46
- "Adding Operators Email," page 46
- "Deleting Operators from User Accounts," page 48
- "Changing the Icon on the Operator Login Screen," page 48

### Adding Operators to a User Account

VnmrJ operators can be added to user accounts. Operators are typically added to a Walkup account owner, that is a Walkup account that also has a operating system login. Typically, a Walkup account owner will set up an automation run that the operators will use. Operators can be VnmrJ-only operators or established VnmrJ users.

- Click Show all VJ Users and select the user account to which you want to add operators.
- 2. Enter the name of each operator that will have NMR privileges in the selected account in the VnmrJ Operator field on the right panel.

Separate each operator with a space. The operators can have a mixture of VnmrJ only operators and operators with both a operating system and VnmrJ account.

Operators with no operating system account are assigned the default password, see "Setting Operator Default Password," page 45. Operators that have a operating system account use their operating system account password to access the VnmrJ operator interface

3. Click Save User.

### **Creating Profiles - Walkup Accounts**

- "Implementing Profiles," page 41
- "Creating, Editing, Viewing, and Deleting Profiles," page 42

### Implementing Profiles

The operator profile is implemented for the Walkup account owner and operator. The system administrator creates and assigns a profile containing the protocols, rights, and tools that are available to a specific operator or assigned to several operators.

Protocols are selected from the available apptypes. The standard liquids protocols include Std 1D, Homo 2D, Hetero 2D, Sel 1D, and Dosy 2D (if available). Any protocols within any apptype may be selected. Rights are selected from the available rights listed in Table 5.

| Right                      | Function or Action Allowed                                                                                                    |
|----------------------------|----------------------------------------------------------------------------------------------------|
| Mgm                        | T unction of Action Autowed                                                                                                    |
| May Edit Password          | Show the Edit Password item in the Tools menu.                                                                                     |
| Can Browse Anywhere        | Give the operator access to all files in the file browser.                                                                         |
| Enable Locator Update      | Show the following items in the Tools menu: Update locator submenu, Import files to locator, Save/Delete custom locator statement. |
| Enable All Editors         | Show all items in the Edit menu, and show the Create protocols submenu in the Tools menu.                                          |
| Edit Own Profile           | Show the Edit config profile item in the Edit menu.                                                                                |
| Show Molecular Structures  | Show the Molecular Structures submenu in the Tools menu.                                                                           |
| Show All Acquisition Menus | Show the Acquisition menu.                                                                                                    |
| Show All Processing Menus  | Show the Process menu.                                                                                                    |
| Enable Calibrations        | Tools menu, show the Standard Calibration Experiments,<br>Probe Tuning, and Gradient Shimming menus.                               |
| May Tune Probe             | Show the Manual Tune Probe item in the Tools menu.                                                                                 |

 Table 5. User Profile Rights and Options

| Right                            | Function or Action Allowed                                                                                                    |
|----------------------------------|----------------------------------------------------------------------------------------------------|
| Enable Automation Setup          | Show the New Workspace, Save data setup, New automation<br>run, and Create Plot Design items in the File menu; Show the<br>Experiments menu; Show Update night queue start time and<br>Auto Tune Setup in the Tools menu. |
| Show All Operators Studies       | Show studies for all operators in the study queue.                                                                                                    |
| Edit All Operators Studies       | May edit studies for all operators. If selected, Show All<br>Operators Studies must also be selected.                                                                                                    |
| Remove New Sample Node           | When a study is cleared using New sample in the Study<br>Options menu, do not create a new sample node.                                                                                                    |
| Can Edit Protocols               | May edit or customize protocols in the study queue.                                                                                                    |
| Can edit application directories | May edit applications.                                                                                                    |
| Select All Prescans              | Select all prescans when an operator logs in.                                                                                                    |
| Select minsw                     | Operator can minimize sweep width.                                                                                                    |
| Priority Sample                  | Show the priority sample check box in the study queue panel.                                                                                                    |
| Can Exit VnmrJ                   | Operator may exit VnmrJ.                                                                                                    |

Tools are selected from the available tools list. This includes Locator, Browser, and Study Queue.

The following user profiles are provided:

- AllLiquids contains all liquids protocols, all rights, and all tools.
- BasicLiquids contains only a few protocols, a few rights, and all tools.
- AllSolids contains all the solids protocols, rights, and all tools.

### Creating, Editing, Viewing, and Deleting Profiles

- "Creating a New Profile," page 42
- "Editing or Viewing an Existing Profile," page 43
- "Deleting an Existing Profile," page 43
- 1. Start VnmrJ Admin.
- 2. Click on **Configure** on the main menu.
- 3. Select **Edit Profile**. The Edit User Rights Profile window opens and displays the Profile named at the top of the window.

### Creating a New Profile

- 1. Select **New** to create a new profile.
- 2. Use the file tree controls to expand or contract the file tree:

Expand — click on the  $\bullet$  to change it to  $\P$ .

Collapse — click on the  $\mathbf{P}$  to change it to  $\mathbf{o}$ .

3. Set Rights as follows:

Allow — change the check box from  $\square$  to  $\blacksquare$ .

Not Allow — change the check box from  $\blacktriangleright$  to  $\square$ .

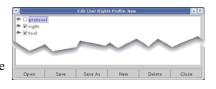

4. Use the controls at the bottom of the Edit User Profile window to **Save** (uses existing file name), **Save As** (prompts for new file name), or **Close** (no change) the Edit User Profile window.

Editing or Viewing an Existing Profile

- 1. Select **Open** to edit an existing user rights profile.
- 2. Use the file tree controls to expand or contract the file tree:

Expand — click on the  $\mathbf{O}$ - to change it to  $\mathbf{P}$ .

Collapse — click on the  $\mathbf{P}$  to change it to  $\mathbf{o}$ .

- 3. Do one of the following:
  - Close after viewing the profile Go to step 5 and click on Close.
  - Continue and edit the profile Continue with step 4.
- 4. Set Rights as follows:

Allow — change the check box from  $\Box$  to  $\blacktriangleright$ .

Not Allow — change the check box from  $\checkmark$  to  $\square$ .

5. Use the controls at the bottom of the Edit User Profile window to **Save** (uses existing file name), **Save As** (prompts for new file name), or **Close** (no change) the Edit User Profile window.

Deleting an Existing Profile

- 1. Click on the **Delete** button to bring up a profile browser.
- 2. Select the user profile to be deleted.
- 3. Click on the **Delete** button to delete or click on the **Cancel** button to exit without deleting any profiles.

## **Assigning Operator Profiles**

Assign a named profile to an operator using the VnmrJ Admin interface as follows:

- 1. Start VnmrJ Admin.
- 2. Click on **Configure** on the main menu.

3. Select Operators.

4.

| Scient Operators.  |                  |                 |             |           |                   |                   |
|--------------------|------------------|-----------------|-------------|-----------|-------------------|-------------------|
| ~~~~~              | Modify Operators | Delete Operator |             |           |                   |                   |
|                    | Operator         | Email           | Panel Level | Full Name | Show Command Line | Profile Name      |
| Select             | walkup4          |                 | 30          |           | yes               | DefaultApproveAll |
| Edit Onenators     | wop_02           |                 | 10          |           | no                | DefaultApproveAll |
| Edit Operators     | wop_01           |                 | 10          |           | no                | BasicLiquids 💌    |
| to open the Modify |                  |                 |             |           |                   | BasicLiquids      |
|                    |                  |                 | AllLiquids  |           |                   |                   |
| Operators window.  |                  |                 |             |           |                   | AllLiquids.xml    |

The last column in the Modify Operators window is for assigning the operator or account owner a Profile Name. The default is DefaultApproveAll which is the same as the profile AllLiquids. Three profiles are provided; AllLiquids, BasicLiquids, and.AllSolids.

- 5. Click on the field under **Profile Name** for an operator to access the drop down menu of profiles.
- 6. Select a **Profile** for the operator rights.

See "Creating, Editing, Viewing, and Deleting Profiles," page 42 if a custom profile is required.

7. Click OK to apply the selected profile.

## Walkup Account Owner Control of Operator Rights

The Walkup Account Owner can further limit the experiments/protocols visible to operators assigned to the walkup account.

- 1. Log in as the Walkup Account owner.
- 2. Click on the **Edit** menu.
- 3. Select Edit config profile...

A panel similar to one in "Creating, Editing, Viewing, and Deleting Profiles," page 42 opens. The operator level panel contains only protocols, no rights or tools.

- 4. Set the protocol access level:
  - Checked box protocol available to an operator.
  - Un-checked box protocol unavailable to the operator.
- 5. Click the **Save** button to save the changes in the operators protocol or discard the changes by closing the window.

## Setting Rights to Edit Applications Directories Search Paths

The user AllLiquids, BasicLiquids, and AllSolids profiles supplied with VnmrJ set many rights including the canEditAppdir right. AllLiquids user profile enables the canEditAppdir right and the BasicLiquids user profile disables the canEditAppdir right. The AllSolids profile replaces the liquids experiments in the experiment panel with the full set of solids related experiments.

- 1. Start VnmrJ Admin.
- 2. Click on **Configure** on the main menu.
- 3. Select Edit Profile.

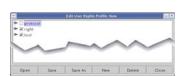

- 4. Expand the list under **right** by clicking on the **o** to change it to **?**.
- 5. Do one of the following:
  - Place a check in the box next to canEditAppdir right to allow the operator to edit the applications directory (default for experimental and walkup account owners).
  - Remove the check in the box next to canEditAppdir right to remove the right to edit the applications directory.

Account login users with write permission to the /vnmr/adm/users directory and subfiles can set applications directories for all users. Account login users without these system write permissions that have the canEditAppdir right can edit and customize their private applications directories. Account login users operators that are not granted the canEditAppdi right can not change their applications directories.

- 6. Save the profile with new name or overwrite the current profile.
- 7. Assign the profile to the operators associated with the walkup account.
  - a. Click on Configure.
  - b. Select Operators.
  - c. Select Edit operators...

- d. Left mouse click in the **Profile Name** field for the operator.
- e. Select a **Profile** from the drop down menu list.
- f. Continue for each operator.
- g. Click **OK** to set the assignments of the profiles and close the Modify Operators window.
- 8. Click on Save User.
- 9. Click on Management.
- 10. Click on Exit to close the VnmrJ Admin window.

## Setting Operator Default Password

Set the default password for VnmrJ operators that *do not have* a operating system login as follows:

- 1. Select Configure.
- 2. Select Operators.
- 3. Select Preferences.

The Preferences window appears.

4. Enter a **default password** in the password field for operators that do not have a operating system login.

Operators with a operating system account login use the operating system account password to access the walkup operator interface. Operators, both with and without a operating system account, can change their passwords by selecting **Change Password** from the Tools menu on their interface, refer to *Walkup VnmrJ* manuals. Change Password will change the both the Operator and operating system login password, if a operating system account exists.

5. Click OK.

## **Resetting Operator Password**

This applies only to operators that do not have a operating system (OS) account login. Refer to the OS manual(s) to reset the password for an operator/OS account.

Reset an operator's password to the default password set in "Setting Operator Default Password," page 45, by entering the operator name and clicking **OK**.

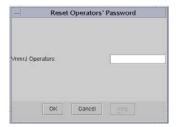

### **Modifying Operators**

- "Opening the Modify Operators Window," page 46
- "Adding Operators Email," page 46
- "Setting Panel Levels and Command Line Access," page 46
- "Adding Operators Full Name," page 47
- "Viewing Command Line Access," page 47

• "Adding or Changing User Profiles," page 48

## Opening the Modify Operators Window

- 1. Start the VnmrJ Admin interface.
- 2. Select Configure.
- 3. Select Operators.
- Select Edit operators. The *Modify Operators* window appears.
- 5. Select the Modify Operators tab.

## Adding Operators Email

The operator is notified when a sample is finished if an email address is added. Edit or add an email address as follows.

- 1. Refer to "Opening the Modify Operators Window," page 46.
- 2. Edit or add an email address.
- 3. Do one of the following:

| Modify Operators | Delete Operator |  |
|------------------|-----------------|--|
| 🗌 walkup4        |                 |  |
| 🗌 wop_01         |                 |  |
| wop_02           |                 |  |
| ОК               | Cancel          |  |

- Continue with "Setting Panel Levels and Command Line Access," page 46.
- Click **OK** to close the Modify Operators window.
- Click **Cancel** to exit the Modify Operators window and make no changes.

## Setting Panel Levels and Command Line Access

Setting panel levels are set by the VnmrJ Administrator and determine which VnmrJ interface pages are available under the tabs in the parameter page area. Setting panel levels applies only to walkup account owners and walkup account operators. The default is 10 for operators and 30 for the account owner. Setting the panel level higher makes more pages are available. The only time panel level is changed is during the operator login process in the Walkup interface. The experimental and imaging VnmrJ accounts have a fixed panel level of 100.

- 1. Refer to "Opening the Modify Operators Window," page 46.
- 2. Change the panel level for any operator by entering a value in the Panel Level cell for the operator.

| Modify Ope<br>Operator | Email | Panel Level | Full Name | Show Com | Profile Name |
|------------------------|-------|-------------|-----------|----------|--------------|
| walkup4                |       | 30          |           | yes      |              |
| wop_02                 |       | 10          |           | no       |              |
| wop_01                 |       | 10          |           | no       |              |

Panel level values and displayed pages are:

| Value | Display |
|-------|---------|
|-------|---------|

**0-9** show minimum number of pages

- 10-29 No shim, lock, or processing, and minimal parameter control is available. This may be used for routine automation users and is typical for a basic Walkup user Shim and lock are available only if there is a no sample changer. Basic processing is available. Pages are not fully populated, allowing control of a few basic parameters.
- **30-100** All pages are available and fully populated.

Typical setting for the system owner.

- 3. Enter **yes** in the field under Show Command Line to give each operator command line access. The default is **no** command line access.
- 4. Do one of the following:
  - Continue with "Adding Operators Full Name," page 47.
  - Click **OK** to close the Modify Operators window.
  - Click **Cancel** to exit the Modify Operators window and make no changes.

### Adding Operators Full Name

Edit or add a full name as follows.

- 1. Refer to "Opening the Modify Operators Window," page 46.
- 2. Edit or add the operators full name in the field below Full Name in the operator's row.

| Operator | Email | Panel Level | Full Name | Show Com | Profile Name |
|----------|-------|-------------|-----------|----------|--------------|
| walkup4  |       | 30          |           | yes      |              |
| wop_02   |       | 10          |           | no       |              |
| wop_01   |       | 10          |           | no       |              |

- 3. Do one of the following:
  - Continue with "Viewing Command Line Access," page 47
  - Click **OK** to close the Modify Operators window.
  - Click **Cancel** to exit the Modify Operators window and make no changes.

### Viewing Command Line Access

- 1. Refer to "Opening the Modify Operators Window," page 46
- 2. The command line access is displayed in the field below Show Command Line in the operator's row.

| Modify Ope | rators D | elete Operator |           |            |              |
|------------|----------|----------------|-----------|------------|--------------|
| Operator   | Email    | Panel Level    | Full Name | Show Com   | Profile Name |
| walkup4    |          | 30             |           | yes        |              |
| wop_02     |          | 10             |           | no         |              |
| wop_01     |          | 10             |           | no         |              |
| wop_01     | 0        |                | cel       | no<br>Help |              |

Access to the command line is set by either "Setting Panel Levels and Command Line Access," page 46 or by "Adding or Changing User Profiles," page 48.

- 3. Do one of the following:
  - Continue with "Adding or Changing User Profiles," page 48.
  - Click **OK** to close the Modify Operators window.
  - Click Cancel to exit the Modify Operators window and make no changes.

## Adding or Changing User Profiles

- 1. Refer to "Creating Profiles Walkup Accounts," page 41 and either create or edit an existing user profile.
- 2. Close the Edit User Rights Profile window.
- 3. Write down the name or names of the user profiles that will be assigned to the operators.
- 4. Refer to "Opening the Modify Operators Window," page 46
- 5. Type the name of the profile (with no extension) in the field below Profile in the operator's row.

| walkup4 |    |     |  |
|---------|----|-----|--|
| waikup4 | 30 | yes |  |
| wop_02  | 10 | no  |  |
| wop_01  | 10 | no  |  |

- 6. Do one of the following:
  - Click **OK** to close the Modify Operators window.
  - Click Cancel to exit the Modify Operators window and make no changes.

## **Deleting Operators from User Accounts**

Operators can be removed from all accounts or from a single account.

- Deleting Operators from All Assigned Accounts on page 48
- Deleting An Operator from a Single Account on page 48

## Deleting Operators from All Assigned Accounts

- 1. Select Configure.
- 2. Select Operators.
- 3. Select **Delete operators**.

| •                                       |  |
|-----------------------------------------|--|
| The Modify Operators window appears     |  |
| with the Delete Operators tab in front. |  |

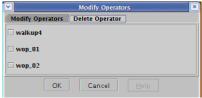

4. Select the operators to be removed and click OK.

### Deleting An Operator from a Single Account

- Click a user account to select it. The operators are listed in the right panel, in the VnmrJ Operators field.
- 2. Delete the operator(s) from the list.

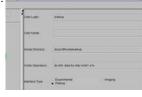

3. Click Save User.

## Changing the Icon on the Operator Login Screen

The default operator login window contains the Varian, Inc. logo, which is a GIF file. Change the logo as follows.

1. Select Configure.

- 2. Select Operators.
- 3. Select **Preferences** to display the Preferences window.
- 4. Enter the complete path to the GIF file.
- 5. Click OK.

## 3.9 Imaging System Administration

Do the following procedures:

- Set the user account as an imaging experiment type (or imager), refer to "User Account Administration," page 32 for details.
- "Setting Up Investigator List," page 49

## Setting Up Investigator List

This procedure is done using the VnmrJ Admin interface.

Investigators used in imaging are selected from the VnmrJ imaging investigator list in the imaging interface after adding investigator names.

- 1. Select Configure.
- 2. Select **Investigator List** to display the Investigator List window
- 3. Enter the names separated by spaces.
- 4. Click OK.

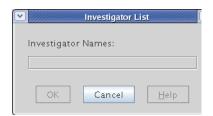

## 3.10 Setting Up Automation Queue.

This procedure applies to the Automation Queue used with the Walkup interface.

- 1. Select **Configure**.
- 2. Select Automation.

The Automation Configuration window has the following columns:

Day — Monday through Sunday

**Day-Q Start** — time the daytime sample queue starts and the nighttime sample queue ends

**Max Length** — time limit per sample for data acquisition during the daytime acquisition queue for the day of the week in the Day column

**Night-Q Start** — nighttime sample queue start and daytime sample queue end time

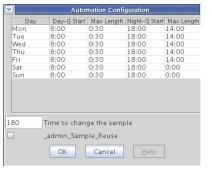

**Max Length** — time limit per sample for data acquisition during the nighttime acquisition queue for the day of the week in the Day column

The **Submit DayQ** button is grayed out for samples submitted during the daytime queue period that require acquisition times in excess of day queue Max Length time. Click the **Submit NightQ** button to run the sample during the night queue.

- 3. Enter **times** in *hours:minutes* format and use a 24-hour clock. The clock is referenced to the workstation clock.
- 4. Enter a time (in seconds) required to change the sample, autolock, and auto shim in the *Time to change the sample* entry box, typically 180 seconds. Exclude the time required for protune operations.
- 5. Select Sample Reuse to reuse sample numbers during an automation run.
- 6. Click **OK** to save the automation queue (changes and closes the window). Or click **Cancel** to close the window without saving changes.

# 3.11 Setting Up a Continuous Queue

Set up a continuous automation queue that runs 24 hours a day, 7 days a week, as follows:

- 1. Set the **Night-Q Start** time to be the same as the **Day-Q Start** time for all seven days of the week.
- 2. Set the Night-Q Max Length to 0:00 for all seven days of the week.
- 3. Click OK to save the automation queue changes.

The continuous automation queue runs as a Night-Q. The **Submit Night-Q** button is enabled for sample submission, while the **Submit Day-Q** button is disabled.

# 3.12 Viewing the File System

VnmrJ Admin interface lower right panel shows information about the operating system.

**Select Directory** tab has the following icons:

| Icon/Button/Instruction                                       | Description or Window                                                                                                    |
|---------------------------------------------------------------|----------------------------------------------------------------------------------------------------|
| <ol> <li>Select UNIX.</li> <li>Select File System.</li> </ol> | View Directorie         View Directorie           Descriptor         Data Ball         March 24           Doors         Data Ball         March 24           /boot         101105         1685           /dev/thm 122516         0         Docktop           /borner         S8455582         512516         0           /borner         S8455582         512970245         0           |
| The View Directories window opens.                            | Eda. Unda Close Abandon                                                                                                    |
| Disk space window                                             | Directory Size (kb) Used (kb) Available (Capacity (kb)<br>/ 120950327107048 4373584 62<br>/boot 101105 16853 79031 18<br>/dev/shm 512516 0<br>/home 584585882515952 529730245<br>Disk space window displays information about disk<br>partitions, size, space used, space available, capacity<br>available. The same information is displayed about<br>any mounted network directories. |
|                                                               | The same information is also shown when the <b>Disk</b><br><b>Space</b> tab is in the VnmrJ Admin Interface is selected.                                                                                                    |
| <b>F</b>                                                      | Change directory to selected directory.                                                                                                    |

| Icon/Button/Instruction | Description or Window                                                                                                    |
|-------------------------|----------------------------------------------------------------------------------------------------|
| 奋                       | Go to admin's /home directory.                                                                                                    |
|                         | Create a new directory in the current directory.                                                                                                    |
| 88                      | List files with small icons.                                                                                                    |
| 8-                      | List files with small icons and details.                                                                                                    |
| Look In drop down menu  | Select a directory from the drop down list.<br>Click on a directory in the directories window to select<br>a directory. The directory is inserted in the empty<br>directory field of user directories, see "User<br>Directories," page 37. |

Chapter 3. VnmrJ Administration

# Chapter 4. VnmrJ Printers and Plotters

Sections in this chapter:

- 4.1 "Opening the ADD Printer/Plotter Window," this page
- 4.2 "Setting up Printers and Plotters," page 54
- 4.3 "Removing Printers and Plotters," page 57
- 4.4 "Viewing Installed Printers and Plotters," page 58

Printer and plotter management is done by the VnmrJ administrator (typically vnmr1), using ADD Printer/Plotter window, see Figure 5.

|               | VNMR :                          | ADD | Printer/Plotter |                                                                                                    |      |
|---------------|---------------------------------|-----|-----------------|----------------------------------------------------------------------------------------------------|------|
| File Edit     | View                            |     |                 |                                                                                                    | Help |
| Printer name: | Vnmr Printers<br>Linux Printers |     | _               | Default                                                                                                    |      |
| Printer type: | :                               | ,   |                 | HPExample<br>Lexmark<br>HP7550A<br>HP7550A8<br>HP7475A<br>DraftPro_C<br>DraftPro_D<br>DICOM<br>PS_A<br>PS_A<br>PS_A |      |
| Used as: Pr   | inter Plotte                    | r   |                 |                                                                                                    |      |
| Port: seria   | l_A serial_B                    | Pa  | rallel Remo     | ote                                                                                                    |      |
| Apply         |                                 | R   | eset            | Cancel                                                                                                    |      |

Figure 5. Add Printer / Plotter window

# 4.1 Opening the ADD Printer/Plotter Window

Open the ADD Printer/Plotter window from the VnmrJ Admin interface or a terminal.

## **Using VnmrJ Admin**

- 1. Click on the VnmrJ Admin icon.
- 2. Click on Management.
- 3. Select **Printers...** to open the tool.

## **Using a Terminal Window**

- 1. Open a terminal console window and enter **su** to become root.
- 2. Change to the /vnmr/bin directory.
   # cd /vnmr/bin
- Type the command adddevices to open the tool.
   # ./adddevices

## 4.2 Setting up Printers and Plotters

- "Setting up VnmrJ Printers and Plotters," page 54
- "Setting up Linux Printer," page 56

## Setting up VnmrJ Printers and Plotters

1. Select **Printer...** from the **File** menu in the VNMR: Add Printer/Plotter window to select a printer from a list of currently configured printers.

Quit is the only option if there are no printers or plotter currently configured, continue with step 2.

- 2. Enter in the printer name in the **Printer name** field.
- 3. Select a VnmrJ printer or plotter type from the list by double-clicking on your choice from the scrolling list in the window. These types are described in Table 6.
- 4. Click the **Default** button if this device is to be the default printer.

Designate one printer as the default printer.

| VnmrJ Device Types | Descriptions                                                                                                    |
|--------------------|----------------------------------------------------------------------------------------------------|
| HP7475A            | HP7475 plotter                                                                                                    |
| HP7550A            | HP7550 plotter using 11x17 inch paper                                                                                                    |
| HP7550A8           | HP7550 plotter using 8 1/2 x 11 inch paper                                                                                                    |
| DeskJet_300        | HP DeskJet using 300 dpi and a vertical (portrait) orientation in which only the top part of the page can be used for plotting. This value not recommended.               |
| DeskJet_300R       | HP DeskJet using 300 dpi and a horizontal (landscape) orientation in which the entire page can be used for plotting, and a vertical orientation for printing.             |
| DraftPro_C         | HP DraftPro plotter using size C paper                                                                                                    |
| DraftPro_D         | HP DraftPro plotter using size D paper                                                                                                    |
| DraftMaster_A      | HP DraftMaster plotter using size A paper                                                                                                    |
| DraftMaster_B      | HP DraftMaster plotter using size B paper                                                                                                    |
| DraftMaster_C      | HP DraftMaster plotter using size C paper                                                                                                    |
| DraftMaster_D      | HP DraftMaster plotter using size D paper                                                                                                    |
| DraftMaster_E      | HP DraftMaster plotter using size E paper                                                                                                    |
| LaserJet_150       | HP LaserJet (or DeskJet) using 150 dpi and a vertical (portrait) orientation in which only the top part of the page can be used for plotting. This value not recommended. |

 Table 6. VnmrJ Printer and Plotter Types with Descriptions

| VnmrJ Device Types | Descriptions                                                                                                    |
|--------------------|----------------------------------------------------------------------------------------------------|
| LaserJet_150R      | HP LaserJet (or DeskJet) using 150 dpi and a horizontal (landscape) orientation<br>in which the entire page can be used for plotting, and a vertical orientation for<br>printing.           |
| LaserJet_300       | HP LaserJet (or DeskJet) using 300 dpi and a vertical (portrait) orientation in which only the top part of the page can be used for plotting. This value not recommended.                   |
| LaserJet_300R      | HP LaserJet (or DeskJet) using 300 dpi and a horizontal (landscape) orientation<br>in which the entire page can be used for plotting, and a vertical orientation for<br>printing.           |
| LJ_B_300R          | HP LaserJet (or DeskJet) using 300 dpi, B-size paper, and a horizontal (landscape) orientation in which the entire page can be used for plotting, and a vertical orientation for printing.  |
| LJ_A3_300R         | HP LaserJet (or DeskJet) using 300 dpi, A3-size paper, and a horizontal (landscape) orientation in which the entire page can be used for plotting, and a vertical orientation for printing. |
| LJ_A3_300R         | HP LaserJet (or DeskJet) using 300 dpi, A3-size paper, and a horizontal (landscape) orientation in which the entire page can be used for plotting, and a vertical orientation for printing. |
| LaserJet_4550      | HP Color LaserJet using 600 dpi.                                                                                                    |
| LaserJet_600R      | HP LaserJet (or DeskJet) using 600 dpi and a horizontal (landscape) orientation<br>in which the entire page can be used for plotting, and a vertical orientation for<br>printing.           |
| LJ_B_600R          | HP LaserJet (or DeskJet) using 600 dpi, B-size paper, and a horizontal (landscape) orientation in which the entire page can be used for plotting, and a vertical orientation for printing.  |
| LJ_A3_600R         | HP LaserJet (or DeskJet) using 600 dpi, A3-size paper, and a horizontal (landscape) orientation in which the entire page can be used for plotting, and a vertical orientation for printing. |
| PS_A               | PostScript printer using vertical (portrait) orientation in which only the top part<br>of the page can be used for plotting. This value is not recommended.                                 |
| PS_AR              | PostScript printer (e.g., PS4069) using horizontal (landscape) orientation in which the entire page can be used for plotting, and a vertical orientation for printing.                      |
| PS4079_HPGL        | Lexmark PS4079 or PS4079plus using 11x17 inch paper in HPGL mode. HPGL mode is required for color output.                                                                                   |
| QuietJet_96        | HP QuietJet using low 96 dpi and a vertical (portrait) orientation in which only the top part of the page can be used for plotting. This value not recommended.                             |
| QuietJet_96R       | HP QuietJet using 96 dpi and a horizontal (landscape) orientation in which the entire page can be used for plotting, and a vertical orientation for printing.                               |
| QuietJet_192       | HP QuietJet using 192 dpi and a vertical (portrait) orientation in which only the top part of the page can be used for plotting. This value not recommended.                                |
| QuietJet_192R      | HP QuietJet using 192 dpi and a horizontal (landscape) orientation in which the entire page can be used for plotting, and a vertical orientation for printing.                              |
| ThinkJet_96        | HP ThinkJet using 96 dpi and a vertical (portrait) orientation in which only the top part of the page can be used for plotting. This value not recommended.                                 |
| ThinkJet_96R       | HP ThinkJet using 96 dpi and a horizontal (landscape) orientation in which the entire page can be used for plotting, and a vertical orientation for printing.                               |
| ThinkJet_192       | HP ThinkJet using 192 dpi and a vertical (portrait) orientation in which only the top part of the page can be used for plotting. This value not recommended.                                |
|                    |                                                                                                    |

 Table 6. VnmrJ Printer and Plotter Types with Descriptions (continued)

| VnmrJ Device | e Types Descriptions                                                                                                    |
|--------------|----------------------------------------------------------------------------------------------------|
| ThinkJet_192 | R HP ThinkJet using 192 dpi and a horizontal (landscape) orientation in which the entire page can be used for plotting, and a vertical orientation for printing.                                                                  |
| 5.           | Next to Used as, select whether the devices will be used as a Printer or Plotter.                                                                                                    |
| 6.           | Next to <b>Port</b> , select how the device is connected to the host computer:                                                                                                    |
|              | • Serial port A — Click /dev/term/a.                                                                                                    |
|              | Serial port B — Click /dev/term/b.                                                                                                    |
|              | A list of Baud rates appears below the Port: selections. Select the appropriate baud rate for your device.                                                                                                    |
|              | • Parallel port — Click <b>Parallel</b> .                                                                                                    |
|              | • Remote printer — Click <b>Remote</b> .                                                                                                    |
|              | Two more fields appear below the <b>Port</b> selections.                                                                                                    |
|              | <b>Remote host name</b> — enter the name of the host that is connected to the printe to use. This host must known to your computer.                                                                                               |
|              | <b>Remote host OS</b> — click the button that represents the OS of the remote host is running. If the remote host is running Solaris, IRIX, or AIX, click <b>System V</b> If the remote host is running SunOS, click <b>BSD</b> . |
| 7.           | Click Apply after filling in all the fields in the VNMR: Add Printer/Plotter window                                                                                                    |
|              | The device is added to the VnmrJ devicenames file. The device is also added to appropriate places in operating system's printer service.                                                                                          |
| 8.           | Add another printer or plotter by selecting <b>Edit</b> , then <b>Add Printer</b> , and repeating this procedure.                                                                                                    |
| 9.           | Click on <b>File</b> on the main menu of the VNMR: Add Printer/Plotter window and select <b>Quit</b> to close the window.                                                                                                    |
| Sett         | ing up Linux Printer                                                                                                    |
| Follo        | w this procedure for each VnmrJ printer.                                                                                                    |
| 1.           | Click on the Linux Application menu.                                                                                                    |
| 2.           | Select Systems Settings.                                                                                                    |
| 3.           | Select <b>Printers</b> .                                                                                                    |
| 4.           | Enter root user's password in the popup window.                                                                                                    |
| 5.           | Select the <b>printer queue</b> to edit from the Printer configuration popup window.                                                                                                    |
| 5.           | Select the printer gauge to cate from the Finner configuration populy window.                                                                                                    |
| 6.           | Click on the <b>Edit</b> button.                                                                                                    |
| 7.           | Select the <b>paper sized</b> in the <b>Driver options</b> selection for the VnmrJ printer and plotter. The default paper size is incorrect in some cases and must be set to the correct size for proper printing and plotting.   |
| 8            | Click the <b>Apply</b> button to finalize the printer set up.                                                                                                    |

**Table 6.** VnmrJ Printer and Plotter Types with Descriptions (continued)

8. Click the **Apply** button to finalize the printer set up.

# 4.3 Removing Printers and Plotters

This section describes how to delete a printer or plotter that was added using the Add Printer/ Plotter tool. Printers added with the AdminTool will not be deleted. Use the AdminTool to delete unwanted printers.

 Open the Add Printer/Plotter tool as described in "Opening the ADD Printer/ Plotter Window," page 53.

| File    | Edit    | View |                                          | Help |
|---------|---------|------|------------------------------------------|------|
| Printer | • name: |      | HP_Plotter<br>HP_Printer<br>Remote_print |      |
| Ap      | oply    | Rese | t Cance                                  | I    |

- Select Edit from the main menu, then Delete Printer.
   The DELETE Printers/Plotters window appears. The list on the right side of the window shows the printers and plotters set up on the system.
- 3. Double-click the printer or plotter in the list to delete. The name of the device appears next to **Printer name**.
- 4. Click **Apply** to delete the printer or plotter.

## 4.4 Viewing Installed Printers and Plotters

This section describes how to view printers and plotters are installed on the system.

- 1. Open the Add Printer/Plotter tool, see "Opening the ADD Printer/Plotter Window," page 53.
- 2. Click the **View** menu.
- 3. Select **Vnmr Printers** from the **View** menu.

|           |             | VNMR :       | ADD      |
|-----------|-------------|--------------|----------|
| File Ed   | it View     |              |          |
| Printer n | ame: Vnmr F | <br>Printers | <u> </u> |
|           | Linux F     | rinters      |          |

- 4. A list appears similar to the example in Figure 6.
- 5. Select (operating system) Printers from the View menu to view the operating system printers. A window similar to the example in Figure 7 appears. This window might pause for a few seconds as operating system obtains status information about various output devices and remote hosts.

| HP_Plotter<br>HP_Printer<br>Remote_print<br>scheduler is running<br>no system default destination<br>device for HP_Plotter: /dev/term/b<br>device for HP_Printer: /dev/term/b<br>HP_Plotter accepting requests since Tue Dec 10 11:51:29 PST 1996<br>HP_Printer accepting requests since Tue Dec 10 11:53:21 PST 1996<br>printer accepting requests since Tue Dec 10 11:53:21 PST 1996<br>printer HP_Plotter is idle. enabled since Tue Dec 10 11:53:21 PST 1996<br>printer HP_Plotter is idle. enabled since Tue Dec 10 11:53:21 PST 1996<br>printer HP_Printer is idle. enabled since Tue Dec 10 11:53:21 PST<br>1996. available. |
|----------------------------------------------------------------------------------------------------|
| Cancel                                                                                                    |

|                      | MR Printers Configuratior 😑 🔳 🕷                                     |
|----------------------|---------------------------------------------------------------------|
| plot2fil<br>print2fi |                                                                     |
| Name                 | plot2file                                                           |
| Use                  | Plotter                                                             |
| Туре                 | PS AR                                                               |
|                      | zoey.nmr.varianinc.com                                              |
| Port                 | parallel                                                            |
| Baud                 |                                                                     |
| Shared               | No                                                                  |
|                      | print2file<br>Printer<br>PS_A<br>Zoëy.nmr.varianinc.com<br>parallel |
| Shared               | No                                                                  |
|                      | Cancel                                                              |

Figure 6. VnmrJ Printers View Window

Figure 7. OS Printers View Window

# Chapter 5. Automated Hardware

Sections in this chapter:

- 5.1 "Setting Up Automated Sample Handling," page 59
- 5.2 "Setting Up ProTune," page 60

This section provides general instructions for configuring the software when using the Walkup interface to control automated hardware such as sample handlers and automated probe tuning. Most of the set up procedures require system hardware administration access, typically as vnmr1, and some procedures require vnmrj system administrator access.

# 5.1 Setting Up Automated Sample Handling

- 1. Log in as the system hardware administrator, typically vnmr1.
- 2. Click on **Edit** on the main menu.
- 3. Select **System settings**.
- 4. Click on the **System config** button.
- 5. Click on the drop down menu next to the Sample Changer field and select a sample changer option.

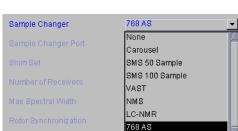

- 6. Click on the drop down menu next to the Sample Changer Port field.
- 7. Select a sample changer port:

Click on the drop down menu next to the Sample Changer Port field.

| elect Com1     |
|----------------|
| elect Ethernet |
| elect Ethernet |
| lot Used       |
|                |

Operating and other instructions specific to an automated sample handing option are contained in one of the following manuals:.

| Option                     | Related manual                 |
|----------------------------|--------------------------------|
| SMS 50, 100, NMS, Carousel | VnmrJ Walkup NMR               |
| 768AS                      | 768AS Sample Management System |
| LC-NMR                     | LC-NMR/MS                      |

- 8. Click OK.
- 9. Set up the day and night queue times, see "Setting Up Automation Queue.," page 49.

## 5.2 Setting Up ProTune

## Configuring the Software for ProTune

- 1. Log in as the system hardware administrator, typically vnmr1.
- 2. Click on **Edit** on the main menu.
- 3. Select System Settings.
- 4. Click on the System config button.
- 5. Select **Present** from the drop down menu next to the Protune field.
- 6. Continue with "Loading ProTune chan# and motor# Persistence Files," page 60.

## Loading ProTune chan# and motor# Persistence Files

AutoX probes ship with a CD containing Persistence files (six chan# and six motor#) specific to that probe. These files characterize the probe for the ProTune accessory and are used the first time the probe is automatically tuned.

Load the Persistence files as follows:

- 1. Insert the CD with probe Persistence files into the CD ROM drive.
- 2. Open a terminal window and do one of the following:

#### Locate the system probe file.

```
a. Type
   cd /vnmr/probes
   ls
```

- b. Write down the <name of probe file>.
- c. Continue with step 3.

#### Create a probe system file

- a. Follow the procedure in "Setting Up, Selecting, and Creating a Probe Calibration File," page 92.
- b. Type
   cd /vnmr/probes
   ls
- c. Verify and write down the <name of probe file>.
- d. Continue with step 3.
- 3. Type

```
cd /vnmr/tune
mkdir <name of probe file>
```

4. Change to the CDROM directory and type one of the following:

cd /media/cdrecorder

- 5. Copy the Persistence files from the CDROM to the probe directory you made:
  - Type: cp \* /vnmr/tune/<name of probe file>

6. Verify that the files were copied.

Type: ls /vnmr/tune/<name of probe file>

The new ProbeName directory should contain six chan# files (chan#0 through chan#5) and six motor# files (motor#0 through motor#5).

Protune software copies the probe Persistence files to the directory ~user/vnmrsys/ tune the first time it is run by a user. The directory is created if it does not already exist. A database of reference values is maintained in the local directory.

# Chapter 6. VnmrJ Accounting Administration

Sections in this chapter:

- 6.1 "Starting VnmrJ Accounting," page 63
- 6.2 "VnmrJ Accounting Window Interface," this page
- 6.3 "Generating Invoices," page 65
- 6.4 "Creating or Editing an Account," page 66
- 6.5 "Controlling Properties," page 68
- 6.6 "Accounting Reference," page 69
- 6.7 "Accounting Limitations," page 71

The VnmrJ Accounting tool provides NMR administrators with an easy way to keep a log of VnmrJ users. The program gives you the following capabilities:

- Create groups of console users with single-rate or multi-rate billing.
- Show and print invoices and accounting reports.

## 6.1 Starting VnmrJ Accounting

Start VnmrJ Accounting from:

- VnmrJ Admin
  - a. Log in as the system administrator, typically vnmr1.
  - b. Start VnmrJ Admin.
  - c. Click on Management on the menu bar.
  - d. Select Cost/Time Accounting.
- Terminal Window
  - a. Open a terminal window.
  - b. Change users to the system administrator if the terminal window as not opened while logged in as the system administrator.
  - c. Enter vnmr\_accounting

## 6.2 VnmrJ Accounting Window Interface

- "Billing Window," page 64
- "Accounts Window," page 64
- "Properties Window," page 65

# **Billing Window**

The accounting billing window, similar to the one shown in Figure 8, opens when VnmrJ Accounting is started.

| Function tabs, current                                                                                   |                                                                                                    | Vnmrj Accounting                                                 |
|----------------------------------------------------------------------------------------------------|----------------------------------------------------------------------------------------------------|------------------------------------------------------------------|
| function is highlighted                                                                                  | Billing Accounts Properties                                                                                                    | Billing address                                                  |
| Drop down menu of                                                                                        | Account element1                                                                                                    | Periodic Chart 1<br>NMR Town, VI Seloci appears here Varian      |
| current accounts                                                                                         | Billing address                                                                                                    | ACCOUNT VAMERA BLUE CART UP DO LIVET ANCOUNT VARIAN              |
| Billing address of                                                                                       | Name: H. Proton<br>Address: Periodic Chart 1                                                                                                    | Invoice detailing charges                                        |
| current account                                                                                          | City, 104R Town<br>State: VI 94304                                                                                                    | is displayed here after<br>selecting <b>Display this invoice</b> |
| Calendars to select<br>start and end dates<br>used to generate the<br>invoice for the current<br>account | Start Date         April         April |                                                                  |
| Select Display or<br>select Print option for<br>the current account<br>and selected date range           | Display this invoice<br>Print this invoice<br>Print all invoices                                                                                                    |                                                                  |
|                                                                                                    |                                                                                                    |                                                                  |

Default Varian logo or optional customer logo <

Figure 8. VnmrJ Accounting Billing Window

## **Accounts Window**

Click on the Accounts tab and the accounts window, similar to Figure 9, opens.

| Function tabs, current                                                                  |                                                                                                    | Vinni J Accounting                                                                                    |
|-----------------------------------------------------------------------------------------|----------------------------------------------------------------------------------------------------|----------------------------------------------------------------------------------------------------|
| function is highlighted                                                                 | Billing Accounts Properties                                                                                                    | Billing address                                                                                       |
| Drop down menu of                                                                       | Account Account element1                                                                                                    | Periodic Chart 1<br>NMR Town, VI 94904 appears here VARIAN                                            |
| current accounts to edit or add new account                                             | Billing address<br>Name: H. Proton<br>Address: Feriodic Chart 1                                                                                                    | Account numera second team team parts and and a second team elements 1 Apr 2,2007 May 3,2007 USD 0.00 |
| Billing address of<br>current account to<br>edit or enter address<br>for a new account  | Enry         PARE Town           State:         M 94104           Rate schedule         Day           Mont         0000           Fit         1000           Fit         1000 | Invoice layout for detailing<br>charges is displayed here                                             |
| Rate schedules for access charge and hourly usage charges                               | Insert Row Delete Row                                                                                                    |                                                                                                    |
| List of all OS login —<br>account owners and<br>VnmrJ operators<br>Click on an owner or | Save                                                                                                    |                                                                                                    |
| operator to add the owner or operator to                                                |                                                                                                    |                                                                                                    |
| the billing account                                                                     |                                                                                                    | ar to save account details                                                                            |
|                                                                                         | to selected o                                                                                                    | r new account                                                                                         |

Default Varian logo or optional customer logo 、

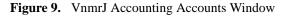

### **Properties Window**

Click on the **Properties** tab and the properties window, similar to Figure 10, opens.

|                                                                                       | Default Varian logo                                                                                                    | or optional customer logo                                                                                                    |
|---------------------------------------------------------------------------------------|----------------------------------------------------------------------------------------------------|----------------------------------------------------------------------------------------------------|
| Function tabs, current                                                                |                                                                                                    | Vnmr J Accounting                                                                                                    |
| function is highlighted.<br>Check the box to<br>activate record keeping.              | Billing         Accounts         Propetties           Record keeping         Login/our records keeping         Inactive           Accountion records keeping         Inactive                                                    | H Frotes<br>Periodic Clart 1<br>M66 Tores, 11 94304<br>metroder 1 94404<br>M67 Tores, 11 94304<br>M67 Tores, 11 94304<br>M67 T |
| Click radio button to                                                                 | Record sizing<br>Remove records before<br>Arri 2007<br>Son ManTee Welthu Fr, Sa                                                                                                    | Invoice layout for detailing charges is displayed here                                                                                                    |
| Remove all data prior-/<br>to selected date.                                          | 1         5         10         12         13         14           12         21         24         25         24         27         28           23         35         34         27         28         24         27         28 |                                                                                                    |
| Cut Records button. ——<br>Enter local currency. ——                                    | Invoice Properties                                                                                                    |                                                                                                    |
| Use default logo<br>or select a logo<br>Click radio button to<br>select billing mode. | tttp://www.chemie.fu-berlin.de/dberse/dber/db0/3165.m Logo on Invoice: VARIAN Billing mode: Login/tut records Acquisition records Table headers: Day Time: Logo Rate/Logon/tre                                                   |                                                                                                    |
| Define table headings —                                                               |                                                                                                    |                                                                                                    |

Figure 10. VnmrJ Accounting Properties Window

## 6.3 Generating Invoices

- 1. Start VnmrJ Accounting if it is not running.
- 2. Select the **Billing** tab.
- 3. Select an account number from the drop down list of accounts in the **Account:** field.
- 4. Select the start day using the **Start Date:** calendar controls as follows:
  - a. Select a **month** and **year** using the < September > < 2005 > calendar controls.
  - b. Select a **date** by clicking on the calendar date in the selected month and year.
- 5. Select the end day using the **End Date:** calendar controls as in step 4.
- 6. Do one of the following:
  - Print Invoice for currently displayed account
  - Click on the **Display this invoice** button to display the invoice on the right side of the Billing tab, see Figure 8.
  - Click the **Print this invoice** to print the displayed invoice.
  - Print invoices for all accounts on system
  - Click **Print all invoices** to generate an invoice for each account on the system.

| Acccount                  | Account [element1 ] • |
|---------------------------|-----------------------|
| Billing address           |                       |
| Name: H. Proton           |                       |
| Address: Feriodic Chart 1 |                       |
| City: NMR Town            |                       |
| State: VI 94304           |                       |
| Invoice dates             |                       |
| Start Date:               | End Date:             |
| a. April .a. a.2007a.     | a April a a2007a      |
|                           |                       |
| Display or Print          |                       |
| Display this invoice      | Print this invoice    |
| Print all                 | invoices              |
| -                         |                       |
|                           |                       |

b. Click on the **Print Summary** button to print out the summary page. The summary can be saved as a comma separated value (.csv) file for use with other software.

# 6.4 Creating or Editing an Account

A billing account gathers together the time and use charges for one or more system login account owner and any operators with privileges to use the system login account.

- 1. Create any required system login accounts that are required, see 3.4 "User Account Administration," page 32
- 2. Add any required operators to each system login in account, see "Adding Operators to a User Account," page 41
- 3. Start VnmrJ Accounting, see 6.1 "Starting VnmrJ Accounting," page 63
- 4. Select the **Accounts** tab.
- 5. Enter an account name in the **Account:** field in the Account region or select an existing account number from the drop down menu.

Account name can be alpha, numeric, a combination, and can contain dashes or underlines. Do not use spaces, special characters, or non printing characters. Any string that is a legal filename may be used.

- 6. Complete the **Billing address information work sheet** for a new account or edit the information as required to update of an existing account.
- 7. Create or edit the billing rate, see "Establishing or Editing a Billing Rate Schedule," page 66.
- 8. Add owners and operators who's usage is tracked and billed to this new account by placing a check mark in the box next to the owner or operator.
- 9. Click the Save bar to save the new or updated account information.

## Establishing or Editing a Billing Rate Schedule

- "Billing Rates," page 67
- "Billing Rates Example," page 67

| Account        |       |                 | Account   | letem    | ent1      |
|----------------|-------|-----------------|-----------|----------|-----------|
| lilling add    |       |                 |           |          |           |
| Name           |       |                 |           |          |           |
|                |       | dic Chart 1     |           |          | _         |
| Address        | Ferre | os chan 1       |           |          | -         |
| City.          | FUND  | Town            |           |          |           |
| State          | N1 94 | 104             |           |          |           |
| tate sched     |       |                 |           |          |           |
| Dav            |       | Time            | Legin Rat |          | airin /hr |
|                | 04    | 09 001-6        | 1.00      | 1.00     | 1.00      |
|                |       |                 |           |          |           |
| P              | n     | 17.00           | 1.00      |          | 1 00      |
| P              | nsert | 17:00           | 4 1.00    | ilete Ro |           |
| ,<br>()        | n 🖂   | 17:00 <u>14</u> | 4 1.00    |          |           |
| P<br>Dwners an | n 🖂   | 17:00 <u>14</u> | 4 1.00    |          |           |
| P<br>Owners at | n 🖂   | 17:00 <u>14</u> | 4 1.00    |          |           |
| P<br>Dwners an | n 🖂   | 17:00 <u>14</u> | 4 1.00    |          |           |
| P<br>Owners at | n 🖂   | 17:00 <u>14</u> | 4 1.00    |          |           |
| P<br>Owners at | n 🖂   | 17:00 <u>14</u> | 4 1.00    |          |           |
| P<br>Owners at | n 🖂   | 17:00 <u>14</u> | 4 1.00    |          |           |
| P<br>Owners at | n 🖂   | 17:00 <u>14</u> | 4 1.00    |          |           |

### **Billing Rates**

Usage is billed at the sum of the hourly rate times the number of hours plus the login or go rate charge

The rate schedule for the current account is shown in the **Rate schedule** region. A new account will have only one billing row. An existing account will have one or more billing rows.

- 2. Insert or delete rows as required:
  - Insert a new row:
  - a. Place the cursor in any field in the row below which a new row is required.
  - b. Click on the Insert Row bar to add a row below the row with the cursor.
  - Delete a row:
  - a. Place the cursor in any field in the row to be deleted.
  - b. Click on the **Delete Row** bar to delete the row.
- 3. Click on the Save bar to save the new rate schedule for the current account.

#### Billing Rates Example

The billing period and rate begins on the day specified in the Day field at the time specified in the Time field and continues at the specified rate until a new time (on the same day) or new time and day are encountered. The rate of the last row applies until the time specified in the first row.

Set up a weekday / weekend schedule as follows:

- 1. Set the day on the first row to Mon.
- 2. Set the Time to 06:00 (6 AM). Change the hours using up and down arrows by double clicking on the hours first. Change the minutes using up and down arrows by double clicking on the minutes first. The time can also be typed in.
- 3. Set a Rate for Login or Go.
- 4. Set the hourly rate.
- 5. Add a new row below the current row.
- 6. Set the day on the new row to Sat.
- 7. Set a new time of 00:01 (12:01 AM Saturday morning)
- 8. Set a new Rate
- 9. Set a new hourly rate.

The weekday rate in this example begins at 06:00 hours on Monday and continues until one minute past midnight on Friday or 00:01 hours Saturday morning. The weekend rate continues until 06:00 hours Monday morning when the weekday rate starts.

|            |                       |           | Account:   | lement1 |
|------------|-----------------------|-----------|------------|---------|
| Billing ad | dress                 |           |            |         |
| Name       | H. Prot               | 10/5      |            |         |
| Address    | Period                | c Chart 1 |            |         |
| City       | SUMP T                | cart.     |            |         |
|            | V1 943                |           |            |         |
| Rate sche  |                       |           |            |         |
| Day        |                       | Time      | Legin Rate | Legin/I |
| M          | n 🕂                   | 09.00     | 1.00       | 10      |
|            | nt interest           | 17:00-    | 1.00 4     | - 10    |
|            | 0.223                 | A1.000    |            | 1 10    |
|            | insert. Ri            |           |            | te Row  |
| Owners a   | Insert R              | 01W       |            |         |
|            | Insert R              | 01W       |            |         |
| Owners a   | Insert Ri<br>nd opera | 01W       |            |         |
| Owners at  | Insert Ri<br>nd opera | 01W       |            |         |
| Owners at  | Insert Ri<br>nd opera | 01W       |            |         |
| Owners at  | Insert Ri<br>nd opera | 01W       |            |         |
| Owners at  | Insert Ri<br>nd opera | 01W       |            |         |

# 6.5 Controlling Properties

Properties apply to all accounts on a system.

## Enable/Disable Record Keeping

- 1. Select the **Properties** tab to display the current account properties.
- 2. Activate the record keeping type by placing a check in the box next to the type of record keeping:
  - Login/out records keeping
  - Acquisition records keeping:

The label changes from inactive or on hold to active when the box is checked.

3. Enter the command **su acqproc** twice if the Acquisition record keeping is (re)activated.

## Record Sizing

The accounting record files can be become quite large over time. To reduce their size:

- a. Select a **month** and **year** using the <April> <2007> calendar controls.
- b. Select a **date** by clicking on the calendar date in the selected month and year.
- c. Select Log/out records or Acquisition records.
- d. Click on the **Cut Records** button.

## **Invoice Properties**

### Locale

Enter a two letter local code in the **Locale:** field to establish the billing currency correct currency format.

Local codes and currency formats are available at: http://www.chemie.fu-berlin.de/diverse/doc/ISO\_3166.html.

### Logo

Keep the default Varian logo or select a custom log using the Browse button.

Place any custom logos in /vmnr/adm/accounting/ as .gif files. The default logo is 87x70 pixels. The logo does not have a size limit and the invoice layout adjusts to accommodate the choice of logo size.

### **Billing Modes**

Account billing is determined by one of two billing modes:

|                                          | Leeping                       |        |               |                                                           |
|------------------------------------------|-------------------------------|--------|---------------|-----------------------------------------------------------|
|                                          | Jout recor                    |        | eeping C      | inactive                                                  |
|                                          |                               |        | keeping       | Inactive                                                  |
|                                          |                               |        | Contract in   |                                                           |
| Record                                   | sizing                        |        |               |                                                           |
| Re                                       | move rec                      | ords   | before        | E Login/out records                                       |
| 14                                       | April                         |        | a.2007.e.     |                                                           |
| 100                                      | ManTue V                      |        |               | <ul> <li>Acquisition record</li> </ul>                    |
| 1                                        | 1 2                           | 8 3    | 8 29 28       | Cut Records                                               |
|                                          |                               |        |               | Cornections                                               |
| Locale                                   |                               |        |               | nple: USD 12,345 67<br>Remaindor 050 3166 te              |
| Locale<br>http://                        | lus                           | nie.N  | u-bertin de/o | nple: USD 12,345.67<br>Inverse/doc/ISO,3166 to<br>Browse_ |
| Locale<br>http://                        | www.chen                      | nie.N  |               | liverse/doc/50,3166 to                                    |
| Locale<br>http://                        | www.chen                      | nie.ft | ARIAN         | Biverse/doc/50,3166 to<br>Browse                          |
| Locale<br>http://                        | www.chen<br>n Invoice         | nie.ft | ARIAN         | Biverse/doc/50,3166 to<br>Browse                          |
| Locale<br>http://<br>Logo o<br>Billing I | www.chen<br>n Invoice<br>node | nie.ft | u-berlin de/s | Biverse/doc/50_3166 to<br>Browse_<br>cords<br>ecords      |
| Locale<br>http://<br>Logo o<br>Billing I | www.chen<br>n Invoice<br>node | nie. N | u-berlin de/s | Biverse/doc/50,3166 to<br>Browse_<br>cords<br>ecords      |

Login/out time — track usage time based on the time an operator (account owner and authorized operators) logons and logoffs either as an operating system or Walkup operator login and logout.

Acquisition time — track usage time based on NMR data acquisition times, which includes sample changer operation time.

Additional information on the billing modes is in "Accounting Reference," page 69.

#### Table Headers

Enter the table headers in the Table headers: fields to reflect the billing mode.

The text in the headers does not alter the billing mode.

## 6.6 Accounting Reference

#### **File Locations**

- Account information /vnmr/adm/accountig/accounts/<account >.txt
- Records /vnmr/adm/accounting/gorecords.txt /vnmr/adm/tmp/macrorecords.txt
- Logo /vmnr/adm/accounting/\*.gif
- Properties file /vnmr/adm/accounting/accounts/accounting.prop

### **Properties File Contents**

The file /vmnr/adm/accounting/accounts/accounting.prop contains the properties and keyword-value pairs required to customize the accounting software. Use the controls under the **Properties** tab to maintained this file. Each keyword-value pair appears on a separate line and is formatted as:

keyword<space>=<space>value

Lines starting with the # character are treated as a comment and ignored.

#### Currency

Enter the two-letter name for the country (e.g.us for United States, de for Germany) to set the number format and currency symbol for the local. Refer to the following web site for a complete list:

http://www.chemie.fu-berlin.de/diverse/doc/ISO\_3166.html

The currency keyword defines currency symbol used in the invoice Amount Due and determines the use of the decimal period or comma in numbers.

### Billing mode

Invoices are written based on the billing mode; Login time or Acquisition time, the choices are mutually exclusive.

billingmode = macros

Time is tracked by the operatorlogin and operatorlogout macros. When the file /vnmr/adm/ accounting/macrorecords exists, these macros will record one line for each login and logout. The file is in ASCII and has world read/write permissions.

billingmode = goes

Time is tracked for any su, go, ga, au, shim, lock, spin, change, or sample command. One data line is written for each acquisition when the file /vnmr/adm/accounting/gorecords.xml exists and the following are recorded:

- account usually ""
- operator the operator name
- goflag whether su, go, au, etc.
- result ""
- seqfil the name of the pulse sequence
- submit time of submit action
- start time the acquisition started
- done time the acquisition stopped, including data handling, plotting, etc.

The difference between the last two dates is invoiced.

## Table header

Enter any header. Label as appropriate. For example:

- If billingmode = goes Use tableheaders = "Day" "Time" "Go Rate" "Go/hr"
- If billingmode = macros Use tableheaders = "Day" "Time" "Login Rate" "Rate/hr"

## **Error Messages**

### Messages Displayed at Start Up

The software checks if certain items exist at start up and displays error messages if an a required item is missing. Only some of the error messages show. If the first message is:

| ¥ | Erro |                                                                                                    | ĸ |
|---|------|----------------------------------------------------------------------------------------------------|---|
|   | X    | Environemental parameter vnmrsystem or vnmrsystem_win not defined.<br>Cannot_find null/adm/account directory, please create.<br>Cannot_find null/adm/accounts/accounting.prop file, reinstall software. |   |
|   |      | See manual for details                                                                                                    |   |
|   |      | OK                                                                                                    |   |

Environment parameter vnmrsystem or vnmrsystem\_win then other messages are also displayed.

• Environment parameter vnmrsystem or vnmrsystem\_win not defined.

Under Linux this parameter is normally defined in the .login or .cshrc file using the line: setenv vnmrsystems /vnmr

The line must be added to the .login or .cshrc file when VnmrJ accounting is run by an operating system login (local or remote) account that was not created by VnmrJ Admin.

• Cannot find the nulladm/accounting/accounts directory, please create.

This is the directory where the accounts' information is stored. It must exist for the software to store and retrieve the information. In this example the path starts with null because vnmrsystem or vnmrsystem\_win was not defined either. The correct directory path is /vnmr/adm/accounting/accounts. Create the path manually if it is not present.

• Cannot find the 'nulladm/accounts/accounting.prop' file, reinstall software.

The software needs the properties file to determine logos, currency, and billing mode. The path starts with null, because vnmrsystem was not defined. The correct file path is /vnmr/adm/accounts/accounting.prop. Reinstalling the software is the method to recover this file, unless you can copy it from another place. The file is installed with the VnmrJ software.

### Account Information Error Message

Times in the rate table must be in chronological order to generate accurate and correct invoices. The software checks that the times in the rate table are in chronological order when the Save button in the account panel is pressed.

| Y | Warr | ning                                                                              |  |  |  |  |  |
|---|------|-----------------------------------------------------------------------------------|--|--|--|--|--|
|   | ?    | Row 3 is out of chronological order<br>Do you want to Save or Cancel and fix this |  |  |  |  |  |
|   |      | Save                                                                              |  |  |  |  |  |

A warning message is displayed if the rate table is not in chronological order.

Do one of the following:

- Press the Cancel button, correct the order, and press the Save button.
- Continue by pressing the **Save** button the invoices may not be correct. The software searches for the first entry beyond a login or go time. If the entries are not in chronological order the wrong entry may be used.

## 6.7 Accounting Limitations

- VnmrJ Accounting is run only system that creates the billing record. Records are created and invoices generated by the VnmrJ Accounting package running on the system where the VnmrJ software is installed. Accounts are invoiced by system. A billing account on multiple systems will have a invoice for each system. Merging of records from different system is not supported.
- Pruning of large record files is supported.

The files:

/vnmr/adm/accounting/gorecords.xml and

/vnmr/adm/tmp/macrorecords

grow larger and larger with time. The VnmrJ Administrator must periodically delete records in these files. The gorecords.xml file grows fastest. Use the Properties tab and the Cut Records button to reduce the file size or use any ASCII editor to delete records.

- Billing modes of **Acquisition** (goes) and Login (macros) are mutually exclusive. Records for both billing methods can be kept at the same time. Invoices are written based on one or the other mode. Create an invoice using one mode then change the billing mode and create a second invoice in the other mode.
- VnmrJ macros write to the macrorecords.txt file from different user accounts and sets the file access permission to rw-rw-rw-. This leaves a security hole that allows anyone to modify the records, or keep a local copy of the macros that do not write these records.

#### Chapter 6. VnmrJ Accounting Administration

• Expproc writes the gorecords.xml file. Access permission for this file is rw-----. Expproc executes with root permission and does not need general access permission to write to gorecords.xmlmaking it more secure.

# Chapter 7. VnmrJ User Account Administration

Sections in this chapter:

- 7.1 "Setting User Defined Templates," page 73
- 7.2 "Setting Viewports," page 75
- 7.3 "Setting up the Walkup Account," page 76
- 7.4 "Setting Up the Imaging System," page 80

This chapter covers the administration procedures executed within a user account to set up or customize the user account functions. These functions are set by the individual accounts and do not use the VnmrJ Admin interface.

## 7.1 Setting User Defined Templates

- "Opening the SaveData Setup Window," page 74
- "Setting Up or Removing a Data Directory," page 78
- "Setting Up or Removing a Study Name Template," page 78

The directory and templates used with the Experimental interface to select where the data is saved and the file name) is set up using the Save Data Setup window shown in Figure 11.

|                                                                                                    | Save Data Setun                                                                            |
|----------------------------------------------------------------------------------------------------|--------------------------------------------------------------------------------------------|
| Directory set up section                                                                                                    | Select data directory:                                                                     |
| Named directories menu button—<br>Current directory –<br>Save directory button –<br>Remove selected directory button –<br>User defined directory name –                                            | private     //nome/vnmr1/vnmrsys/data     Save directory as:     Remove selected directory |
| Select data name template section<br>Named templates menu button –<br>Current study name template –<br>Save template as button –<br>Remove selected template –<br>User defined new name template – | Select data name template:<br>DATE                                                         |
| Examples ——                                                                                                    | Example of saved data:<br>/home/vnmr1/vnmrsys/data/data/s2pul_001.fid<br>OK Cancel Help    |

Figure 11. Save Data Setup Window, VnmrJ Administrator

Additional options are available to the walkup account for automation and automated sample handling. The full procedure for the walkup account is provided in *VnmrJ Walkup* manual.

### **Opening the SaveData Setup Window**

- 1. Click on **File**.
- 2. Select Save data setup ...
- 3. Review the current directory and templates selections and do one of the following:
  - Click on the Cancel button to exit and make no changes.
  - Continue with "Setting Up or Removing a Data Directory," page 78.

## Setting Up or Removing a Data Directory

VnmrJ default data saving templates includes DATE (producing filenames such as 20040921\_01.fid) and seqfil (e.g. HMQC\_01.fid).

Specify data is saved using the controls in the Directory Set Up section of the Save Data Setup window, see Figure 12, using the following procedures as required:

### Use an Existing Directory

- 1. Click on the Named directories menu button.
- 2. Select a named directory from the drop down menu of named directories.
- 3. Continue with "Setting Up or Removing a Study Name Template," page 78.

#### Creating and Saving a New Data Directory

- 1. Modify the existing directory path shown in **Current directory** field or enter a new full path in the **Current directory** field.
- 2. Press Enter.

The *Current directory* field and *Save Directory* button are not active until the Enter key is pressed.

- 3. Enter a name for the new data directory path in the **User defined directory name** field.
- 4. Click on the Save directory button.
- 5. Continue with "Setting Up or Removing a Study Name Template," page 78.

#### Removing a Saved Data Directory

- 1. Click on the Named directories menu button.
- 2. Select a named directory from the drop down menu of named directories.
- 3. Click on the **Remove selected directory** button.

### Setting Up or Removing a Name Template

The automation run data is named using the template set up section in the Name Template of the Save Data Setup window, see Figure 12. Define the template using one of the following procedures:

#### Use an Existing Name Template

1. Click on the Named templates menu button.

- 2. Select a named directory from the drop down menu of named directories:
  - DATE
  - data/\$seqfil\$\_%R3%
  - date
  - seqfil
  - solvent
- 3. Continue with "Setting Up or Removing a Study Name Template," page 78.

### Creating and Saving a New Name Template

- 1. Modify the existing directory path shown in **Current named template** field or enter a new study template in the **Current named template** field.
- 2. Press Enter.

The *Current named template* field and *Save templates* button are not active until the Enter key is pressed.

- 3. Enter a name for the new data template in the **User defined new template name** field.
- 4. Click on the **Save template** button.
- 5. Continue with "Setting Up or Removing a Study Name Template," page 78.

#### Removing a Saved Name Template

- 1. Click on the Named templates menu button.
- 2. Select a named directory from the drop down menu of named directories.
- 3. Click on the **Remove selected template** button.

## 7.2 Setting Viewports

- 1. Click the **VnmrJ** icon or enter **vnmrj** in the Terminal window if VnmrJ is not started.
- 2. Click on **Edit** on the main menu.
- 3. Select Viewports... to open the Viewports settings window.
- 4. Click on a **radio button** under **viewports** next to the number of viewports to create. A maximum of nine viewports can be created. Each viewport created is added to the vertical tool bar Viewport tab.
- 5. Check the box next to **Switch Layout for Viewport** to allow each viewport to have a different layout.
- 6. Options:
  - Keep the default workspace number or enter a custom name.
  - Keep the default label or enter custom label.

## Suggested Viewport Settings

• Liquids systems

- a. Select up to 9 viewports.
- b. Select **Switch Layout for Viewports** to switch the layout of VnmrJ to the last viewed layout of a specific viewport.
- c. Click Close.
- Imaging systems set the initial viewports as follows.
- a. Select Viewports from the Edit menu.
- b. Click on radio button 3 to set default viewports.
- c. Click Close.

## 7.3 Setting up the Walkup Account

- "Walkup Interface Types," page 76
- "Location of Operator Data," page 76
- "Set Up Studies and Data Saving," page 77

## Walkup Interface Types

**Walkup Account owner** – The walkup account owner is a user or users created in "Creating a Single New User Account," page 33 and "Creating Multiple New User Accounts," page 34, has an operating system login, and owns the account and any automation runs started while logged in. All default operations that occur during an automation run (shimming, locking, etc.) are set up by this user before the automation run is started. Refer to the manual *VnmrJ Walkup* for a full description of the Walkup interface the administrator account functions.

**Walkup Operator** – The walkup operator has VnmrJ access via a user name and password and is not a operating system login (the operator may have operating system level privileges for other accounts) and therefore does not own any of the files in the account. All default operations that occur during an automation run (shimming, locking, etc.) are first set up by the walkup administrator before the automation run is started. Refer to the manual *VnmrJ Walkup* for a full description of the Walkup interface the operator account functions.

### Location of Operator Data

Operator data is saved as defined in the Save data setup window. Open the Save data setup window from the *Walkup account owner interface* by clicking **Edit** on the main menu bar and selecting **Save data setup**. The Save data setup window sets the following parameters:

| Directory/Template   | Parameter  |
|----------------------|------------|
| Automation directory | globalauto |
| Study name template  | sqname     |
| File name template   | autoname   |

The walkup macro runs and sets autodir from globalauto, plus the date (autodir=globalauto +'/auto\_' + \$date) when the Walkup account owner selects File -> New automation run. Parameters such as \$operator are not substituted in the walkup macro.

After the user adds some protocols, the *Submit* buttons use autodir+'/'sqname to create the study name for each sample, which sets sqdir (full path to the study) and stydyid (a string parameter relative to autodir), then the value of studyid is not relative to autodir, and is the full path to the study.

Data is saved in automation using autoname, which is relative to autodir, unless it is an absolute path. The default values of autoname in the *Save data setup* window all start with \$studyid\$, which puts them within the studyid directory. This works whether studyid is a relative or absolute path.

## Set Up Studies and Data Saving

The directory and templates used with automated sample handling systems (and for walkup operation where the operator does not have the option to select where the data is saved and the file name) are set up using the **Save Data Setup** window, **Study Data** tab, shown in Figure 12.

- "Opening the SaveData Setup Window," page 74
- "Setting Up or Removing a Data Directory," page 74
- "Setting Up or Removing a Name Template," page 74

|                                                                                         | Study Data Non Study Data                                                  |
|-----------------------------------------------------------------------------------------|----------------------------------------------------------------------------|
| Directory setup section                                                                 | Select study directory:                                                    |
| Named directories menu button –<br>Current directory                                    | private (3453 Mb)  //export/home/imager/vnmrsys/data                       |
| Save directory button                                                                   | Save directory as:                                                         |
| User defined directory name –<br>Remove selected directory button –                     | Remove selected directory                                                  |
| Remove selected directory button-                                                       |                                                                            |
| Study name template section                                                             |                                                                            |
|                                                                                         | Select study name template:                                                |
| Named study templates menu button -<br>Current study name template -                    | DATE 7 S_%DATE%_                                                           |
| Save template as button -<br>User defined new study name template -                     | Save template as:                                                          |
| User defined new study name template -<br>Remove selected template -                    | remove selected template                                                   |
| Remove selected template                                                                |                                                                            |
|                                                                                         |                                                                            |
| Data name template section                                                              | Select data name template:                                                 |
| <ul> <li>Named data name templates button –<br/>Current data name template –</li> </ul> | run y data/\$time_run\$_                                                   |
| Save template as button -                                                               | Save template as:                                                          |
| User defined new data name template -<br>Remove selected template -                     | remove selected template                                                   |
| Remove selected template -                                                              |                                                                            |
|                                                                                         |                                                                            |
|                                                                                         | Example of saved study:<br>//export/home/imager/vnmrsys/data/s_20051208_01 |
| Examples —<                                                                             | Example of saved data:                                                     |
|                                                                                         | /export/home/imager/vnmrsys/data/s_20051208_01/data/20051101T111423_01.fic |
|                                                                                         | OK Cancel Help                                                             |

Figure 12. Save Data Setup Window, Walkup User

## Open the Save Data Setup Window

- 1. Click on File.
- 2. Select Save data setup ...

- 3. Review the current directory and templates selections and do one of the following:
  - Click on the **Cancel** button to exit and make no changes.
  - Continue with "Setting Up or Removing a Data Directory," page 78.

#### Setting Up or Removing a Data Directory

The automation run data is saved using the controls in the Directory set up section of the Save Data Setup window, see Figure 12, using any of the following procedures as required:

#### Use an Existing Directory

- 1. Click on the **Named directories** menu button.
- 2. Select a named directory from the drop down menu of named directories.
- 3. Continue with "Setting Up or Removing a Study Name Template," page 78.

#### Creating and Saving a New Data Directory

- 1. Modify the existing directory path shown in **Current directory** field or enter a new full path in the **Current directory** field.
- 2. Press Enter.

The *Current directory* field and *Save Directory* button are not active until the Enter key is pressed.

- 3. Enter a name for the new data directory path in the **User defined directory name** field.
- 4. Click on the Save directory button.
- 5. Continue with "Setting Up or Removing a Study Name Template," page 78.

#### Removing a Saved Data Directory

- 1. Click on the Named directories menu button.
- 2. Select a named directory from the drop down menu of named directories.C
- 3. Click on the **Remove selected directory** button.

#### Setting Up or Removing a Study Name Template

The automation run data is named using the template set up section (no present on the **Non Study Data** tab) in the Study Name Template of the Save Data Setup window, see Figure 12, using any of the following procedures as required:

#### Use an Existing Study Name Template

- 1. Click on the Named study templates menu button.
- 2. Select a named directory from the drop down menu of named directories:
  - data/\$seqfil\$\_%R3%
  - pslabel
  - solvent
  - time\_run
- 3. Continue with "Setting Up or Removing a Study Name Template," page 78.

#### Creating and Saving a New Study Name Template

- 1. Modify the existing directory path shown in **Current named study template** field or enter a new study template in the **Current named study template** field. Refer to "Location of Operator Data," page 76 for a details about the parameter related to this template.
- 2. Press Enter.

The *Current named study template* field and *Save templates* button are not active until the Enter key is pressed.

- 3. Enter a name for the new data template in the **User defined new study template name** field.
- 4. Click on the **Save template** button.
- 5. Continue with "Setting Up or Removing a Study Name Template," page 78.

#### Removing a Saved Study Name Template

- 1. Click on the Named study templates menu button.
- 2. Select a named directory from the drop down menu of named directories.
- 3. Click on the **Remove selected template** button.

#### Setting Up or Removing a Data Name Template

The automation run data is named using the template set up in the Data name template section of the Save Data Setup window, see Figure 12, using any of the following procedures as required:

#### Use an Existing Study Name Template

- 1. Click on the **Named data name templates** menu button.
- 2. Select a named directory from the drop down menu of named directories.
  - comment
  - run
  - seqfil
- 3. Continue with "Setting Up or Removing a Study Name Template," page 78.

#### Creating and Saving a New Data Name Template

- 1. **Modify** the existing template shown in *User defined new data name template* field **or enter a new template** in the *User defined new data name template* field. Refer to "Location of Operator Data," page 76 for a details about the parameter related to this template.
- 2. Press Enter.

The User defined new data name template field and Save Directory button are not active until the **Enter** key is pressed.

- 3. Enter a name for the new data directory path in the **User defined new data name template** field.
- 4. Click on the **Save template** button.
- 5. Continue with "Setting Up or Removing a Study Name Template," page 78.

Removing a Saved Data Name Template

- 1. Click on the Named data name templates menu button.
- 2. Select a named template from the drop down menu of named templates.
- 3. Click on the **Remove selected template** button.

The software is now configured for walkup.

## 7.4 Setting Up the Imaging System

- Start VnmrJ as the system administrator (typically vnmr1). Enter vnmrj in the Terminal window or click on the VnmrJ icon.
- 2. Do each of the following:
  - "Set Up the Database," page 80
  - "Location of Investigator Data," page 80
  - "Setting Viewports," page 75

### **Imaging Applications Directory**

The imaging software is collected in an application directory located at /vnmr/ imaging. The directory includes the imaging macros, pulse sequences, parameters, shapes, templates, and other imaging-related software. Access to the imaging software is controlled by the standard application directory mechanism. A user configured as an imaging user will automatically have the imaging application directory active.

#### Set Up the Database

If the Locator shows **Error** under the column headings, or if the error message DataBase contents version is not correct... appears on the bottom of the screen, exit VnmrJ, log in as the VnmrJ administrator (e.g., vnmrl) and run **dbsetup** in a terminal window.

### Setting up the Studies and Data Saving Templates for Imaging

The directory and templates used with studies are set up using the **Save Data Setup** window, **Study Data** tab, shown in Figure 12.

- "Location of Investigator Data," page 80
- "Open the Imaging Save Data Setup Window," page 81
- "Setting Up or Removing an Imaging Data Directory," page 81
- "Setting Up or Removing an Imaging Study Name Template," page 82
- "Setting Up or Removing an Imaging Data Name Template," page 83

#### Location of Investigator Data

Investigator data is saved as defined in the Save data setup window, which is opened by clicking **Edit** on the main menu bar and selecting **Save data setup**.

The Save data setup window sets the following parameters:

| Directory/Template  | Parameter  |
|---------------------|------------|
| Base directory      | globalauto |
| Study name template | sqname     |
| File name template  | autoname   |

A new study directory is created using globalauto, plus the file name template when the imaging user selects Study Options then selects Clear Study. The full path to the study is stored in sqdir and the relative path is stored in studyid. Data is saved using autoname and the path relative to sqdir.

|                                                                                     | Study Data Non Study Data                                                 |
|-------------------------------------------------------------------------------------|---------------------------------------------------------------------------|
| Directory set up section                                                            | Select study directory:                                                   |
| Named directories menu button -                                                     | private (3453 Mb)                                                         |
| Current directory_                                                                  |                                                                           |
| Save directory button                                                               | Save directory as:                                                        |
| User defined directory name –<br>Remove selected directory button –                 | Remove selected directory                                                 |
|                                                                                     |                                                                           |
| Study name template section                                                         | Select study name template:                                               |
| Named study templates menu button                                                   | DATE 7 S_%DATE%_                                                          |
| Current study name template -                                                       | Save template as:                                                         |
| Save template as button -<br>User defined_new study name template                   |                                                                           |
| Remove selected template                                                            | remove selected template                                                  |
|                                                                                     |                                                                           |
| Data name template section                                                          | Select data name template:                                                |
| Named data name templates button -                                                  | run data/\$tjme_run\$                                                     |
| <ul> <li>Current data name template –</li> <li>Save template as button –</li> </ul> | Save template as:                                                         |
| User defined new data name template                                                 |                                                                           |
| User defined new data name template -<br>Remove selected template -                 | remove selected template                                                  |
|                                                                                     |                                                                           |
|                                                                                     | Example of saved study.<br>/export/home/imager/vnmrsys/data/s_20051208_01 |
| Examples —<                                                                         | Example of saved data:                                                    |
|                                                                                     | /export/home/imager/vnmrsys/data/s_20051208_01/data/20051101T111423_01.fl |
|                                                                                     | OK Cancel Help                                                            |
|                                                                                     |                                                                           |

Figure 13. Save Data Setup Window, Imaging User

### Open the Imaging Save Data Setup Window

- 1. Click on File.
- 2. Select Save data setup ...
- 3. Review the current directory and templates selections and do one of the following:
  - Click on the **Cancel** button to exit and make no changes.
  - Continue with "Setting Up or Removing a Data Directory," page 78.

## Setting Up or Removing an Imaging Data Directory

The data is saved using the controls in the Directory set up section of the Save Data Setup window, see Figure 12, using the following procedures as required:

#### Use an Existing Directory

1. Click on the Named directories menu button.

- 2. Select a named directory from the drop down menu of named directories.
- 3. Continue with "Setting Up or Removing a Study Name Template," page 78.

#### Creating and Saving a New Data Directory

- 1. Modify the existing directory path shown in **Current directory** field or enter a new full path in the **Current directory** field.
- 2. Press Enter.

The *Current directory* field and *Save Directory* button are not active until the Enter key is pressed.

- 3. Enter a name for the new data directory path in the **User defined directory name** field.
- 4. Click on the Save directory button.
- 5. Continue with "Setting Up or Removing a Study Name Template," page 78.

#### Removing a Saved Data Directory

- 1. Click on the Named directories menu button.
- 2. Select a named directory from the drop down menu of named directories.C
- 3. Click on the **Remove selected directory** button.

### Setting Up or Removing an Imaging Study Name Template

The automation run data is named using the template set up section (no present on the **Non Study Data** tab) in the Study Name Template of the Save Data Setup window, see Figure 12, using the following procedures as required:

#### Use an Existing Study Name Template

- 1. Click on the Named study templates menu button.
- 2. Select a named directory from the drop down menu of named directories:
  - DATE
  - ID
  - date
  - name
  - seqfil
- 3. Continue with "Setting Up or Removing a Study Name Template," page 78.

#### Creating and Saving a New Imaging Study Name Template

- 1. Modify the existing directory path shown in **Current named study template** field or enter a new study template in the **Current named study template** field. Refer to "Location of Operator Data," page 76 for a details about the parameter related to this template.
- 2. Press Enter.

The *Current named study template* field and *Save templates* button are not active until the Enter key is pressed.

3. Enter a name for the new data template in the **User defined new study template name** field.

- 4. Click on the **Save template** button.
- 5. Continue with "Setting Up or Removing a Study Name Template," page 78.

Removing a Saved Imaging Study Name Template

- 1. Click on the Named study templates menu button.
- 2. Select a named directory from the drop down menu of named directories.
- 3. Click on the **Remove selected template** button.

#### Setting Up or Removing an Imaging Data Name Template

The automation run data is named using the template set up in the Data name template section of the Save Data Setup window, see Figure 12, using the following procedures as required:

Use an Existing Imaging Study Name Template

- 1. Click on the Named data name templates menu button.
- 2. Select a named directory from the drop down menu of named directories.
  - comment
  - run
  - seqfil
- 3. Continue with "Setting Up or Removing a Study Name Template," page 78.

Creating and Saving a New Imaging Data Name Template

- 1. **Modify** the existing template shown in *User defined new data name template* field **or enter a new template** in the *User defined new data name template* field. Refer to "Location of Operator Data," page 76 for a details about the parameter related to this template.
- 2. Press Enter.

The *User defined new data name template field* and *Save Directory* button are not active until the **Enter** key is pressed.

- 3. Enter a name for the new data directory path in the **User defined new data name template** field.
- 4. Click on the **Save template** button.
- 5. Continue with "Setting Up or Removing a Study Name Template," page 78.

#### Removing a Saved Imaging Data Name Template

- 1. Click on the Named data name templates menu button.
- 2. Select a named template from the drop down menu of named templates.
- 3. Click on the **Remove selected template** button.

The software is now configured for imaging.

Chapter 7. VnmrJ User Account Administration

# Chapter 8. System Calibrations and Autotest

Sections in this chapter:

- 8.1 "System Calibration Procedure," this page
- 8.2 "Calibrating ProTune," page 86
- 8.3 "Calibrating a Probe," page 92
- 8.4 "AutoCalibration Samples," page 97
- 8.5 "AutoCalibration," page 97
- 8.6 "Calibrating Manual Methods," page 98
- 8.7 "Running Autotest," page 103

This chapter describes the liquids NMR system calibration procedures for a newly installed Varian Inc. NMR spectrometer system. These calibrations and system test procedures can be used for routine system calibration maintenance. Procedures described here cover pulse width calibration, decoupler field strength, decoupler 90° pulse width, and decoupler pulse calibration. Additional calibration procedures are described in various probe installation and acceptance test procedure manuals, accessory test and installation manuals, and other test manuals.

## 8.1 System Calibration Procedure

These procedures require the following:

- Magnet is installed and ready for normal operation.
- System operating software is installed.
- All required network issues and connections are completed.
- VnmrJ software is installed, printers setup, and hardware configuration set.
- All accessories are installed and ready for calibration.

### **Referenced Manuals**

This system calibration procedure references the following manuals:

- Probe Installation and Acceptance Test manual(s).
- AutoTest
- VnmrJ Liquids NMR User Guide
- VnmrJ Walkup

### Procedure

 Install the primary system probe and complete all the acceptance test procedures. Typically this configuration consists of a conventional probe using 5 mm sample tubes, VT system, and gradient(s) (if present). Sample changers, flow systems and probes, cryogenic probe and system, and other specialized accessories are installed and calibrated last.

Refer to gradient shimming in the NMR Spectroscopy User Guide manual.

2. Run AutoTest.

Refer to the *AutoTest* manual for instructions and the console acceptance test and installation procedures manual for specifications. This does not apply to Mercury systems, Imaging systems, or Infinity systems.

3. Calibrate the probe and create a calibration file.

Choose all the calibration procedures that are appropriate for the probe. A new system or probe installation requires the creation of a system level probe calibration file. Refer to "Calibrating a Probe," page 92 for instructions – choose the calibration procedures that are compatible with the probe functions.

- 4. Install any additional probes follow the instructions in the Probe Installation and Acceptance Test manual.
- 5. Calibrate and create a calibration file for each additional probe.

Choose all the calibration procedures that are appropriate for the probe. A new system or probe installation requires the creation of a system level probe calibration file. Refer to "Calibrating a Probe," page 92 for instructions – choose the calibration procedures that are compatible with the probe functions.

- Edit the probe calibration file for each probe as necessary and add any manually determined calibrations, e.g., add the N15 calibrations for an HCN probe.
   Refer to "Editing Probe Calibration Files to Add <sup>15</sup>N Calibrations," page 94.
- 7. Calibrate any installed accessories such as:
  - Cold Probe refer to the *Cold Probe Installation* and *Cryogenic Systems Installation* manuals
  - Sample Changers refer to the related manual
  - LC-NMR and LC-NMR/MS systems refer to related manual
  - VAST refer to related manual
  - ProTune refer to "Calibrating ProTune," page 86.

## 8.2 Calibrating ProTune

This section applies only to systems equipped with ProTune.

- "Changing Probes," page 86
- "Connecting ProTune Modules to the Probe," page 87
- "Indexing Motors," page 88
- "Calibrating Sweep Range," page 89

### **Changing Probes**

- Remove the current probe do one of the following: Currently installed probe is an AutoX probe.
  - a. Eject the sample if one is present.
  - b. Turn OFF the master module

- c. Disconnect flexible shafts from the probe.
- d. Remove rf cables and pneumatics lines.
- e. Remove the probe from the magnet.

#### Currently installed probe is not an AutoX probe.

- a. Eject the sample if one is present.
- b. Remove rf cables and pneumatics lines.
- c. Remove probe from the magnet.
- 2. Install the next probe in the magnet.
- 3. Set the system probe name to the currently installed probe.
- 4. Do one of the following:

#### Installed probe will use ProTune.

- a. Connect flexible shafts see "Connecting ProTune Modules to the Probe," page 87
- b. Connect the RF cables and turn the Master module ON
- c. Set or verify that the system hardware option, ProTune, is set to **present** see "Spectrometer Configuration," page 24.
- d. Start the ProTune interface.
- e. Follow the procedure in "Indexing Motors," page 88.

#### Installed probe will not use ProTune.

- a. Set system hardware to **ProTune not present** see "Spectrometer Configuration," page 24.
- b. Connect all cables and pneumatics lines to the probe.

## **Connecting ProTune Modules to the Probe**

1. Connect the cables from the ProTune module to the probe in the order shown, using the procedure in step 2.

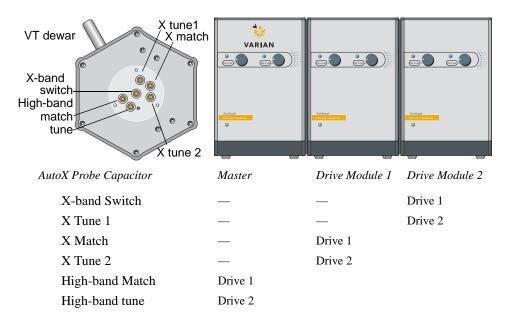

- 2. Connect each cable from the ProTune modules to the probe as follows:
  - a. Align the slot on the cable end with the pin on the knob of the probe.
  - b. The slot (A) lines up with the set screw (B) on the flex shaft.
  - c. Push the shaft on to the knob and compress the spring in the knob.
  - d. Turn the capacitor knob approximately 90° clockwise to lock.
  - e. Repeat this procedure for each capacitor and cable pair.
- 3. Continue with "Indexing Motors," page 88.

#### **Indexing Motors**

The ProTune motors must be indexed after the following:

- The AutoX probe has changed to a different Auto X probe.
- The Master Driver Module has lost power, been power cycled, and during initial installation.

The ProTune motor modules will automatically start indexing the motors associated with the current probe if the power to the master module was interrupted since the last time the proTune command was executed.

#### Procedure for Indexing all the ProTune Motors.

- 1. Log in as vnmr1.
- 2. Set the system probe name to the name of the currently installed probe.
- 3. Verify all ProTune connections are correct.
- 4. Turn the ProTune modules On and the system is Idle.
- 5. Enter **proTune** ('calibrate') on the VnmrJ command line. The ProTune Interface window appears.
- 6. Verify that the Motor and Sweep communication show **OK** in the top left corner of the ProTune Interface window.
- Enter index all in the ProTune window Cmd field. Each motor will be indexed automatically.
- 8. Wait for the indexing process to complete.
- 9. Exit ProTune Interface.

#### Procedure for Indexing Individual ProTune Motors.

- 1. Log in as vnmr1.
- 2. Set the system probe name to the name of the currently installed probe.
- 3. Verify all ProTune connections are correct.
- 4. Turn the ProTune modules On and the system is Idle.
- 5. Enter **protune** ('calibrate') on the VnmrJ command line. The ProTune Interface window appears.

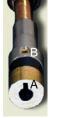

- 6. Verify that the Motor and Sweep communication show **OK** in the top left corner of the ProTune Interface window.
- 7. Enter index <motor number> in the ProTune window Cmd field, refer to Table 7.

|                                          | Master Mod | lule    | Dual Mod | ule 1    | Dual Modi | ıle 2    |
|------------------------------------------|------------|---------|----------|----------|-----------|----------|
| Alternate name                           | Box 1      |         | Box 2    |          | Box 3     |          |
| Motor number                             | 1          | 0       | 3        | 2        | 5         | motor    |
| Drive number                             | 1          | 2       | 1        | 2        | 1         | 2        |
| Probe connection                         | HB Match   | HB Tune | X Match  | X Tune 2 | X Switch  | X Tune 1 |
| The motor will be indexed automatically. |            |         |          |          |           |          |

 Table 7. Module and Motor Designations

8. Wait for the indexing process to complete.

- 9. Repeat step 7 and step 8 for next motor to be indexed.
- 10. Exit ProTune Interface.

#### Clearing Motor Stuck Message

The software displays the motor stuck warning if the indexing process does not reach an end or if the motor cannot turn the capacitor. The message will specify a box and drive number, see Table 7 for module and box number correlation. Clear the error message using the following procedures:

- 1. Indexing does not reach an end.
  - Check and tighten all the screws on corresponding flexible shaft. Use the nonmagnetic tools provided with ProTune Tool Kit.
  - Re-index the motor.
- 2. Tune knob is stuck.
  - Disconnect flexible shaft from the probe's tune knob. Use the nonmagnetic tools provided with ProTune Tool Kit.
  - Use the tuning stick provided with the probe and turn the knob in the opposite direction as indexing to free the knob.
  - Reconnect flexible shaft and re-index the motor.

### Calibrating Sweep Range

The sweep range must be calibrated if parts of the RF path, cables and/or filters, are changed. Sweep range calibration is probe independent.

Calibrate the ProTune sweep range by measuring the RF reflection using the following procedure:

- 1. Log in as the VnmrJ administrator (typically vnmr1) and start VnmrJ.
- 2. Enter protune ('calibrate') on the VnmrJ command line.

The ProTune Interface window is displayed.

- 3. Verify that for both Motor and Sweep communication **OK** is displayed (upper left corner of the window).
- Set Raw Data to **On** in the ProTune window.
   The data displayed during the calibration is not corrected.

5. Set the sweep range for the Tune band to High.

| System<br>Frequency (MHz) | Band | Min.<br>(MHz) | Max<br>(MHz) |
|---------------------------|------|---------------|--------------|
| 300                       | Low  | 27            | 140          |
|                           | High | 253           | 337          |
| 400                       | Low  | 30            | 185          |
|                           | High | 356           | 427          |
| 500                       | Low  | 45            | 220          |
|                           | High | 440           | 540          |
| 600                       | Low  | 56            | 256          |
|                           | High | 527           | 636          |

 Table 8.
 System and Frequency Ranges

- 6. Calibrate the sweep range (sweep limits are set according to Table 8) as follows:
  - a. Set up "Setting Up Open Circuit Reflection Calibration," page 90.
  - b. Click the setCalSweep button.
  - c. Set up "Setting Up 50-Ohm Load Reflection Calibration," page 91.
  - d. Click the setCalSweep button.
  - e. Set up "Setting Up Short Circuit Reflection Calibration," page 91.
  - f. Click the setCalSweep button.
- 7. Set the sweep range for the Tune band to Low and repeat step 6 for the low band channel.
- Click on the clearCal button. The new calibrations are now ready.
- 9. Continue with "Calibration Verification," page 90.

### Calibration Verification

Now, test the calibration of this channel as follows:

- Set the Raw Data Mode selector to Off. This tells the program to correct the raw data before displaying it.
- Update the display by clicking the **Refresh** button.
   A flat line at reflection=1 is the ideal response.

#### Exiting the Calibration Mode

- 1. Remove the shorting plug and reconnect the Probe.
- 2. Connect the proton and X channels to the probe.
- 3. Close the ProTune Interface window.

#### Setting Up Open Circuit Reflection Calibration

1. Disconnect the cable from the probe Proton (for High range sweep) or X channel (for Low range sweep) at the probe.

- 2. Click the **Refresh** button to update the display and confirm that the reflection signal looks correct. A typical sweep is shown in Figure 14.
- 3. Click **Refresh** again if data is not ready.
- 4. Click the button **Inf** next to the save CalData field.

**Typical Open Sweep** 

Data Not Ready

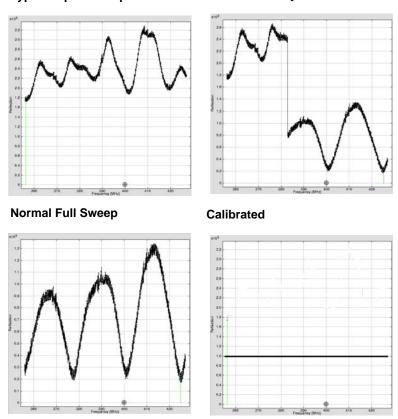

Figure 14. Sweep Images from Sweep Range Calibrations

#### Setting Up 50-Ohm Load Reflection Calibration

- 1. Connect a 50-Ohm load to the Proton (for High range sweep) or X channel (for Low range sweep) end of the cable in place of the probe.
- 2. Click the **Refresh** button to update the display and confirm that the reflection signal looks correct. Click Refresh again if data is not ready.
- 3. Click the button **50** next to the save CalData field.

#### Setting Up Short Circuit Reflection Calibration

- 1. Replace the 50-Ohm load on the Proton (for High range sweep) or X channel (for Low range sweep) with a shorting plug.
- 2. Click the **Refresh** button to update the display and confirm that the reflection signal looks correct.
- 3. Click **Refresh** again if data is not ready.
- 4. Click the button **0** next to the save CalData field.

## 8.3 Calibrating a Probe

This procedure uses the VnmrJ Experimental interface.

A complete list of samples and calibration tests are in "AutoCalibration," page 97.

- "Logging In and Installing the Probe," page 92
- "Setting Up the Initial Parameters," page 92
- "Setting Up, Selecting, and Creating a Probe Calibration File," page 92
- "Tuning Probes," page 93
- "Starting a Calibration," page 94
- "Editing Probe Calibration Files to Add <sup>15</sup>N Calibrations," page 94

### Logging In and Installing the Probe

Completion of these steps is required for all the procedures that follow.

1. Log in to VnmrJ.

Log in as the VnmrJ administrator (typically this is vnmr1) to create a system probe file (typical for initial installation). Write permission to /vnmr/probes/probe\_name is required to create a system level probe file.

2. Install the probe to be calibrated.

Probe installation instructions are provided in the *Installation and Operations* manual for the probe.

### Setting Up the Initial Parameters

- 1. Click on **Tools** on the main menu.
- 2. Select Locator.
- 3. Click the locator **loop menu**, go to the category **Sort NMR Parameter Files**, and select **Test Files**.
- 4. Click the title above the right most column and select **Directory** from the list that is displayed.
- 5. Scroll through the files and locate the parameter set **shmd2o**.
- 6. Click the parameter set **shmd2o** and drag it to the VnmrJ graphics canvas.
- 7. The parameter set is now ready for use.

### Setting Up, Selecting, and Creating a Probe Calibration File

Set up the probe calibration file before calibrating a probe for the first time, using the procedure described below.

- Click the Probe button on the hardware bar in the VnmrJ interface or click Tools on the VnmrJ menu bar, select Standard Calibration Experiments, and select Calibrate probe.
- 2. The probe selection window will appear, see Figure 15.
- 3. Click the Edit check box --- editing options appear in the Probe window.
- 4. Do one of the following based upon the operating system login:

• VnmrJ system administrator (typically vnmr1) or user with equivalent write permissions – select from the **Level** drop down menu either:

**System** — writes the calibrations into: /vnmr/probes/probe\_name and makes all calibration available to all users — typical for new system and probe installation.

– OR –

**User** — writes the calibrations into:~/vnmrsys/probes/probe\_name and is available only to the logged-in user creating the calibration file.

The User level calibration file can be written to the system level directory, if the user has write permission to the system level directory, by clicking on the **Copy to system** button, see Figure 15.

• Logged in as a user (most users) without write permission to /vnmr/probes files.

Continue with the next step – the Level option is not displayed and all calibrations will automatically be saved to: ~/vnmrsys/probes/probe name.

5. Do one of the following (refer to Figure 15 as needed):

#### New probe

- a. Type the name of the probe in the **Probe name** field (letters first followed by numbers and no spaces, e.g. abc456).
- b. Select system or user from the Level drop down menu.
- c. Press Enter (must press the enter key to add the new probe name).
- d. Click the Add probe button.
- e. Do the following for nano and AutoMAS probes:

Enter tach in the field next to Probespintype (do not use the nano option).

Enter an approximate maximum spinning speed based on the probe:

- •Nano probe 2500 is typical
- •MAS probes Maximum value for the spinner that will be used most often. Refer to the probe manual for specifications of spinner speed, material, and temperature.

Update the parameters after adding an MAS type probe by entering **probe=probe** on the VnmrJ command line. Selecting the new MAS type probe will now automatically set the spintype and the maximum speed.

The Spin/Temp panel will require updating if it was open while the new probe was added. Select any other panel then select the Spin/Temp panel.

f. Continue with "Starting a Calibration," page 94.

#### **Existing probe**

- a. Click the Select Probes drop-down menu.
- b. Select the probe.
- c. Continue with "Starting a Calibration," page 94.

## **Tuning Probes**

Probe tuning is covered in the *NMR Spectrometer User Guide* manual. Tuning operations and tuning ranges specific to each probe are covered in the manual provided with the probe.

## **Starting a Calibration**

Refer to Figure 15 as needed.

- 1. Click the **Do Calibration** button in the probe calibration popup window.
- 2. Select calibrations from the calibration popup window
  - a. Click a radio button in the calibrate probe window to select the calibration experiment.
  - b. Enter the location of the calibration sample.

No entry field appears if a sample changer is not attached to system.

Insert the sample into the magnet manually using the insert and eject button is located on the **Lock** page of

| Calibrate Probe                                                                                                    | × |
|----------------------------------------------------------------------------------------------------|---|
| Calibrate Proton (Ehtytbenzene) Calibrate Carbon (ASTM) Calibrate Fluorine (19F 5/N) Calibrate Phosphorus (3 1P 5/N) Calibrate H,C, Ind. Det. Grad (CH3) Calibrate H,Ind. Det.Grad. (autotest) Lock: gmap and z0 (2Hz D20) |   |
| autolock Location: 0                                                                                                    |   |
| autoshim                                                                                                    |   |
| Start Calibration                                                                                                    | • |
|                                                                                                    |   |
| Edit Undo Close Abandon Help                                                                                                    |   |

- the **Start** tab if a sample handler is not present or not used.
- c. Select AutoLOCK YES or NO.
- d. Click the **NO** button if the sample is already locked or to lock manually.
- e. Select AutoSHIM YES or NO.
- f. Click the NO button if the sample is already shimmed or to shim manually.
- 3. Follow the procedure in "AutoCalibration," page 97 for the autocalibration procedure that was selected in step 2a.
  - Verify the correct sample is present in the probe.
  - Probe calibration will begin.
  - The calibration files are created and written to the locations determined by the level that was selected in "Setting Up, Selecting, and Creating a Probe Calibration File," page 92.

Some probes, like the Autoswitchable and 4 nucleus probes, require additional calibrations not covered in this manual. For information on the calibration of these probes, see the *Installation, Testing, and Specifications* manual for the probe.

## Editing Probe Calibration Files to Add <sup>15</sup>N Calibrations

The calibrations for  $^{15}$ N can be added to the probe calibration file following the manual calibration for probes with an X channel that can tune to  $^{15}$ N or that have a pretuned  $^{15}$ N channel.

## Adding Calibrations for <sup>15</sup>N

1. Click the **Probe** button, see Figure 15 on the hardware bar in the VnmrJ interface, or click **Tools** on the VnmrJ menu bar, select **Standard Calibration Experiments**, and select **Calibrate probe**.

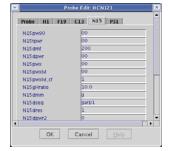

- 2. Click to check the Edit check box editing options appear in the Probe window.
- 3. Click the Select Probes drop down menu and select the probe.

4. Click on Edit Probe.

A popup window appears with calibration names and fields to enter values.

- 5. Select the **N15** tab.
- 6. Add the calibration values in the fields provided current calibration values are next to the parameter name e.g. pw90 (14).

Leave the field blank if a calibration is not available — do not enter a zero.

- 7. Click Save.
- 8. Click Exit.

## View or Edit Calibration Values

Each of the probe calibration files can be viewed and edited. Editing individual parameters is best done at the user level probe file and not at the system level. This is appropriate for specialized calibrations such as high salt concentrations, biological samples, low temperature calibrations etc. that are specific to an individual user but not appropriate for all users.

- 1. Click the **Probe** button in the VnmrJ interface.
- 2. Select a probe from the Select Probe drop down menu.
- 3. Place a **check** in the box next to Edit.

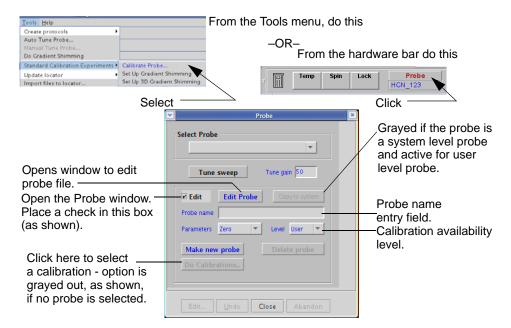

Figure 15. Calibrating a Probe

- 4. Click to check the **Edit** button editing options appear in the Probe window, see Figure 16.
- 5. Select the a tab to modify a probe calibration entry.
- 6. Change the calibration values in the fields provided.

Leave the field blank if a calibration is not available — do not enter a zero.

- 7. Click OK.
- 8. Click Exit.

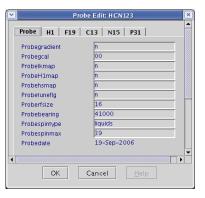

Figure 16. Probe File Edit Window

- 9. Repeat for each probe calibration file as required.
- 10. Click **Close** to exit the Probe calibration pop up window.

**Optional** – create a new version of the probe calibration file that will contain any special calibrations (typically a user level requirement):

- 1. Open a terminal window.
- 2. Do one of the following:
  - User level probe file:

Enter **cd** ~/**vnmrsys/probes** – this is the probes directory of the current operating system log in user.

• System level probe file:

Enter cd /vnmr/probes.

- 3. Copy the directory for the probe of interest to a new directory name.
- 4. Change directories to the probe name directory.
- 5. Rename the probe file in the directory to exactly the same name as the directory.

## 8.4 AutoCalibration Samples

The samples listed in Table 9 can be used for auto calibration. Not all samples are provided with each system. The required samples for the acceptance test procedures during system installation will include one or more of these samples.

| Sample                                                                                                    | Calibrate Option                                           | Part Number  |
|----------------------------------------------------------------------------------------------------|------------------------------------------------------------|--------------|
| 0.1% ethylbenzene in CDCl <sub>3</sub> <sup>1</sup> H sensitivity                                                                                                   | Proton                                                     | 00-968120-70 |
| 40% dioxane in $C_6 D_6^{-13} C$ sensitivity                                                                                                    | Carbon                                                     | 00-968120-69 |
| 0.485 M triphenylphosphate in CDC1 <sub>3</sub> <sup>31</sup> P sensitivity                                                                                         | Phosphorus                                                 | 00-968120-87 |
| 0.05% trifluorotoluene in benzene– $d_6$ <sup>19</sup> F sensitivity                                                                                                | Fluorine                                                   | 00-968120-82 |
| 1% <sup>13</sup> C-enriched methyl iodide, 1% trimethyl phosphite, and 0.2% Cr(AcAc) in Chloroform-d                                                                | Proton, Carbon, ID, and<br>Gradients (organic solvents)    | 00-968120-96 |
| 0.1% $^{13}\text{C}\text{-enriched}$ methanol, 0.1% $^{15}\text{N}\text{-enriched}$ acetonitride, and with 0.30 mg/ml GdCl_3 in 1% H_2O/ 99% D_2O (AutoTest Sample) | Proton, Carbon, ID, and<br>Gradients (aqueous<br>solvents) | 00-968120-68 |
| 2 Hz D <sub>2</sub> O                                                                                                    | LOCK, gmap and Z0                                          | 01-901855-01 |

| Table 9. | AutoCalibration | Samples |
|----------|-----------------|---------|
|----------|-----------------|---------|

## 8.5 AutoCalibration

- 1. Click on a Calibration radio button:
  - Calibrate Proton (Ethylbenzene)
  - Calibrate Carbon (ASTM)
  - Calibrate Fluorine (19F S/N)
  - Calibrate Phosphorus (31P S/N)
  - Calibrate H, C, Ind. Det. Grad (CH3I)
  - Calibrate H, C, Ind. Det. Grad (autotest)
  - Lock:gmap and z0 (2Hz D2O)
- 2. Follow the prompts, enter any required values, select options, and proceed according to the instructions presented in the Calibrate probe window; see Figure 17 for an example of the prompts presented:

3. Click on the Start Calibration button.

| Calibrate Proton (Chrybenzene) Calibrate Carbon (ASTM) Calibrate Fluorine (19F 5/N) Calibrate Phosphorus (31P 5/N) Calibrate Ph.C, Ind. Det. Grad (CH3) Calibrate H,C, Ind. Det. Grad (CH3) Calibrate H,Ind. Det. Grad. (autotest) Lock: gmap and z0 (2H2 D20) autolock Location: autoshim | Select calibrations to be performed<br>H1 Observe C13 Decouple<br>C13 Observe H1 Decouple<br>gradient G/cm/dac C/H gradient r.<br>Note: Power levels will be calculated<br>H1 obs. pw90 (Target) 15 us<br>C13 dec. pwx90 (Target) 15 us<br>C13 des. pw90 (Target) 15 us<br>H1 dec. pp90 (Target) 15 us<br>H1 dec. pp90 (Target) 15 us |
|----------------------------------------------------------------------------------------------------|----------------------------------------------------------------------------------------------------|
| Start Calibration                                                                                                    | Use the Ind. Det. (CH3I) sample                                                                                                    |

Figure 17. Prompts for Calibrate H, C, Ind. Det. Grad (CH3I)

## 8.6 Calibrating - Manual Methods

The manual calibrations are run from the command line. Parameter arrays are general examples and may need to be adjusted for individual probes and systems.

- "Calibrating Pulse Width," next
- "Calibrating Decoupler Field Strength," page 99
- "Calibrating Decoupler 90° Pulse Width with Polarization Transfer," page 100
- "Calibrating <sup>1</sup>H Decoupler Pulse Width with PPCAL," page 101
- "Calibrating <sup>13</sup>C (or X) Decoupler Pulse Width with PWXCAL," page 102

## **Calibrating Pulse Width**

Sample Any sample;

Parameter set None.

- 1. Set up parameters to obtain a spectrum on the sample of interest.
- 2. Arrange the spectral window so that at least one resonance falls relatively near the center of the spectral window using either the macro movetof or the macro movesw.

Estimate the relaxation time  $T_1$  of the sample so that any experiments using intervals between pulses several times greater than that  $T_1$  can be repeated.

- 3. Acquire one transient (nt=1) with no steady-state (ss=0) in absolute intensity mode (ai) using a transmitter power and pulse estimated at less than 90°.
- 4. Phase that spectrum properly.
- 5. Estimate the 90° pulse width, multiply by 4 to get the 360° pulse width, and enter an array around the 360° pulse width.
- Make sure d1 is greater than 3 times T<sub>1</sub>, and acquire data using ga. The signals should be negative if the pulse is shorter than 360°, zero if the pulse is 360°, and positive if the pulse is longer than 360°.
- 7. Select a value of pw that gives the result nearest to zero, using rough mental interpolation if none of your results were exactly zero.

Divide this value by 4 to give the  $90^{\circ}$  pulse width and enter this value in pw90 as well as in your log book. To be sure you were not off by a factor of two, set pw equal to a  $180^{\circ}$  pulse and obtain a spectrum—the result should be near zero. Now set pw to a  $90^{\circ}$  pulse and the result should be a maximum.

The peak is rarely *exactly* zero but instead shows a dispersive signal with some signal positive and some negative. Do *not* readjust the phase in this case. This is normal behavior. Simply select the value of pw that gives "equally balanced" up and down resonances.

### **Calibrating Decoupler Field Strength**

 Sample
 60% C<sub>6</sub>D<sub>6</sub>/40% dioxane (5-mm probe, Part No. 00-968120-69;

 10-mm probe, Part No. 00-968123-69; 16-mm probe, Part No. 00-949134-69)

 Parameter set
 /vnmr/tests/gamah2

The strength of the *decoupler field*, known as  $\gamma H_2$ , is important to know for a number of reasons:

- dmm= 'f' (swept fm or fm-fm modulation) decoupling, the decoupler field strength gives a rough measure of the range over which protons will be efficiently decoupled. Thus at 200 MHz, one might want a 10 ppm or 2 kHz decoupler field, at 300 MHz, a 3 kHz decoupler field, etc.
- dmm= 'w' (WALTZ-16) decoupling, protons are efficiently decoupled over roughly twice that range; that is, efficient decoupling over a 2 kHz range can be achieved using only a 1 kHz decoupler field strength.
- For WALTZ-16 decoupling, the decoupler field strength must be known because the modulation frequency parameter dmf must be set to equal 4•γH<sub>2</sub>.
- Various experiments that require the use of decoupler pulses will also require a knowledge of the decoupler field strength.

Decoupler field strength is a function of the decoupler power level (controlled by the parameters dpwr or dhp/dlp) and the probe. To a lesser extent, but especially when using highly ionic samples that can "detune" the probe, the decoupler field strength also depends on the sample. For "normal" organic solvents, it is usually sufficient to calibrate the decoupler field strength for each probe at a variety of settings and perhaps to repeat the calibration every few months. For polar solvents, and samples in water at high buffer concentrations, it may become necessary to calibrate the decoupler on the sample of interest, or at least on a comparable sample.

The standard method of calibrating the strength of the decoupler field is off-resonance decoupling. Two experiments are performed, one with the decoupler at a higher frequency than the proper decoupling frequency for a particular proton, and one with the decoupler at a lower frequency.

This technique produces two carbon spectra with "reduced" couplings—multiplets that have basically the same pattern as in a coupled spectrum (doublets, triplets, etc.), but in which the coupling constant is reduced. With these two spectra plus a knowledge of the full coupling constant, an appropriate equation can be used (see K.G.R. Pachler, *J. Magn. Reson.* **7**:442 (1972)) to determine the value of  $\gamma$ H<sub>2</sub>. The following procedure is recommended:

1. Insert the standard  $^{13}C$  sensitivity sample (60%  $C_6D_6$  and 40% dioxane).

The dioxane produces a single resonance, a triplet with 1:2:1 amplitude, when coupled (from the  $CH_2$  carbon in dioxane). This pattern will change when decoupling is used.

- 2. Retrieve an appropriate parameter set (assuming that dpwr or dhp is set correctly) by entering rtp('/vnmr/tests/gamah2')
- 3. Acquire two spectra by entering ga.
- 4. Display the first spectrum with two cursors by entering ds(1).
- 5. Position the cursors on the outer lines of the triplet.
- Read the value delta from the screen.
   Divide the result by 2 (because we really want just the value of a single splitting) and write down that number.
- 7. Display the second spectrum by entering ds(2).
- 8. Position the cursors in a similar fashion, and read the value of delta.
- 9. Write down half that difference.
- 10. Start the program to calculate the strength of the decoupler field by entering: h2cal.

When the system prompts for the low-field residual coupling value, enter the result from step 6.

When the system prompts for the high-field residual coupling, enter the result from step 8.

When the system prompts for the full coupling constant, enter 142, the value for dioxane.

The system displays the calculated value of the decoupler field strength  $\gamma H_2$ , the predicted coalescence point (the frequency at which single-frequency decoupling would collapse the dioxane to a singlet), and the pulse width for decoupler pulses if this decoupler level is to be used for pulsed decoupling.

## Calibrating Decoupler 90° Pulse Width with Polarization Transfer

| Sample        | 30% menthol in CDCl <sub>3</sub> (Part No. 00-968120-94) |
|---------------|----------------------------------------------------------|
| Parameter set | /vnmr/stdpar/C13                                         |

The decoupler 90° pulse width value (parameter pp) from the test above should be appropriate for polarization transfer experiments. It is also possible to calibrate pp separately by using a polarization transfer pulse sequence directly, on the sample of interest. As an example of this procedure, a sample such as menthol having CH, CH<sub>2</sub> and CH<sub>3</sub> carbons is useful. If menthol is unavailable, use any small molecule organic compound that is highly soluble.

- 1. Enter jexp2 setup('C13','CDCl3') nt=4 ga.
- 2. Phase the spectrum and place the two cursors around the aliphatic region.
- 3. Enter **movesw** ga to narrow the spectral window. Phase the new, narrowed spectrum.
- 4. Enter jexp1 setup('H1', 'CDCl3') nt=4 ga.
- 5. Place the cursor in the center of the aliphatic region and enter **sd**. Note the value of dof (decoupler offset) after entering sd.
- Enter jexp2 and set dof to the value just found by sd. The follow is an alternative to this step:

- a. Set the decoupler offset dof to -2.5 times the spectrometer frequency of the system (e.g., on a 200-MHz system.
- b. Set dof=-500; on a 400-MHz, set dof=-1000).
- 7. Enter **Dept**.
- 8. Enter an estimate of the decoupler 90° pulse width that was obtained previously, or some other conservative estimate, after the help file is displayed.
- 9. Enter mult=0.5 d1=1 ss=2 nt=16 ga.
- 10. Phase the data when finished. All resonances should be positive.
- 11. Enter **pp=10, 20, 30, 40, 50, 60, 70** and rerun the experiment.
- 12. Enter **dssh** after the data are transformed.
- 13. Select the value of **pp** that gives the maximum peak heights (use da to check the array).
- 14. Enter a new array of pp values, bracketing the value determined in step 12 by ±20%, using about six smoothly-spaced values. Rerun the experiment and determine the pp value for maximum intensity, the same as step 12. This value is a reasonable estimate of the decoupler 90° pulse width.

Very accurate value of the decoupler 90° pulse width is required for spectral editing with the adept program or MAGICAL macros such as cdept, hcdept, or dept. Determine the decoupler 90° pulse Obtain this by observing pp dependence of  $CH_3$  and  $CH_2$  carbons for mult=1.0 (CH selection).

- 1. Enter mult=1.
- 2. Make an array of **pp** in steps of 1 μs, from -5 to +5 μs around the pp value determined above.
- 3. Enter ga and when finished, enter dssh.
- 4. Phase the CH carbons vertically.

The CH<sub>2</sub> carbons go from positive to negative with increasing pp. The CH<sub>3</sub> carbons decrease to zero and then increase. The pp value corresponding to a decoupler 90° pulse is the value that nulls the CH<sub>2</sub>s. Use the J value in the parameter set is correct for the type of CH<sub>2</sub> in the molecule: 125 Hz for menthol. Reset the pp range to cover a smaller span with smaller steps in pp if a more precise 90° pulse is required.

5. Update the system log book and probe file.

# Calibrating <sup>1</sup>H Decoupler Pulse Width with PPCAL

The PPCAL pulse sequence is used to calibrate the proton decoupler pulse width for experiments such as DEPT, INEPT, and HETCOR. Figure 18 shows the sequence.

#### Parameters

The ppcal macro sets up the parameters for PPCAL as follows:

pp is a proton 90° decoupler pulse (in  $\mu$ s).

d2 is a delay that should equal  $1/(2*J_{CH})$  (in sec).

pw is a 90° pulse on  $^{13}$ C (in µs).

pl is a 180° pulse on  $^{13}$ C (in µs).

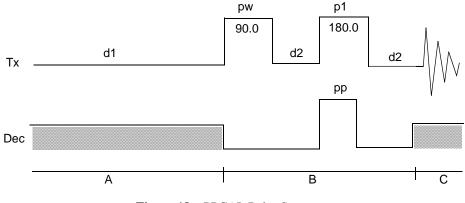

Figure 18. PPCAL Pulse Sequence

dm is the decoupler mode. The value should be 'yny'.

dmm is the decoupler modulation mode. Its value should be 'wcw' or 'fcf'.

pplvl is the power level for the proton decoupler pulse. dpwr is the power level for broadband proton decoupling if the decoupler channel uses a linear amplifier.

#### Technique

The following technique is recommended:

- Array parameter pp, starting at 0. Make sure that delay d1 is reasonably long compared to the <sup>13</sup>C relaxation times.
- Phase the first spectrum (pp=0). CH and CH<sub>3</sub> carbons should go from positive to negative, and CH<sub>2</sub> from positive to zero and again positive.
   All peaks should null when pp is a 00% pulse. The CL carbons are the most consitive.

All peaks should null when pp is a 90° pulse. The CH carbons are the most sensitive.

## Calibrating <sup>13</sup>C (or X) Decoupler Pulse Width with PWXCAL

The PWXCAL pulse sequence is used to calibrate the pulse width characteristics of the probe's decoupler channel(s) in indirect detection or triple resonance experiments. PWXCAL can also be used to determine the rf field homogeneity of the decoupler. This calibration is a more sensitive measure of the decoupler X pulse widths than the first increment of HMQC.

#### Parameters

The pwxcal macro sets up the parameters for PWXCAL as follows:

pw is a proton pulse width (in  $\mu$ s).

pwx1 is a 90° pulse on X (in  $\mu$ s) for the first decoupler.

pwx2 is a 90° pulse on X (in  $\mu s)$  for the second decoupler.

pwx3 is a 90° pulse on X (in  $\mu$ s) for the third decoupler.

jC13, jN15, or jP31 should be set to the appropriate coupling constant.

jname is set by the pwxcal macro to indicate which nucleus has been selected.

dm is the decoupler modulation and must be 'nnn'.

dmm is the decoupler modulation mode and should be 'ccc'.

dof is the X-nucleus resonance location (note:  $CH_3I$  dof is -14800 for a 500-MHz system at 11.4 T).

dpwr (or dpwr2) is the power level of the "X" decoupler pulse, and tpwr is the power level for proton observe if the decoupler channel uses a linear amplifier.

#### Technique

The following technique is recommended:

- Starting from a 1D proton parameter set, type pwxcal and answer the questions "use decoupler 1, 2, or 3 [1]" and "calibrate C<sup>13</sup>, N<sup>15</sup>, or P<sup>31</sup> [C<sup>13</sup>]". Pressing the Return key in response to either of the questions selects the default response enclosed in square brackets.
- 2. Array parameter pwx1, starting at 0, making sure that delay d1 is reasonably long compared to the <sup>1</sup>H relaxation times.
- 3. Phase the first spectrum (pwx1=0). All peaks null when pwx1 is a 90° pulse.
- 4. If a second decoupler is present, the parameter pwx2 is arrayed to calibrate the 90° pulse width on that decoupler. If a third decoupler is present, the parameter pwx3 is arrayed to calibrate the 90° pulse width on that decoupler.

## 8.7 Running Autotest

Refer to the Autotest manual for details on how to run and work with Autotest.

- 1. Set the applications directory to enable autotest, see "Setting Applications Directories," page 38.
- 2. Click on Tools.
- 3. Select Standard Calibration Experiments.
- 4. Select Autotest Settings...
- 5. Make any required changes.
- 6. Close the Autotest Setting window and save the changes by clicking on **OK** of exit the window and make no changes by clicking on **Cancel**.
- 7. Click on **Tools**.
- 8. Select Standard Calibration Experiments.
- 9. Select Start Autotest....
- 10. Select the Autotest experiments to run from the choices in the Auto Test window (click Clear Selection to start over).
- 11. Click **Begin Test** to start Autotest using the selections or click **Exit** to close the window and not start Autotest.

Chapter 8. System Calibrations and Autotest

# Chapter 9. Magnet and Spectrometer Maintenance

Sections in this chapter:

- "30-Day System Maintenance," page 105
- "Preventative Maintenance," page 105
- "Handling Liquid Helium," page 106
- "Continuing Dewar Service," page 111
- "Troubleshooting," page 116

## **30-Day System Maintenance**

The following procedures must be performed while logged in as vnmr1.

1. Update Solvent Shims.

Reshim lineshape and then save shims to /vnmr/shims/acetone.

- 2. Check Calibration of pw90 and tpwr, as described in the "Calibrating a Probe" section of the *Installation and Acceptance* manual.
- 3. Perform hard drive maintenance: delete unused files, directories, old FIDs, macros, shims, or users.
- 4. Check magnet drift, as described in the "Magnet Drift" section of the *Installation* and Acceptance manual. If necessary (when Z0 is high or close to maximum 32767, reset Z0 by adjusting the lockfreq parameter as follows:
  - a. Load Hlsn.par.
  - b. Set pw=1, gain=2, d1=0, in='n', at=1, sw=500.
  - $c. \quad Set \ Z0 \ to \ 0.$
  - d. Insert a pure water sample and acquire a spectrum.
  - e. Enter f full aph0.
  - f. Place a cursor on the water peak and enter nl movetof setlockfreq.

### **Preventative Maintenance**

Performing preventative maintenance on a schedule can go a long way toward trouble-free operation of the spectrometer system. If problems do occur, we suggest you review the troubleshooting section in this chapter before calling your Varian service person. The following scheduled preventative maintenance and documentation is suggested.

- "Scheduled Maintenance," next
- "Maintenance Documentation," page 106

#### Scheduled Maintenance

A maintenance schedule such as the following is recommended.

#### Weekly

- 1. Check air line traps for dirt or condensed water.
- 2. Record the following readings (note that the flow rates of nitrogen and helium depends on a variety of factors such as atmospheric pressure and a high reading is not necessarily an indication of a problem, but it is worth investigating):
  - Pressure at the air valve for the magnet.
  - Liquid nitrogen level.
  - Readings on the nitrogen and helium flow meters.

#### Twice Each Month

• Check liquid helium level.

#### Monthly or Bimonthly

• Check signal-to-noise and lineshape using the standard proton sample, the <sup>13</sup>C 90° pulse width, and the decoupler field strength. Keep the resulting spectra and parameters in a secure place for future reference and update the probe file. Run Auto Test.

#### Maintenance Documentation

It is a good idea to maintain three notebooks to document your system:

- System Log For entering cryogen check and fills, service calls, problems, etc.
- *Operations Log* For recording what you do every day—what samples were run, what new procedures were tried, what macros were written, what problems were encountered, etc.
- Procedures Log –For documenting new procedures, for example, a successful DEPT run (listing all parameters), a standard parameter set for <sup>11</sup>B, the procedure for determining 90° pulse widths, etc.

Each of these notebooks should set aside space for a table of contents on the first page and contain as much detail as possible.

## Handling Liquid Helium

Safe and economical use of liquid helium (LHe) requires close attention to details. This section examines the physical properties of helium to show the relationship of these properties to problems in transferring helium.

- "Handling Liquid Helium Safely," next
- "Measuring Liquid Helium," page 109
- "Transferring Liquid Helium," page 109
- "Liquid Helium Service," page 111
- "Helium Refilling on Oxford 200- and 300-MHz Magnets," page 114
- "Determining Stinger Lengths for Storage Containers," page 115
- **WARNING:** To prevent possible personal injury, observe all warnings posted on equipment and stated in this manual. Before operating or servicing any part of the system, read the "Safety Precautions" section in the front of this manual.

### Physical Properties of Helium

Table 10 compares the physical properties of helium to nitrogen. When establishing general procedures for handling LHe, consider the special properties of helium described in the following sections.

| Property                           | Helium                       | Nitrogen                     |
|------------------------------------|------------------------------|------------------------------|
| Molecular weight                   | 4.0026                       | 28.01                        |
| Boiling point (1 atm)              | 4.2 K                        | 77.4 K                       |
| Melting point                      | 1.1 K (25 atm)               | 63.2 K (1 atm)               |
| Critical temperature               | 5.2 K                        | 126.0 K                      |
| Critical pressure                  | 2.26 atm                     | 33.5 atm                     |
| Density of liquid at boiling point | 0.125 gm/cm <sup>3</sup>     | 0.807 gm/cm <sup>3</sup>     |
| Density of gas at boiling point    | 0.0176 gm/cm <sup>3</sup>    | 0.00462 gm/cm <sup>3</sup>   |
| Density of gas at 27°C             | 0.163 kg/m <sup>3</sup>      | 1.138 kg/m <sup>3</sup>      |
| Heat of vaporization               | 2.58 J/cm <sup>3</sup>       | 161.0 J/cm <sup>3</sup>      |
| $\Delta$ H=H300-H boiling point    | 192.0 J/cm <sup>3</sup> liq. | 186.0 J/cm <sup>3</sup> liq. |
|                                    |                              |                              |

Table 10. Physical Properties of Helium and Nitrogen

Sources: R. B. Scott, 1959, Cryogen Engineering, D. Van Nostraud Co., Inc. R. Barron, 1966, Cryogenic Systems, McGraw Hill Book Co. A Wexler, 1951, Journal of Applied Physics, 22:1463.

#### Low Boiling Point

Because LHe at atmospheric pressure boils at 4.2 K (kelvin), efficient insulation is required to minimize heat input to the cryogenic fluid (4.2 K is equivalent to -269.0°C). Care must be taken to prevent frozen air plugs from blocking pressure-relief valves and to keep other gases from entering the LHe container. Storage at a pressure slightly above atmospheric is essential to exclude air from storage containers and magnet dewars containing LHe.

#### Low Latent Heat of Vaporization

Of all cryogens, helium has the lowest heat of vaporization, on either a weight or volume basis. On a volume basis, the latent heat of helium is about one-sixtieth the latent heat of nitrogen and one-half the latent heat of liquid hydrogen. Therefore, the slightest heat input from any source (pressurizing gas or poor insulation) causes loss of LHe.

#### High Specific Heat of Vapor

To vaporize one liter of LHe requires 2580 joules. The same heat input will raise the temperature of the resultant vapor less than 4 K. To heat the vapor to room temperature requires  $1.9 \times 10^5$  joules. Liquid losses can be substantially reduced, including losses from initial system cooldown, by using this vaporization property. Disregard of the property can lead to high losses during operations, such as topping-off a partially filled container.

#### Low Liquid Density

The density of LHe, 125 grams per liter, is about one-sixth the density of liquid nitrogen (LN). Because of the low density, the LHe content of a nitrogen-shielded container is difficult to gauge by weight.

#### High Vapor Density

Although helium is a very light gas at normal pressure and temperature, its vapor density at the normal boiling point is higher than that of any of the atmospheric gases. Helium vapor expands greatly upon warming to ambient temperatures, and if confined to a fixed volume, the pressure increase is correspondingly large. As a result, "empty" containers, filled only with very cold vapor, must be treated the same as containers containing liquid. Adequate venting must be maintained, and precautions must be taken to prevent formation of frozen air plugs in the container neck tubes.

#### Small Difference Between Vapor and Liquid Densities

The small difference between the densities of LHe and cold helium vapor may lead to high entrainment losses under flow or boiling conditions.

## Handling Liquid Helium Safely

**WARNING:** The extremely low temperature of liquefied helium and nitrogen can cause skin damage similar to high-temperature burns. Contact with the cold gas evolving from the liquid may produce the same effect. Delicate body tissues, such as the eyes, are easily damaged by exposure to cold gas or liquid. Skin can stick to metal that is refrigerated by liquid helium and can tear when pulled away. Immediately flood with large quantities of unheated water any area of the body that is "burned" by liquid or cold gas, and then apply cold compresses. If the skin is blistered or there is any chance the eyes are affected, immediately seek medical treatment.

Before any transfer of LHe is attempted, know the safety precautions and operating instructions for the hardware used, especially the following:

- Avoid contact of gaseous helium with any part of the body. Wear safety coverings, including a complete face mask and thermo-insulated gloves. The gloves should be clean and dry, and should be loose-fitting so that you can throw them off quickly if frozen by contact with the gas.
- Handle and store helium containers in adequately ventilated areas. Helium and nitrogen gases are not toxic or flammable. However, gas evolving from the liquid in an enclosed space can reduce the oxygen content of the surrounding air and cause a potential asphyxiation hazard. Because nitrogen and helium gases are odorless, colorless, and tasteless, their presence is undetectable by the human senses.
- Be sure pressure-relief valves are adequately sized. LHe vaporizes rapidly when heat is introduced. Therefore, the pressure-relief valve for LHe containers and equipment must have sufficient capacity to safely release the rapidly expanding helium gas.
- Prevent pressure-relief valves from freezing open. An open valve allows the container to blow down, and eventually air backflows into the container and freezes.
- Neck tubes may still be unobstructed even if pressure inside the helium container is above atmospheric. Check containers when received and periodically recheck each container to be sure the vents are unobstructed.
- Very cold helium gas vents upon removal of the top fitting of a container. Cap or seal the container rapidly because the top fillings and valves will become cold and frosted, making sealing more difficult.

Most LHe storage containers are designed with an inner assembly within the vacuum jacket. Because the innermost neck is made of a thin material, the container is vulnerable

to rough handling, and especially to a sudden shock. Take the following precautions to prevent damaging containers:

- Never try to pour liquid out of the container; use a vacuum-insulated transfer tube.
- Keep the container vertical at all times.
- Never roll, tip or slide the container. Use a dolly when moving it.
- Do not drop the container.
- When transporting the container, fasten it securely to prevent it from moving or falling over.

## Measuring Liquid Helium

The thermal acoustical liquid level indicator, or flutter tube, is used to locate the surface of LHe inside a container. The device depends upon the thermal-acoustic oscillations generated in tubes that have one end at room temperature and the other at LHe temperature.

The flutter tube consists of a length of 1/8 in. thin-wall stainless steel tubing with a small cup or funnel shape at the warm end, flared to a diameter of about 1/2 in. When the tubing end is inserted into a dewar of LHe, acoustical oscillations occur that abruptly change in intensity and frequency as the end of the tube passes through the liquid zone into the dense gas zone.

#### Using the Flutter Tube

Take the following steps to measure LHe with a flutter tube:

- 1. Slowly insert the tube into the LHe container until the tube touches bottom, then place an alligator clamp on the tube, level with the top of the container.
- 2. While slowly raising the tube, observe vibrations by closing off the top end of the tube with your thumb. When the end of the probe passes from the liquid zone to the dense gas zone, the vibrations intensify and the frequency changes. Place another clamp on the tube, level with the top of the container.
- 3. Measure the distance between centers of the two clamps; this is the LHe depth.

#### Air and Moisture Ice Hazard

A hazard is created when air and moisture are pulled into the nitrogen shield and the inner chamber of LHe containers. Sudden barometric pressure changes can cause the air diffusion to increase. Once into the LHe neck tube, the heavier gases in the air diffuse to the bottom and condense, and then solidify near the LHe end of the tubes. The moisture in the air also forms ice in the LN tubes. The plugs formed by the ice can cause damage to equipment.

# **CAUTION:** Air and moisture condensation can result in a solid ice plug in the LHe chamber pressure vents. This obstruction can result in damaged equipment. Keep all vents capped or sealed when possible.

## Transferring Liquid Helium

The following sections summarize transferring LHe from a storage container to the LHe chamber in a superconducting magnet. The actual procedure used to transfer LHe when installing and maintaining Varian NMR superconducting magnets is given later in this chapter.

#### Helium Movement through the Transfer Line

When a cryogenic liquid is started through a typical transfer line that is initially at room temperature, the liquid at first is quickly evaporated and nearly the entire line contains only gas. As more liquid enters, part of the cryogenic source end of the line becomes cooled below the saturation temperature, and this part contains a pure liquid phase. Toward the destination end of the transfer line is a region in which both liquid and vapor are present. In the remainder of the transfer line, only gas is flowing. A very light gas plume appears at the exit end of the tube.

As the line is further cooled by the evaporating liquid and by the resulting cold vapor, the liquid phase travels farther along the line until finally liquid approaches the exit end. The vaporized liquid appears as a very dense white fog blown out from the end of the tube.

If the warm vapor that precedes the liquid is discharged into the LHe chamber of the magnet, it evaporates some of the liquid already present. This evaporation can be largely avoided by making sure the transfer tube is precooled before inserting it into the equipment, which already contains LHe.

If the warm line is permitted to deliver excessive warm gaseous helium to the LHe chamber of the magnet, a serious evaporation of liquid can result. The turbulence caused by the discharge of warm (nonliquid) helium can result in a quench of the magnet field present.

#### Preparations for Transfer

The transfer tube must have a good vacuum (50 microns warm, maximum pressure). The appearance of condensed moisture or frost on the tube during transfer shows that the vacuum is poor, reducing the insulation properties created by the vacuum and possibly preventing the transfer. A small spot of frost indicates a thermal "short" caused by contact of metal surfaces. Stop the transfer immediately because LHe is vaporizing in the tube, due to the heat conducted through this thermal short.

Make sure that the vacuum-jacketed portion of the transfer tube extends below the bottom of the neck tubes on the supply and receiving containers.

#### Typical Transfer Procedure

- 1. Verify the amount of LHe needed and make sure that amount is available for transfer.
- 2. Set or verify that helium gas pressure is 4 to 5 psig.
- 3. Precool the transfer tube, as follows:
  - a. Vent the storage dewar.
  - b. Insert the transfer tube in the storage dewar only.
  - c. Reduce the boiloff pressure by venting.
  - d. Close the low-pressure safety vent valve on the storage dewar.
  - e. Pressurize the dewar. Set flow to 4 on the flowmeter (pressure will slowly rise). Wait for the dense, white, "flame-like" exit gas from the deflector nozzle (while waiting, release the internal pressure from the magnet slowly). Vent the storage dewar pressure (leave dewar vent open to prevent pressure buildup).
- 4. Insert the transfer tube and repressurize the storage dewar, as follows:
  - a. Wipe to clear any ice build up at the deflector nozzle.
  - b. Open the magnet entry port.

- c. Lift up and insert the transfer tube into both dewar and magnet (lower to the insertion stop located on the transfer tube magnet side).
- d. Close the dewar vent (the flowmeter should still be set to 5). Pressure should slowly rise.
- 5. Start the fill. While filling, pressure in the dewar should slowly rise.
- 6. When the exit cloud is accelerated and shows increased density, filling is complete. Complete the transfer as follows:
  - a. Vent the storage dewar pressure.
  - b. Remove the transfer tube from both the dewar and the magnet.
  - c. Close and cap the storage dewar and the magnet.
  - d. Open the low-pressure safety valve on the storage dewar.
  - e. Close off the helium gas source.

## **Continuing Dewar Service**

This section describes servicing a dewar with liquid helium after the liquids have dropped to the point where refilling (topping off) is necessary. Because of its very low latent heat of vaporization, LHe must be transferred through a well-insulated vacuum jacketed tube.

- "Liquid Helium Service," next
- "Helium Refilling on Oxford 200- and 300-MHz Magnets," page 114
- "Determining Stinger Lengths for Storage Containers," page 115
- "Sample Scoring Problems," page 116

## **WARNING:** Before attempting any transfer of liquid helium or liquid nitrogen, know the safety precautions and operating instructions for the hardware in use. Serious injury can occur in the handling of very cold gases and liquids.

### Liquid Helium Service

Before the transfer occurs, *the transfer tube must be precooled*. Precooling takes from 10 to 40 seconds. Immediately after precooling, the transfer tube is inserted into the magnet dewar and the transfer of LHe initiated. Difficulties in filling occur if unnecessary delays occur between precooling and insertion of the transfer tube.

# **CAUTION:** When servicing with helium, do not bend or twist the transfer tube when inside the magnet neck tube because the tube is thin-wall stainless steel and is easily punctured with sharp objects. When clearing ice plugs, use the supplied clean-out tube.

- 1. Position the LHe storage container with the discharge port about 26.5 in. (68 cm) horizontally from the HELIUM SERVICE port, so that the transfer tube can be inserted into the storage container and the magnet HELIUM SERVICE port simultaneously. (This distance applies only to the LHe transfer tube available from Varian.)
- 2. Make sure that the helium gas storage cylinder is equipped with a pressure regulator having a range of 2 to 10 psig.
- 3. *Measure the amount of LHe in the storage container and in the magnet dewar* to be sure of a sufficient supply to top off the magnet. Attempting to top off the dewar with

a minimal supply could result in a quench. The available liquid helium in the storage container is not the capacity of the storage dewar or the amount of liquid helium in the dewar upon its delivery. *The available liquid helium is the amount of liquid helium accessible to the transfer tube with a stinger*.

- 4. Make sure, by measurement, that the tip of the transfer tube (that is, the end of the stinger if used) on the storage container side reaches to within 2 cm of the bottom of the dewar when the stop tab on the magnet side of the transfer tube is resting on the lip of the magnet HELIUM SERVICE port. Check that the deflector nozzle is attached to the magnet end of the transfer tube.
- 5. Depressurize the storage container. During shipment and non-use time, the storage dewar may build up internal pressure.
- 6. Place the pressurizing collar on the storage container side of the transfer tube.
- 7. *Precool the helium transfer tube* by slowly inserting one end into the storage dewar with the other end open to the room (see Figure 19). Do not close the storage dewar exhaust port during insertion. The heat of the transfer tube (room temperature) will cause increased liquid helium boiloff while being inserted. This helium boiloff should *not* be allowed to build up inside the storage dewar causing pressure.

Once the transfer tube is fully inserted, pressurize the storage dewar by closing the exhaust port. Adjust the flowmeter valve so that the flow rate is about 5 on the scale. The pressure will rise slowly. After 10 to 40 seconds, a plume of LHe (in the form of a very dense, milk-like white, flamed-shaped fog) emerges from the deflector nozzle, indicating that the precooling has been accomplished.

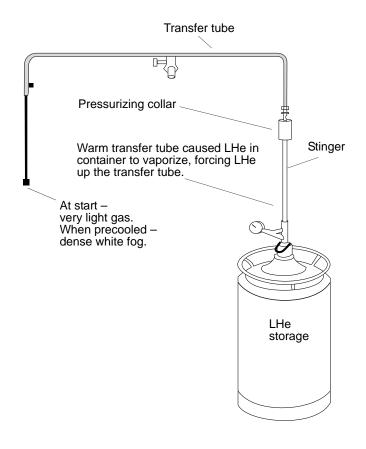

Figure 19. Precooling the Liquid Helium Transfer Tube

8. After observing the exhaust for 5 to 15 seconds, depressurize the storage dewar by opening the exhaust port.

If the transfer tube frosts over or condenses moisture from the room air (in areas not directly exposed to cold exhaust), it is likely that there is a poor or faulty vacuum within the transfer tube jacket. The transfer tube should be removed from use, warmed, and pumped down to 5 microns (5 millitorr) or better.

9. Pull the transfer tube up enough to clear the magnet dewar. Remove the HELIUM SERVICE filling port cap. Swing the transfer tube over the magnet and immediately insert it slowly into the magnet LHe access port and the storage container simultaneously (see Figure 20). As a guide, use 10 to 15 seconds for insertion up to the stop tab.

If you observe excessive turbulence or a sudden increase in the exhaust rate, the transfer tube insertion is too rapid and hot gas is reaching the LHe in the magnet

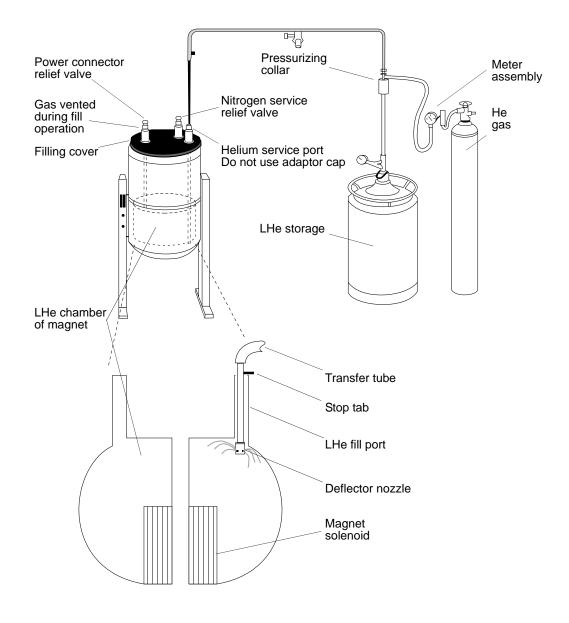

Figure 20. Routine Filling of the Magnet Dewar

dewar. This can cause a quench when the LHe level is below the top of the solenoid. The insertion rate should be slowed down.

- 10. Once the transfer tube is fully inserted so that the stop disk rests on the lip of the magnet access port, start to pressurize the storage dewar by closing the storage container exhaust port. The flow rate of approximately 5 on the scale is still present and will now pressurize the dewar.
- **CAUTION:** Watch the pressure gauge on the gauge head assembly. Any rapid pressure buildup may indicate a frozen air or water blockage in the transfer tube or the fill tube. If ice blockage occurs, halt the LHe transfer, remove the LHe transfer line, and again purge the line with gaseous helium. After the line is cleared, restart the transfer from the beginning. Be sure to plug the storage container and the HELIUM SERVICE port as soon as the LHe transfer tube is removed from them in order to prevent air and moisture from entering the dewars.

Open the vent port of the magnet on the filling side only.

The pressure will rise slowly toward 1 psig. During the 15 seconds to 1 minute, a collapsing exhaust plume is usually observed. The collapsing exhaust indicates that the liquid helium is reaching the magnet end of the transfer tube and is filling the magnet.

If the pressure is not increasing toward 1 psig when the flowrate is set to 5 on the scale, there may be a leak of the pressurizing gas that is preventing the storage dewar from being pressurized.

If the pressure exceeds 2 psig when the flowrate is set to 5, it is likely a blockage has occurred in the transfer tube. It will be necessary to remove the transfer tube, cap the magnet, warm the transfer tube, and start over again at the precooling step.

If a frost spot occurs in any section of the transfer tube that is not directly exposed to cold exhaust, there is probably a metal-to-metal touch across the vacuum jacket. The transfer tube should be replaced. A defective transfer tube can cause a magnet quench. Varian recommends that you observe the transfer tube for normal operation at each use. The transfer tube can be routinely pumped down once or twice a year as preventive maintenance.

- 11. The filling continues at this pressure and rate until the magnet dewar is full, which is indicated by a marked increase in the rate of exhaust from the magnet access port. This increased exhaust is accompanied by an increase in the density of the exhaust cloud. If there is any doubt about the dewar contents level, use a flutter tube measurement to verify.
- 12. Depressurize the storage dewar. Remove the transfer tube from both containers. (Removal is much less risky than insertion.) Cap the magnet access port. Close the appropriate storage dewar valves.

## Helium Refilling on Oxford 200- and 300-MHz Magnets

To maintain optimum refill safety and minimize the risk of accidental quenches, follow these special recommendations when refilling Oxford 200- and 300-MHz magnets:

- When you start filling the magnet (particularly if the helium level is low), open *only* the vent port on the side on which the transfer tube is inserted. Although this procedure should fill most magnets completely, some magnets are only partially filled.
- If a magnet is only partially filled with the vent port open, wait several minutes until the transfer has stabilized (indicated by the collapsing of the initial plume), and then

open the port on the demountable lead side. If the second port is opened too soon after filling with the vent port open, warm gases could be sent across the solenoid.

• Under no circumstances should LHe be transferred with the port on the transfer tube side closed and the port on the demountable lead side open.

## Determining Stinger Lengths for Storage Containers

A stinger may be necessary to extend the transfer tube into the LHe storage container. Refer to Figure 21 for the measurements needed to determine the stinger length for a storage container. Take the following steps for each container:

- 1. Measure distance A, the top of the storage container storage port to the bottom of the liquid helium chamber (a flutter tube can be used for this purpose).
- 2. Measure distance B, the top of the storage container service port to the top of the liquid helium chamber (a stiff wire with a crimp on the bottom to catch at the top of the chamber works well).

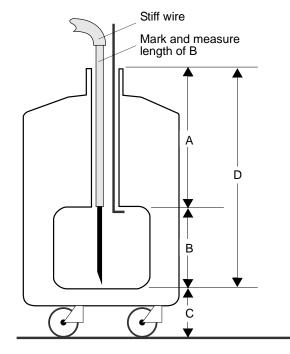

**Figure 21.** Stinger Configuration Measurements on the Storage Container

3. Subtract B from A to obtain the depth of the liquid helium chamber. This is measurement C, *the maximum length of a stinger for this container*.

# **CAUTION:** The stinger on the storage container side of the transfer tube must not be longer than the height of the LHe chamber (distance C). Exceeding this maximum will cause filling difficulties and can cause a quench.

The following steps identify whether an elevating platform is needed below the storage dewar. Because the stinger has a limit to its maximum length, and the transfer tube cannot be lowered further than the stop disk allows (on the magnet side), an elevating platform for the storage dewar may be required to enable the stinger entry tip to reach the LHe to be transferred.

- 1. Measure distance D, the bottom of the liquid helium chamber to the floor.
- 2. Add C to D to give the distance from the top of the LHe chamber to the floor.
  - If this distance is 26 inches or greater, then you will be able to fill from this container without an additional platform to elevate the storage dewar (this distance applies only to the LHe transfer tube available from Varian.).
  - If this distance is less than 26 inches, constructing a platform under the storage container is necessary before proceeding. The platform must be designed to elevate the container so that the storage chamber top (C + D in Figure 21) is

level with or higher than 26 inches above floor level. The design of the platform must also allow the storage container to be positioned with its service port 68 cm (26 3/4 in.) from the HELIUM SERVICE port on the magnet, as measured on a horizontal line that simulates the transfer tube.

## Troubleshooting

- "Sample Scoring Problems," next
- "Sample Changer Troubleshooting," next
- "Other Troubleshooting Solutions," next

## Sample Scoring Problems

Sample scoring and spinning instabilities are often caused by improper mating between the upper barrel and the probe. The following spin test checks for this problem.

- 1. Cover the sample tube using a felt-tipped ink marker pen (blue or black ink is best).
- 2. Let the sample spin for 1 to 3 hours in the magnet.

Any scoring should show up clearly in the inked sample tube. If scoring is evident, perform the following:

- 1. Loosen the probe flange thumbscrews one full turn and retighten them without twisting the probe body.
- 2. Spin test the sample again.

If scoring is still present, follow this procedure:

- 1. Loosen the upper barrel thumbscrews one full turn.
- 2. Loosen the probe flange thumbscrews one full turn.
- 3. Semi-loosen the probe flange set screws.
- 4. Push up on the probe body until the upper barrel moves approximately 1 inch.
- 5. Push down on the upper barrel until it hits the stops.
- 6. Tighten the probe flange set screws and thumbscrews.
- 7. Tighten the upper barrel thumbscrews.
- 8. Insert the sample and spin test for scoring.

If scoring is still evident, perform steps 1 to 8 again. If the scoring continues, contact you field service engineer.

## Sample Changer Troubleshooting

Some problems that can be dealt with by the user are the following:

#### Sample Changer Not Responding

On the SMS sample changer, first check that the emergency stop button is off, then check the power switches on the back of the System V control and the robot. Also check the cable from System V control to the host computer.

#### Gripper Drops Sample Back into Magnet when Sample is Ejected

On the SMS sample changer, check for bent fingers.

# Other Troubleshooting Solutions

Spinner does not rotate.

Remove, disassemble, and clean upper barrel with ethanol.

Magnet has high boil off.

Check for ice in the power connector.

Chapter 9. Magnet and Spectrometer Maintenance

# Appendix A. VnmrJ Terms

- "Liquids," page 119
- "Imaging," page 122
- "Administrator," page 123
- "General," page 123

## Liquids

Account-Owner, Account-Administrator or User (walkup/liquids)

Account-owner, administrator or user is the user that owns the operating system login account. User privileges include access to the command line, all parameter panels and all protocols, and right to create new or edit protocols for operator use. The user (account owner) is the head of a group of operators that share the particular login account. User responsibilities include maintaining special protocols and probe files for this group of operators.

#### Acqlog (liquids/walkup)

The acqlog file (in /vnmr/tmp) allows the spectroscopist to monitor an automation run as it progresses in background. The acqlog is a simple text file that (if it exists) grows as a study is submitted to the acquisition queue or studyQ.

#### Application Directory

VnmrJ application directories are directories where VnmrJ looks for directories such as templates, maclib, manual, menulib, parlib, probes, seqlib, shims, tablib, shapelib, gshimlib, and mollib. These are directories that VnmrJ uses during its normal operation.

#### Application Type (liquids/walkup)

Application types (apptype) define how related experiments, or a family of experiments, are set up, acquired, processed and plotted.

#### Background Acquisition (liquids/walkup)

A background VnmrJ process is spawned for this acquisition when one or more experiments are submitted for acquisition from the studyQ. The working or foreground VnmrJ workspace is locked into data acquisition. All other workspaces are available for data analysis while VnmrJ collects NMR data in a background process. Retrieve foreground data currently being collected in background by clicking on the node in the studyQ of the current experiment and clicking a process button or selecting process from the menu system.

#### DayQ (walkup/liquids)

The DayQ is typically between the hours of 8:00 a.m. and 6:00 p.m. and provides 30 minutes of NMR time for each sample submitted by the operator. Submitted samples are accepted to the DayQ provided the sample data acquisition time does not exceed the time limit. See also NightQ.

Direct Acquisition (liquids/solids)

Direct acquisition is carried out as a foreground acquisition and the studyQ is not used. Select a protocol from the vertical experiment panel in direct acquisition mode or from the list of experiments accessed by clicking on Experiments on main menu. Parameters are loaded directly into the current workspace for manual data acquisition.

#### Execpars (liquids)

Execpars is a directory found in /vnmr or in the local user account that defines the macros involved in a particular application type (apptype). Each application type has a file in the execpars directory (such as homo2d) that defines which macro will be used for setup, preparation (imaging), prescan, processing and plotting. Each execpar has a parameter; execplot sets the plotting macro,

#### File types (liquids/walkup/solids)

NMR data sets have the file extension .fid. The .fid file (FID free induction decay data) contains all of the raw data and parameters of an acquired data set.

A parameter file or set has the .par extension and contains the parameters necessary to set up and acquire an NMR experiment. Parameter files may be both local and global.

A shim file contains a list of shims and their values. Both .fid directories and .par directories contain a file called procpar, which includes the shim settings.

#### Foreground acquisition (liquids/solids)

When working in direct acquisition mode, the workspace is tied to a particular manual acquisition. No other NMR data set may be loaded into the active workspace while data acquisition is in progress.

#### Minimize spectral window (liquids/walkup)

The minsw (minimize spectral window) process is often executed before a 2D experiment. First a full spectral width 1d is acquired. The software detects where the highest and lowest field peaks are, recalculates the spectral width, and reacquires the 1d experiment with the new spectral width. The minsw process is automatically turned on if a proton, presat or wet1d protocol precedes a 2D protocol.

#### NightQ (walkup)

The NightQ is typically between the hours of 6:01 p.m. to 7:59 a.m. and provides 3 hours of NMR time for each sample submitted by the operator. Submitted samples are accepted to the nightQ provided the sample data acquisition time does not exceed the nightQ time limit. See also DayQ.

#### Operator (walkup)

The administrator (vnmr1) creates operators as subservient users of a particular user's account. The operator does not own the login account. The operator may be considered a spectroscopist within a group where the group's head owns the login account. The operator privileges such as limited access to parameter panels (panellevel), command line, or NMR experiments are defined by the VnmrJ administrator.

#### Panel Level (walkup)

The VnmrJ parameter, panellevel, defines the number of pages an operator has access to in the horizontal panels. The VnmrJ administrator (vnmr1) determines the panellevel for each operator.

#### Probe File (liquids/walkup)

A probe file is a list of parameters that change with each probe: pulse widths, powers, decoupling patterns or shapes for proton, carbon and other nuclei (if applicable). The probe files are maintained in either local directories or globally in the probes directory of /vnmr. Users have a local probe file (vnmrsys/probes) that they keep current with the latest calibrations and gradient shimming files. The global probe file is maintained by the administrator's (vnmr1). A probe file that corresponds to the installed probe must be selected for proper functioning of protocols within VnmrJ.

#### Priority Sample (liquids/walkup)

A priority sample is submitted to the studyQ by checking the Priority Sample box at the bottom of the studyQ before submission. The sample is run after data acquisition for current sample is completed and before the other samples submitted to the studyQ are run. The ability to run a priority sample can be assigned to an operator by the VnmrJ administrator.

#### Protocol (liquids/walkup)

A protocol consists of any single or series of NMR acquisitions. A protocol may be a simple NMR experiment or involve a series of shorter acquisitions that are acquired but not stored in order to establish necessary parameters (such as solvent location) for the desired NMR experiment such as the Wet1D protocol. The Wet1D protocol consists of two NMR experiments; the first experiment, a scout scan, locates the position, creates the necessary pulse shapes for the solvent to be suppressed, and the second experiment, wet1d, acquires the desired data set.

#### Required Protocol (liquids/walkup)

A required protocol is a protocol consisting of one or more required experiments that are executed before the desired data set is acquired. All 2D protocols in the walkup interface require that a proton apptype protocol is run before the 2D protocol is run. Selecting a 2D protocol, such as the Cosy protocol, automatically adds a proton protocol ahead of the 2D protocol. The requirements for running a proton apptype protocol is met if a proton apptype protocol (proton, presat or wet1d) already exits in the list of experiments before the 2D. A required proton experiment, that is part of the 2D protocol, is not added to the studyQ. Solvent suppression parameters are carried forward to the 2D experiment if the proton apptype protocol is presat or wet1d and the 2D experiment is acquired with the these parameters. A minsw process executed if proton, presat, or wet1d listed ahead of any 2D experiment and, if it is not desired, must be turned OFF before the experiment is submitted.

#### rtx (liquids)

A protocol submitted in a studyQ that is executed using the rtx process protects and transfers important "F2" parameters (spectral window, transmitter offset, style of solvent suppression and parameters associated with solvent suppression) from the 1D to the 2D experiment. Parameter protections are defined in the macro setexport. An hsqc experiment that is preceded by a wet1d is run with all of the parameters associated with the wet1d transferred to the hsqc so that it becomes a wet-hsqc with the correct parameters optimized in the wet1d experiment.

#### Study (liquids)

A study consists of a one or more NMR experiments collected on one or more NMR samples.

#### StudyQ (walkup)

The StudyQ is an area in VnmrJ where a list of protocols (NMR experiments) to be acquired on a single sample or a series of samples is created. This area reflects the

studies that have already been acquired in an automation run, the current study, the experiment that is being acquired and the studies that will be acquired in the future.

#### Traymax (walkup)

The parameter traymax is used define the type of autosampler or sample handler associated with the NMR system and can have the following values.

| <i>traymax</i> = | Sample handler                  |
|------------------|---------------------------------|
| 0                | No sample handler               |
| 1                | LC-NMR or LC-NMR/MS             |
| 9                | Carousel                        |
| 50               | SMS with a rack for 50 samples  |
| 100              | SMS with a rack for 100 samples |
| 96               | VAST                            |
| 768              | 768AS robot                     |

#### Viewport (liquids/walkup)

Activating viewports allows the user to view more than one workspace at a time. Each viewport must be linked to a specific workspace. Up to nine viewports can be open in VnmrJ at a time. Viewports allow the user or operator to look at one or more spectra (with or without linking cursors) at a time.

#### Walkup Interface

The walkup is primarily designed for point and click acquisition of NMR experiments with or without a sample handler (SMS, Carousel, VAST, 768AS).

Workspace or Experiment (liquids/walkup)

The terms workspace and experiment are used interchangeably. Either one refers to a directory in the user's local vnmrsys directory called exp1, exp2, exp3, etc., which correspond to workspace 1, workspace 2, workspace 3, or equivalently, experiment 1, experiment 2, experiment 3 and so on. The exp directory contains parameters and, potentially, data for any given NMR experiment or protocol.

Data is directly acquired into a defined workspace or experiment corresponding to an exp directory in direct acquisition mode and must be stored into a FID file or it will be overwritten by the next direct, user-executed, acquisition. The workspace or experiment can also act as a holding pen for processed data that is already stored on the disk.

## Imaging

Applications Type (apptype) (imaging)

Experiments are grouped in types of applications such as: 3D fast spin echo, localized spectroscopy (1D), global spectroscopy (1Dglobal), or EPI-like.Each application type has, a generic set-up, processing, and prescan procedure.

#### Composite Protocol (imaging)

A composite protocol is a series of protocols, required protocols, prescans and/or a series of NMR data acquisitions, clustered together into one unit.

Exec-parameters (imaging)

The exec-parameters (string parameters) define how a particular protocol is prepared for scan (execprep), processed (execprocess), or run in the prescan mode (execprescan). Typically, the exec-parameters contain just the name of a single macro, but generally they can be anything that could be typed on the command line or entered in a macro.

#### File Types (imaging)

Spectroscopy data is stored with the raw data is saved a single file (fid) accompanied by an ascii file listing all parameters in the subdirectory name.fid. Image data is stored with the processed images saved as individual files for each slice in a 2D experiment or as a single file in a 3D experiment in the subdirectory name.fdf.

#### Protocol (imaging)

A protocol can either be a basic protocol or a composite protocol. A basic protocol is a single parameter set, e.g., sems or gems, whereas a composite protocol is a collection of basic protocols.

#### Study (imaging)

A study consists of one or more scans run on a single subject in a single session.

#### Study Queue (imaging)

The Study Queue is a list of protocols to be acquired. These protocols are coded with different colors and fonts to distinguish between active, completed and new protocols. The protocols move to the top as scans are acquired.

#### Viewport (imaging)

There are usually three available Viewports: Plan, Current, and Review. Each viewport is a separate work-area with different functions. Use the Plan Viewport to set up experiments and graphically plan the slices or volume. The data will be acquired and displayed in the Current Viewport, which therefore always has the most recent data. Use the Review Viewport to view and analyze previously acquired data.

### Administrator

#### Administrator (vnmr1)

The administrator of VnmrJ (both hardware and software) is generally called vnmr1 and is the owner of all files and directories of the VnmrJ software. Typical functions of the VnmrJ administrator are: creating new users and operators, assigning appmodes and various privileges such as access to panels and NMR experiments, and hardware configuration through the vnmr1 user login.

Application mode (appmode)

The application mode determines what features are displayed in the VnmrJ window. The four application modes are walkup, experimental, LC-NMR, and imaging. The administrator (vnmr1) defines each user's application mode upon the creation of that user's operating system login account.

#### General

#### Folder

The user interacts with the parameters through panels in one of the four folders: Start, Acquire, Process, and Image (for imaging applications). Each folder can have a number of pages. The folders are found in the bottom horizontal region of the VnmrJ interface.

#### Global files

Global parameters, templates, experiments, file and so forth are available to all users and are stored in the /vnmr directory, which is owned by the system administrator (vnmr1).

#### Local files

Local files (parameters, templates, experiments, probe files, and so forth) are stored in the user's directory (~/user/vnmrsys). Local files typically are specified as the first application directory to search.

#### Locator

The locator is a database manager that helps spectroscopists keep track of the location of automation runs, shim files, protocols, acquired data and so forth.

#### Node in Study Queue

Each entry in the study queue is termed a node. A node is either a parent node (the name of the original protocol or a child node (the actual scan). A parent node can have multiple child nodes if the scan was repeated without loading a new protocol in between.

#### Pages

The sub-panels in each folder are called pages, panels, or templates. These pages have entry fields, menus, checkboxes, etc., for setting up sample-specific, acquisition, or processing parameters.

#### Prescan(s)

A prescan is a short acquisition generally not saved to disk that can be part of or precede protocols. Prescans that are integrated into protocols include solvent suppression optimization routines (presat in 90% water), and scout scans to find solvents for suppression. Prescans that precede protocols or data acquisition are automatic tuning, locking and gradient shimming. These prescans are set-up from the "Study" page found in the "Start" folder

#### Push-pin

A small icon that looks like a tack or a push-pin is located in the upper right of the folders and vertical panels. By untacking the push-pin, the user may hide the folders or vertical panels. A tab to the side of VnmrJ will be created. When the mouse is rolled over the tab, the vertical panel or folder will be temporarily redisplayed. If permanent redisplay of the panel or folder is desired, the push-pin may be tacked in place.

#### Vertical panels

The vertical panels are located on the left-hand side of the screen. They provide easy access to general cross-applications functions, which is particularly useful when the horizontal folders are hidden.

# Appendix B. Printers and Plotters Troubleshooting

This appendix contains troubleshooting and setup information for printers and plotters.

## **Configuring Printer and Plotter Hardware**

This section describes a number of printers and plotters tested as compatible with VnmrJ. Check the Varian website for new printers that work with VnmrJ. Refer to the original system manuals supplied with the printer or refer to the on-line manuals for printers supplied with older spectrometers. The following printers and plotters are covered in this manual:

- "Hewlett-Packard LaserJet 840C Printer," next
- "Hewlett-Packard DeskJet 5550 Printer," page 127
- "Hewlett-Packard DeskJet 970Cxi Printer," page 127
- "Hewlett-Packard LaserJet 2300 Printer," page 128
- "Hewlett-Packard LaserJet 2100 Printer," page 128
- "Hewlett-Packard Color LaserJet 4550 Printer," page 129
- "Hewlett-Packard Color Inkjet CP1700 Printer," page 130

### Hewlett-Packard LaserJet 840C Printer

| Printer I/O           | HP IEEE-1284-B Parallel<br>Universal serial bus<br>1284-B receptacle                   |
|-----------------------|----------------------------------------------------------------------------------------|
| Printer Language      | HP PCL 3.                                                                              |
| Printer Memory        | 2 MB standard memory                                                                   |
| Cartridges            | black and color                                                                        |
| Resolution            | Black – 600 x 600 dpi with black pigmented ink<br>Color – HP color layering technology |
| Pages per Minute      | Black – 4 ppm<br>Black and color – 0.8 ppm                                             |
| Configuration Control | Software controlled.                                                                   |

There are two buttons and three lights on the front of the printer. The lights indicate when the printer is operating correctly or when it needs attention from you and the buttons are used to control the printer.

## Self-Test Procedure

- 1. Turn the HP DeskJet 810C and 830C series printer off and remove the cable that connects the printer to the computer.
- 2. Turn the printer back on.

- 3. Press and hold the **Power** (top) button. Press the **Resume** button 4 times and then release the **Power** button.
- 4. The self-test page will print with a report containing the printer model name, serial number and a diagonal self-test pattern. The test pattern verifies that all nozzles on the print cartridge are firing. If a gap appears along the diagonal self-test pattern, one or more nozzles are not firing.

## Operation

- 1. Turn off the power.
- 2. Connect the interface and power cables.
- 3. Press **go** to turn the power on. The ready light should come on.
- 4. Open a terminal window, log in as root, and activate LaserJet\_150, LaserJet\_150R, LaserJet\_300, LaserJet\_300R, LaserJet\_600, and LaserJet 600R using the procedures in the beginning of this chapter.
- 5. Set the parameter printer, from within VnmrJ, to the name you entered in the previous step, for example, printer='LaserJet\_300' or printer='lj'. Enter printon dg printoff to produce a test print.

To use as a plotter, set the parameter plotter to the name you entered in the previous step, for example, plotter='lj 300' (If you activated more than one resolution, there will be different names corresponding to the different resolutions). To test, enter pl page.

## Lexmark Optra Color 45 Inkjet Printer

| Printer I/O           | IEEE 1284 ECp compliant,1284-B receptacle,<br>Internal Solutions Port (6 options). |
|-----------------------|------------------------------------------------------------------------------------|
| Printer Language      | PostScript Level and PCL 5c emulation.                                             |
| Printer Memory        | 8 MB.                                                                              |
| Cartridges            | Dual head thermal inkjet                                                           |
| Resolution            | 600 x 600 dpi                                                                      |
| Pages per Minute      | Black - 8 ppm<br>Color - 4 ppm                                                     |
| Configuration Control | Software controlled.                                                               |

The Varian supplied customized Optra Color 45 printer/plotter includes special software and is HPGL, PS, and PCL compatible. This custom printer is not available from other sources. The optional tri-port serial port board is installed in the Varian Optra Color 45 allowing either serial or parallel port mode. The Optra Color 45 replaces the Lexmark 4079, HP 7475, and the HP 7550A plotters.

## Self-Test Procedure

- 1. Follow the set up instructions in the printer manual and then plug into ac power.
- 2. The print display should show **Ready**, and the green light is **on**.
- 3. Press the Menu button until TESTS MENU is displayed and push Select.
- 4. Press the Menu button until Print Demo is displayed and push Select twice.
- 5. A multi-color page should be printed, and the Menu returns to **Ready**.

## Hewlett-Packard DeskJet 5550 Printer

| Printer I/O           | Centronics Parallel<br>Universal serial bus                         |
|-----------------------|---------------------------------------------------------------------|
| Printer Language      | HP PCL 3, PostScript                                                |
| Printer Memory        | 512 KB standard memory sufficient for full page graphics at 600 dpi |
| Cartridges            | Black and color                                                     |
| Resolution            | Black – 600 x 600 dpi<br>Color – depends on paper type              |
| Pages per Minute      | Black – 12 ppm<br>Black and color – 10 ppm                          |
| Configuration Control | Software-controlled                                                 |

The Hewlett-Packard 5550 features 600 dpi color printing and is software-controlled. It has a color cartridge and a black cartridge. The control panel has two switches. Refer to the Hewlett-Packard manual for operating procedures.

There are three buttons. The power button and light should always be used to turn the printer on and off. Using a power strip, surge protector, or a wall-mounted switch to turn on the printer may cause premature printer failure.

The cancel button stops the print task.

The resume button and light is used when the light above the resume button is flashing. Press the button to continue printing.

Varian software does not support two-sided printing.

## Hewlett-Packard DeskJet 970Cxi Printer

| Printer I/O           | Centronics Parallel<br>Universal serial bus<br>1284-B receptacle        |
|-----------------------|-------------------------------------------------------------------------|
| Printer Language      | HP PCL 3.                                                               |
| Printer Memory        | 512 Kbyte standard memory sufficient for full page graphics at 600 dpi. |
| Cartridges            | black and color                                                         |
| Resolution            | Black – 600 x 600 dpi<br>Color – depends on paper type                  |
| Pages per Minute      | Black – 12 ppm<br>Black and color – 10 ppm                              |
| Configuration Control | Software controlled.                                                    |

The Hewlett-Packard 970CXI features 600 dpi color printing and is software-controlled. It has a color cartridge and a black cartridge. The control panel has two switches. Refer to the Hewlett-Packard manual for operating procedures.

There are three buttons. The power button and light should always be used to turn the printer on and off. Using a power strip, surge protector, or a wall-mounted switch to turn on the printer may cause premature printer failure.

The cancel button stops the print task.

The resume button and light is used when the light above the resume button is flashing. Press the button to continue printing.

Varian software does not support two-sided printing.

## Hewlett-Packard LaserJet 2300 Printer

| Printer I/O           | Centronics Parallel,                      |
|-----------------------|-------------------------------------------|
|                       | USB port                                  |
| Printer Language      | HP PCL 6                                  |
| Printer Memory        | 4 MB standard memory (expandable to 52 MB |
| Cartridges            | black                                     |
| Resolution            | 1200 x 1200 dpi                           |
| Pages per Minute      | 10 ppm                                    |
| Configuration Control | Software controlled.                      |
| Devicetable entry     | LaserJet_600 and LaserJet_600R            |

The Hewlett-Packard LaserJet 2100 features 1200 dpi printing and is software controlled. The control panel has two switches and two lights. Refer to the Hewlett-Packard manual for operating procedures.

## Self-Test Procedure

To print the configuration page, press and release the **go** (large button at bottom of control panel) and **job cancel** (button at top of control panel with upside down triangle) buttons simultaneously when the printer is in the ready mode.

## Hewlett-Packard LaserJet 2100 Printer

| Printer I/O           | Centronics Parallel, 1284-B receptacle<br>LocalTalk port |
|-----------------------|----------------------------------------------------------|
| Printer Language      | HP PCL 6                                                 |
| Printer Memory        | 4 MB standard memory (expandable to 52 MB                |
| Cartridges            | black                                                    |
| Resolution            | 1200 x 1200 dpi                                          |
| Pages per Minute      | 10 ppm                                                   |
| Configuration Control | Software controlled.                                     |

The Hewlett-Packard LaserJet 2100 features 1200 dpi printing and is software-controlled. The control panel has two switches and two lights. Refer to the Hewlett-Packard manual for operating procedures.

## Self-Test Procedure

To print the configuration page, press and release the **go** (large button at bottom of control panel) and **job cancel** (button at top of control panel with upside down triangle) buttons simultaneously when the printer is in the ready mode.

## Hewlett-Packard Color LaserJet 4550 Printer

| Printer I/O            | <ul> <li>Bidirectional parallel port (requires a "C" connector),</li> <li>Two Enhanced Input/Output (EIO) slots; paper handling</li> <li>accessory port; infrared receiver port.</li> <li>IEEE compliant, 1 open EIO slot, HP JetDirect EIO</li> <li>print server for fast Ethernet 10/100Base-TX in second</li> <li>EIO slot.</li> <li>(optional) HP JetDirect 600N and 610N (EIO) internal</li> <li>print servers, external print servers, connectivity card</li> </ul> |
|------------------------|----------------------------------------------------------------------------------------------------|
| Printer Language       | HP PCL 5C, PostScript Level 3 Emulation, HP PCL 6                                                                                                    |
| Printer Memory         | 64 MB standard memory (expandable to 192 MB)                                                                                                    |
| Resolution             | 600 dpi                                                                                                    |
| Pages per Minute       | 16 ppm (black); 4 ppm (color)                                                                                                    |
| Configuration Switches | Expanded Control Panel                                                                                                    |

## Operation

Set up the printer as described in the Hewlett-Packard manual. Specify the printer as a PostScript printer. On the Name and Type lines in the file /vnmr/devicenames, enter PS for a printer and PS\_AR for a plotter. In the user's global file, set maxpen=8.

## Hewlett-Packard LaserJet 5000 Series Printers

| Printer I/O            | IEEE 1284-compliant bidirectional parallel, RS-232 9-<br>pin serial, 2 PCI-based EIO slots |
|------------------------|--------------------------------------------------------------------------------------------|
| Printer Language       | HP PCL 5e, HP PCL 6, and Postscript Level 2 emulation                                      |
| Printer Memory         | 4 MB standard memory (expandable to 100 MB)                                                |
| Resolution             | 1200 dpi                                                                                   |
| Pages per Minute       | 16 ppm                                                                                     |
| Configuration Switches | Control Panel                                                                              |

## Overview

The Hewlett-Packard 5000 provides large format (11 x 17") printing at 16 pages per minute.

The control panel has an LCD display, three LEDs and six buttons.

The LaserJet 5000 features 1200 dpi resolution, but for NMR typical applications the plot lines are too fine. You may even fail to plot a full page at this resolution without expanding the printer memory since a full 11 x 17" page takes up to 32 MBytes of pixel information. Also even in parallel interface applications transferring data is unacceptably slow. For good plot resolution, 600 dpi is a good choice; for publication quality spectra and reproduction, 300 dpi is a better option since the plot looks darker.

Switching between large and standard formats requires changing the paper size in the printer configuration menu on the LaserJet 5000.

## Self-Test Procedure

1. Load paper and toner cartridge. Press the **Go** button to turn printer on. Wait until the printer warms up.

- 2. The READY message should be displayed.
- 3. Press Menu until the display reads INFORMATION MENU.
- 4. Press Item until the display reads **PRINT CONFIGURATION**.
- 5. Press **Select** to print the configuration page.
- 6. The configuration page shows the printer's current configuration.

## Operation

Set up as described in the Hewlett-Packard printer manual.

## Hewlett-Packard Color Inkjet CP1700 Printer

| Printer I/O      | <ul> <li>Bidirectional parallel port (requires a "C" connector)</li> <li>Two Enhanced Input/Output (EIO) slots</li> <li>Paper handling accessory port</li> <li>Infrared receiver port.</li> <li>USB, IEEE-1284 (parallel), Infrared, and network LIO.</li> <li>(optional) HP JetDirect 600N and 610N (EIO) internal</li> <li>print servers, external print servers, connectivity card</li> </ul> |
|------------------|----------------------------------------------------------------------------------------------------|
| Printer Language | HP color Inkjet cp1700: HP PCL 3 enhanced<br>HP color Inkjet cp1700d: HP PCL 3 enhanced<br>HP color Inkjet cp1700ps: HP PCL 3 enhanced                                                                                                    |
| Printer Memory   | <ul><li>16 megabyte (MB) built-in random access memory<br/>(RAM), cannot be upgraded.</li><li>4 megabytes (MB) built-in read only memory (ROM),<br/>cannot be upgraded</li></ul>                                                                                                    |
| Resolution       | 1200 x 1200 dpi (black); 2400 x 1200 dpi (color)                                                                                                    |
| Pages per Minute | 16 ppm (black); 14.5 ppm (color)                                                                                                    |

## Overview

The control panel has an LCD display representing ink levels and printer status. There are also three push buttons to control power on/off, resume, and cancel. The resume and power switches have a LED associated with them.

The CP1700D features 1200 dpi resolution for black and white printing and 2400 dpi for color, but for NMR typical applications the plot lines are too fine. It might not be possible to plot a full page at this resolution without expanding the printer memory because a full 11 x 17 page takes up to 32 MBytes of pixel information. Also, even in parallel interface applications, transferring data is unacceptably slow. For good plot resolution, 600 dpi is a good choice; for publication quality spectra and reproduction 300 dpi is a better option since the plot looks darker.

## Self-Test Procedure

- 1. Load paper, ink tanks, and print heads.
- 2. Press the **power** button to turn printer on. Wait until the printer initializes and reports Ready.
- 3. Press and hold the **resume** button on the control panel for three seconds until the LCD display reports processing Job.

4. Release the button. A test page is automatically printed.

# Operation

Set up as described in the Hewlett-Packard printer manual.

# Appendix C. Locator Administration

Sections in this appendix:

- "Restricting User's Data Viewing Privileges in Locator," page 133
- "Configuration Files," page 134
- "Large Database Recommendations," page 134
- "Network Database," page 135
- "Database Hints," page 136

## **Restricting User's Data Viewing Privileges in Locator**

The system administrator can restrict how files appear in the Locator for each user. An access list controls which users can see which data.

## Show the Access List

Use these steps to show the Access field in the User Information panel on the right side of the VnmrJ Admin interface.

- 1. Open the **VnmrJ Administration** interface if is not already open.
- 2. Click the button with the user's name to select the user.
- 3. Open the Users Defaults window, select Configure -> Users -> Defaults).
- 4. Check the **show** column of access.
- 5. Click OK.

An **Access** line appears in the User Information panel on the right side of the VnmrJ Admin interface.

## Access List

The following steps describe how to set up an access list for a user.

- 1. Select a user account by clicking the user's name button.
- 2. Enter a space-separated list of users whose files the selected user can access. For example, if user1 will be allowed to view files for user2, user3, and user99, enter: user2 user3 user99
- 3. Click Save User.
- 4. Repeat for each user.

## **Configuration Files**

Configuration files for the Locator are contained in the following directories for the different appmode types:

| Interface               | Directory              |
|-------------------------|------------------------|
| Standard (experimental) | /vnmr/shuffler         |
| Imaging                 | /vnmr/imaging/shuffler |
| Walkup                  | /vnmr/walkup/shuffler  |
| Individual users        | \$vnmruser/shuffler    |

## Large Database Recommendations

The maximum number of items to display in the Locator can be controlled by setting its value in Systems Settings window.

Do one of the following depending upon the VnmrJ interface:

- Imager Interface:
  - a. Select Tools.
  - b. Select **System settings**.
  - c. Click the **Display/Plot** tab.
  - d. Enter a value for Max # of items to show in Locator.
- Liquids Interface (Walkup or experimental):
  - a. Select Edit.
  - b. Select System settings.
  - c. Click the Display/Plot tab.
  - d. Enter a value for Max # of items to show in Locator.

Setting **Max # of items to show in Locator** higher than 2000 slows down the response of the Locator by filling Locator table with a large number of rows. A value between 1000 to 2000 gives optimal performance. A row is shown with the word *Truncated* if the database returns more items than the limit. The message indicates that more items returned but are not shown in the Locator to save time.

Use the following guidelines if the database contains more than 10000 items:

- Set the Locator to show only items that match the criteria of the statement as follows:
  - Imager Interface:
  - a. Select Tools.
  - b. Select System settings.
  - c. Click the **Display/Plot** tab.
  - d. Check the box next to Display only matching items in locator.
  - Liquids Interface (Walkup or experimental):
  - a. Select Edit.
  - b. Select **System settings**.
  - c. Click the Display/Plot tab.
  - d. Check the box next to Display only matching items in locator.

- Set values in the Locator statement to match 1000 or 2000 items. Do not enter values in the Locator statement of *all*, etc.
- Use the File Browser to limit the directory scope. The Locator only matches items that are in and under the directory the browser defines if the File Browser is displayed.
- Set Max # of items to show in Locator to between 1000 to 2000.

## **Network Database**

Several computers running VnmrJ can access the same Postgres database server. This way, all of the VnmrJ users will have immediate access to data saved on other machines (if the user has access to that data).

This access requires that all computers running in network database mode be mounted to any directories of other computers containing data that is intended to be accessed. The mounts can be hard mounts listed in the vfstab file or automount, but they must be mounted to gain access.

Set the environment variable PGHOST to the host name of the machine to use for the DB server in every user account. The default is the local host. Different users can use different DB servers, or some computers can use their own database server. A computer which is to be a DB server will need the Postgres postmaster daemon running on it. Even if it is running, if PGHOST is set to a remote computer, the remote computer will be used.

Non DB server computers default to network mode DB access by comparing PGHOST with the local host name. Specifying a remote host sets the non DB server computer in network mode. The DB server computer has itself as PGHOST, and the VnmrJ administrator on the server computer must create an empty file

```
/usr/varian/config/NMR NETWORK DB
```

to force it into network mode. Data access from other computers will not work correctly if this is not done. Setting this variable on non server computer will force it into network mode.

The file /usr/varian/config/NMR\_NETWORK\_DB, if it is used, must be in place before dbsetup is run during installation, or the DB will not be set up correctly.

The attribute 'hostdest' in the database contains the host name where the file actually resides (destination) when a computer is set up for network mode. The attribute 'host\_fullpath' contains hostdest: fullpath where fullpath is the path as it looks on the machine, hostdest. It does show the mounted path from the current machine.

Pushing automount relations from a server makes the following necessary:

VnmrJ must be able to translate between the mounted path and the actual path on the destination computer. It will first look for a file

'/usr/varian/mount\_name\_table'

It only uses this file if it is found. An example of this file is as follows:

```
# Table of remote system mount names and paths
# One line per entry, Syntax:|
# host:direct_path mount_path
mongoose:/export/home /mongoose_home
voyager:/export/home /home
```

If 'mount\_name\_table' is not found, it looks in '/etc/mnttab' and in '/etc/ auto direct' to get relationships. If automount relations are pushed from a server, they will not always be available in these files and will need to be put into a 'mount\_name\_table file'. Mounts from the vfstab file and from the local auto\_direct file, should work properly without a 'mount\_name\_table' file.

Changing the UNIX port number is not normally necessary, but might be done if more than one Postgres daemon is to run on the system at one time. The port will default to 5432 unless specified otherwise in every user's .login file with the environment variable, PGPORT. It should be possible for different users (and thus different groups) to use entirely different database daemons and databases on the same computer. If PGPORT is set to something other than 5432, then every user on every computer using that DB server will need PGPORT set in their accounts.

## **Database Hints**

If the Locator shows **Error** under the column headings, or if the error message DataBase contents version is not correct... appears on the bottom of the screen, exit VnmrJ and run **dbsetup** in a terminal window.

# Index

## Numerics

3D gradient shimming, 17
768 AS, 59
768 AS sample changer accessory, loading software for, 17
768 AS sample changer, config entry, 25
90-degree pulse length, 99

## Α

absolute-intensity mode, 98 Account-Administrator, 119 accounting tool, 63 Account-Owner, 119 acqlog, 119 acqproc user, 13 acquisition communication, 19 setting up (setacq command), 19 ADD Printer/Plotter Tool, 53 ADD Printer/Plotter window, 53 addevices command, 54 addprobe, 92 adept program for spectral editing, 101 administrator of VnmrJ, 123 air line traps, 106 air plugs, 107 AllLiquids, 42, 43, 44 AllSolids, 42, 43, 44 amplifier type, 26 angled brackets (< or >) notation, 12 application directories, 38, 119 application types, 119 applications directory interface, 38 applications path typical applications directory and paths, 38 applications types imaging, 122 appmode, 123 apptype, 119, 122 apptypes, 41 asphyxiation hazard, 108 AutoCalibration samples, 97 automated sample handling, set up, 59 automatic sample changer, 25 Automation, 31 automation queue, 31 Automation Queue, set up day and night queue times, 49 Autotest, 103

## В

Background Colors, 31 background VnmrJ process, 119 backslash notation, 12 BasicLiquids, 42, 43, 44 billing rates setting up, 66 BIR-shaped pulse statements, loading, 17 boiling point of helium and nitrogen, 107

# С

C13.par file, 100 canEditAppdir setting right, 44 Carousel, 59 Carousel sample changer, config entry, 25 cdept macro, 101 chan# and Persistence files, 60 changing VnmrJ interface for a user account, 34 Chemical Shift Imaging, loading, 17 color LaserJet printer, setting up a, 129 color printers, 129, 130 Command window, 31 communications port, used for sample changer, 25 composite protocol, 122 **CONFIG** labels configuring channels, 26 lock frequency, 26 Number of Receivers, 25 number of rf channels, 25, 26 proton frequency, 24 sample changer, 25 sample changer port, 25 shimset, 25 synthesizer, 26 System Gradient Coil, 25 system type, 24 type of amplifier, 26 VT controller, 25 configuration tool, 23 Configuring Channel, 26 configuring hardware, 23 conventions used in manual, 12 Converting user accounts to VnmrJ accounts, 35 Cost Accounting, 30 coupling constant, 99 create new profile, 42 creating imaging experiment users, 49 CryoBay, 26

## D

d1 parameter, 98 data acquisition set up, 19 data directory setup imaging, 81 walkup and automation, 78 data name templates, 83 walkup, 79 data station, 24 DataBase error message, 136 database, network, 135 Day, 49 Day-Q, 49 DavO, 119 DB server, 135 dbsetup command, 136 decoupler 90-degree pulse width tests, 100

field strength, 99, 100 field strength check, 106 field strength tests, 100 power level, 99 pulse width calibration, 101, 102 pulses, 99 rf field homogeneity, 102 X pulse widths, 102 delete a profile, 43 Deleting user accounts, 35 Deleting an operator from a single user account, 48 Deleting operators from a user account, 48 density of helium and nitrogen, 107 Dept macro, 101 DeskJet 5550, 127 detune the probe, 99 device types, 54 devicenames file, 129 dewar servicing, 111 dhp/dlp parameter, 99 diffusion experiments, loading software for, 17 dioxane sample, 99 direct acquisition, 120 directories are copied to new /vnmr directory, 16 disk partitions, size, space used, space available, capacity available, 50 dmf parameter, 99 DOSY experiment, loading, 17 dpwr parameter, 99

## E

edit a profile, 43 Edit Profiles, 31 exec-parameters, 123 execpars, 120 Exit, 30 experimental user appdir and applications directories, 38

# F

face mask for handling LHe, 108 FDM, loading software for, 17 fiddle reference deconvolution, loading, 16 File System, 31 viewing, 50 file types, 120 imaging, 123 first time reverted to VnmrJ 2.2C, 20 flow rates of nitrogen and helium, 106 flowmeter valve, 112 flutter tube, 109 folders, 123 foreground acquisition, 120 function menu bar, VnmrJ administrator, 30

# G

gamah2.par file, 99 general, 16

 $\gamma H_2$  (decoupler field strength), 99 global files, 124 gloves for handling LHe, 108 gradient shimming, loading software for, 17 gradients configuration, 25 gripper drops sample, 116

# Η

h2cal command, 100 hardware configuration, 23 hcdept macro, 101 heat of vaporization, 107 helium flowmeter, 106 helium gas storage cylinder, 111 Hewlett-Packard printers, 125, 127, 128, 129, 130 Home Directory, 33

# I

ice blockage, 114 ice plugs, 109 imaging loading software for, 17 pulse sequences, loading, 17 indirect detection experiments, 102 Interface Type, 33 Investigator List, 31 ionic samples, 99

# J

Japanese language support, 17 JChemPaint molecular editing software, 17 Jmol molecular viewing software, 17

# L

LaserJet 2300, 128 latent heat of vaporization, 107 LC-NMR and LC-NMR/MS, 59 LC-NMR experiments, loading software for, 17 LC-NMRr, config entry, 25 Lexmark Optra Color 45 Inkjet Printer, 126 lineshape check, 106 Linux, 13 Linux printer set up, 56 liquid helium dewar service, 111 handling, 106 handling safety, 108 level in dewar, 106 measuring, 109 safety precautions, 108 storage containers, 108 transferring, 109 loading VNMR and VnmrJ, 16 local files, 124 Locator access list, 133 configuration files, 134 database configuration, 134 file restrictions, 133

network database, 135 locator, 124 setting viewing access privileges, 133 Locator shows Error, 136 lock frequency, 26 log book, 101

## М

MAGICAL macros for spectral editing, 101 magnet quench cause, 110 mandatory update, 15 manual notational conventions, 12 manuals online, installation, 17 master controller, 15 Max Length, 49 Maximum Power, 26 measuring liquid helium in a container, 109 melting point of helium and nitrogen, 107 menthol sample, 100 MicroImaging, 25 minimize spectral window, 120 minsw, 120 modulation frequency parameter, 99 molecular weight of helium and nitrogen, 107 monthly maintenance, 106 motor# and Persistence files, 60 movesw macro, 98 movetof macro, 98 mult parameter, 101 Multiple New User Accounts, 34

## Ν

network database, 135 New User Account setting up, 33 New User Accounts setting up multiple accounts, 34 Night-Q, 49 NightQ, 120 nitrogen flowmeter, 106 NMS, 59 NMS sample changer, config entry, 25 node study queue, 124 notational conventions, 12 notebooks for system, 106 number of receivers, 25 number of rf channels, 25, 26

# 0

off-resonance decoupling, 99 Operations Log notebook, 106 Operator deleting a user account, 48 resetting password, 45 setting preferences, 45 operator, 120 Operator profile, 41 operator profiles, 43 Operators, 31 adding to a user account, 41 deleting from user account, 48 organic solvents, 99

## Ρ

panel level defaults, 46 panel levels, 46 panellevel, 120 Password, 45 password options and descriptions VnmrS System, 17 patchinstall, 16 Persistence files, 60 PFG board, 25 PFG experiments, loading parameters for, 17 PGHOST, 135 PGPORT, 136 plotter management, 53 plotters troubleshooting, 125 plotting device types, 54 polar solvents, 99 polarization transfer, 100 Postgres database server, 135 pp parameter, 100, 101 ppcal macro, 101 PPCAL pulse sequence, 101 precooling the transfer tube, 110, 111, 112 prescan, 124 pressure regulator, 111 pressure-relief valves, 108 preventative maintenance, 105 printer management, 53 Printer name, 54 printer, adding, 54 Printer/Plotter Tool, 53 Printers, 30 printers color LaserJet, setting up a, 129 troubleshooting, 125 Printers and Plotters removing, 57 viewing installed, 58 printing device types, 54 priority sample, 121 Probe calibration setup, 92 probe file, 121 probe tuning, 93 Procedures Log notebook, 106 Profile, 42, 44 profile creating, 42 deleting, 43 editing or viewing, 43 Profile Name, 43 Profile, creating or editing user, 42, 44, 48 Profile, Rights, and Options, 41 protocol composite, 122

imaging, 123 liquids / walkup, 121 required, 121 proton decoupler pulse calibration using PPCAL, 101 proton decoupler pulse width, 101 proton frequency, 24 ProTune, 26 Protune, 60 PTS frequency synthesizer, 26 pulse width calibration, 98 push-pin, 124 pw90 value, 99 pwx1 parameter, 102 pwxcal macro, 102 PWXCAL pulse sequence, 102

## Q

quench, magnet, 110, 112

# R

receivers, multiple, 25 Red Hat Linux, 13 Red Hat v.5.1 mandatory update, 15 redhat-release, 15 relaxation time, 98 Removing Printers and Plotters, 57 Required Patch, 16 required protocol, 121 restore3x, 20 Sample output of, 20 Restoring user accounts, 35 Return key, 12 rf field homogeneity of decoupler, 102 rights, tools, assigning profile, 43 rtx process, 121

# S

safety precautions, 108 safety vent valve, 110 sample changer, 116 serial port, 25 type, 25 VAST, 25 sample changer port selecting, 59 sample scoring problems, 116 Save Data Setup window, 40, 73 imaging, 80 walkup, 77 second channel, 25 selecting multiple items or accounts, 29 setacq Sample Output of, 21 setacq command, 19 setlockfreq command, 27 Setting up Printers and Plotter, 54

Settings, 23 shimset, 25 signal-to-noise check, 106 skin damage from helium and nitrogen, 108 SMS 50 and 100, 59 SMS sample changer, 116 SMS with 50-sample/100-sample tray, 25 software installation, 14 loading, 16 software options 400-MR, 16 all systems, 16 VnmrS System, 17 spectral editing, 101 spin test, 116 spinner does not rotate, 117 spinning instabilities, 116 STARS software, loading, 17 steady-state, 98 stinger, 112, 115 storage dewar, 110 storing data, 40 study liquids, 121 study queue node, 124 study templates imaging, 82 walkup, 78 StudyQ, 121 imaging, 123 swept fm decoupling, 99 synthesizer, 26 system type, 24 System Log notebook, 106 System Maintenance, 30 day check list, 105 System Settings window, 23

# T

 $T_1$  time, 98 templates, 73 imaging, 80 walkup, 77 thermal acoustical liquid level indicator, 109 third rf channel, 25 transfer line, 110 transfer tube, 109, 110, 111 transferring LHe from a storage container, 109 traymax, 122 triple-resonance experiments, 102 troubleshooting sample changer, 116 tuning probes, 93 type of amplifier, 26

# U

UNIX port number, 136 Updating user accounts, 36 User, 119 User Account

#### adding operators, 41 deleting, 35 deleting one or more operators, 48 deleting operators, 48 Interfaces, 32 restoring, 35 setting or changing the VnmrJ interface, 34 setting panel levels, 46 User Account Defaults, setting, 36 user accounting log, 63 User Accounts converting vnmr accounts to VnmrJ accounts, 35 updating, 36 user accounts, 32 User Directories setting and changing, 37 User Login, 33 User Name, 33 User Profile Panel, 33 user profiles provided, 42 Userlib, loading, 17 Users, 31 Users..., 30

## V

vapor density of helium, 108 vaporization property of helium, 107 Varian NMR User Pages, 18 VAST sample changer, config entry, 25 VAST sample changing accessory, loading software for, 17 venting helium vapor, 108 vertical panels, 124 view a profile, 43 viewing installed printers and plotters, 58 viewport imaging, 123 viewports, 122 VnmrJ options, 16 VnmrJ Administrator operator account set up, 32 VnmrJ administrator, 30 VnmrJ interface Experimental, 32 Imaging, 33 setting or changing user account, 34 Walkup, 32 VnmrJ Operator, 33 VT controller type, 25

## W

walkup, 122 WALTZ-16 decoupling, 99 weekly maintenance, 106 weight of nitrogen-shielded container, 107 workspace, 122

# X

X decoupler pulse calibration using PSXCAL, 102